#### **[説明会および事前周知措置実施](https://www.enecho.meti.go.jp/category/saving_and_new/saiene/kaitori/dl/announce/20240220_setsumeikai.pdf) [ガイドラインはこちら](https://www.enecho.meti.go.jp/category/saving_and_new/saiene/kaitori/dl/fit_2017/legal/guideline_setsumeikai.pdf)**

# FIT制度·FIP制度 – 奈 ● 鼻 全 再生可能エネルギー電子申請

# 操作マニュアル

# **【仮登録】**

第8版 2025年4月1日

このマニュアルでは、2024年度以降の新規認定申請(※)または変更認定申請(※)を 行う前に必要な説明会の開催にあたる、説明会情報の事前の登録方法について説明します

※一部の申請においては仮登録は不要になりますので、 それぞれ以下のページにて対象であるかの確認をお願いいたします。

・新規認定申請の場合:**[P.2](#page-2-0)**

・変更認定申請の場合:**[P.45](#page-45-0)**

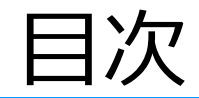

### **1.新規認定申請**

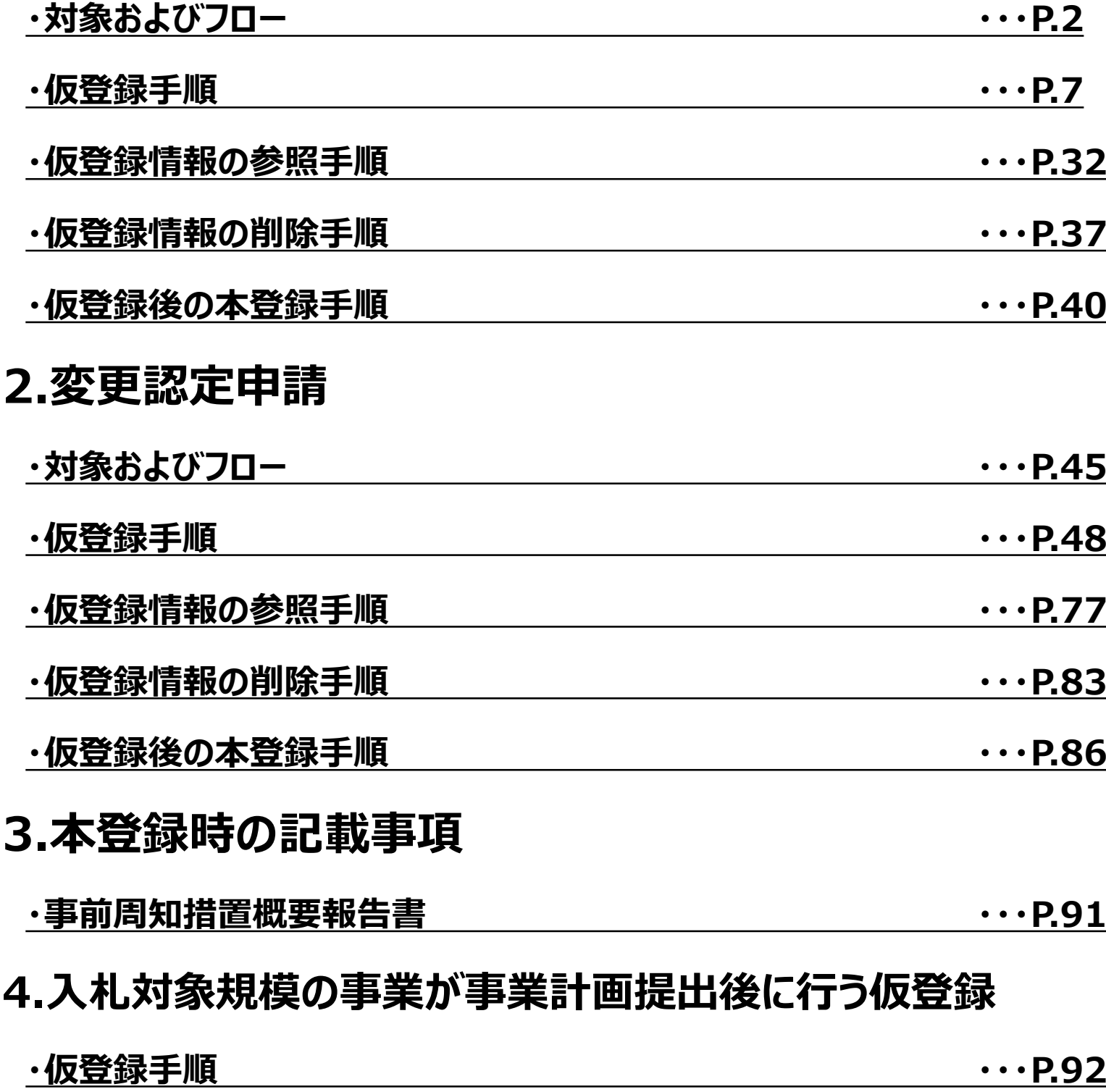

#### <span id="page-2-0"></span>**[説明会および事前周知措置実施](https://www.enecho.meti.go.jp/category/saving_and_new/saiene/kaitori/dl/announce/20240220_setsumeikai.pdf)** 説明会および事前周知措置実施ガイドラインはこちら 対象およびフロー **[ガイドラインはこちら](https://www.enecho.meti.go.jp/category/saving_and_new/saiene/kaitori/dl/fit_2017/legal/guideline_setsumeikai.pdf)**

認定申請の前に説明会開催情報等の仮登録が必要な対象は、 以下の「**説明会の開催を求める**」と定められた範囲に該当する事業となります。

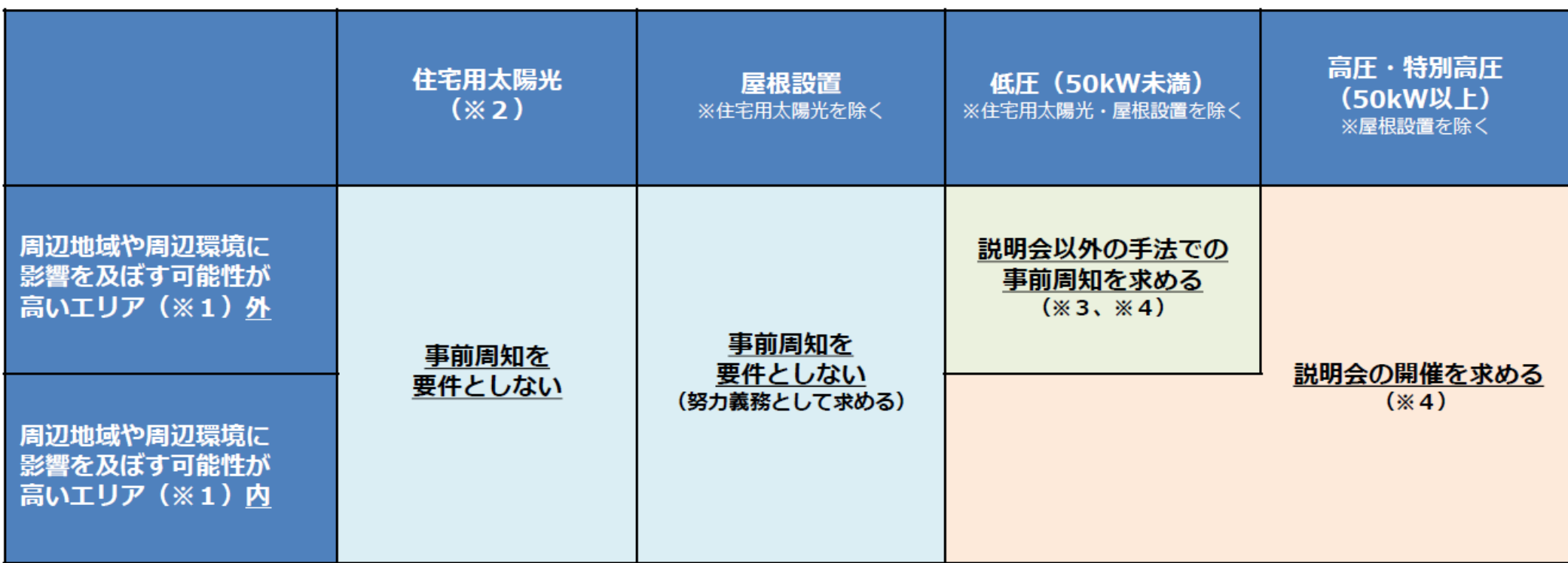

(※1)①災害の危険性に直接影響を及ぼし得るような土地開発に関わるものであって、FIT/FIP認定申請要件として許認可取得を求めることとした許認可に係るエリア、②災 害が発生した場合に、再エネ発電設備が損壊するリスクの高いエリア、③条例において、自然環境・景観の保護を目的として、保護エリアを定めている場合にあっては、当 該エリアを指す。

(※2) 10kW未満の太陽光発電事業を指す。

(※3)説明会の対象となる「周辺地域の住民」の範囲内に、同一の事業者が実施する再エネ発電事業があるときは、それらの複数の電源を合計した出力が50kW以上となる 場合には、説明会の開催を求める。

(※4)FIT/FIP認定申請前に実施された他法令・条例に基づく説明会等において、再エネ特措法に基づく説明会等に関する要件を全て充足している場合には、手続の合理化 を図る観点から、再エネ特措法に基づく説明会開催又は事前周知の要件を充足するものとして取り扱う。(なお、この場合においても、事業者は説明会の概要を報告す る報告書 (説明会概要報告書) を提出する等の所要の手続を行う必要がある。)

事業ごとに大きく4つにフローが分かれます。詳細は各ページを参照してください。

・**[仮登録必須の事業の場合:](#page-3-0)P.3参照**

・**[入札対象規模の事業が事業計画提出前に仮登録を行う場合:](#page-4-0)P.4参照**

・**[入札対象規模の事業が事業計画提出後に仮登録を行う場合:](#page-5-0)P.5参照**

・**[仮登録任意の事業の場合:](#page-6-0)P.6参照**

<span id="page-3-0"></span>対象ページにて「**説明会の開催を求める**」と定められた範囲に該当する事業のフローは以下の通りとなります。 申請の本登録の前に必ず説明会情報等の仮登録が必要となり、仮登録後2週間の公表を経て、説明会開催が可能 となります(説明会開催予定日まで公表)。原則として、最後に開催した説明会から3ヶ月経過後、本登録が可能で す。

**[説明会および事前周知措置実施](https://www.enecho.meti.go.jp/category/saving_and_new/saiene/kaitori/dl/announce/20240220_setsumeikai.pdf)** 

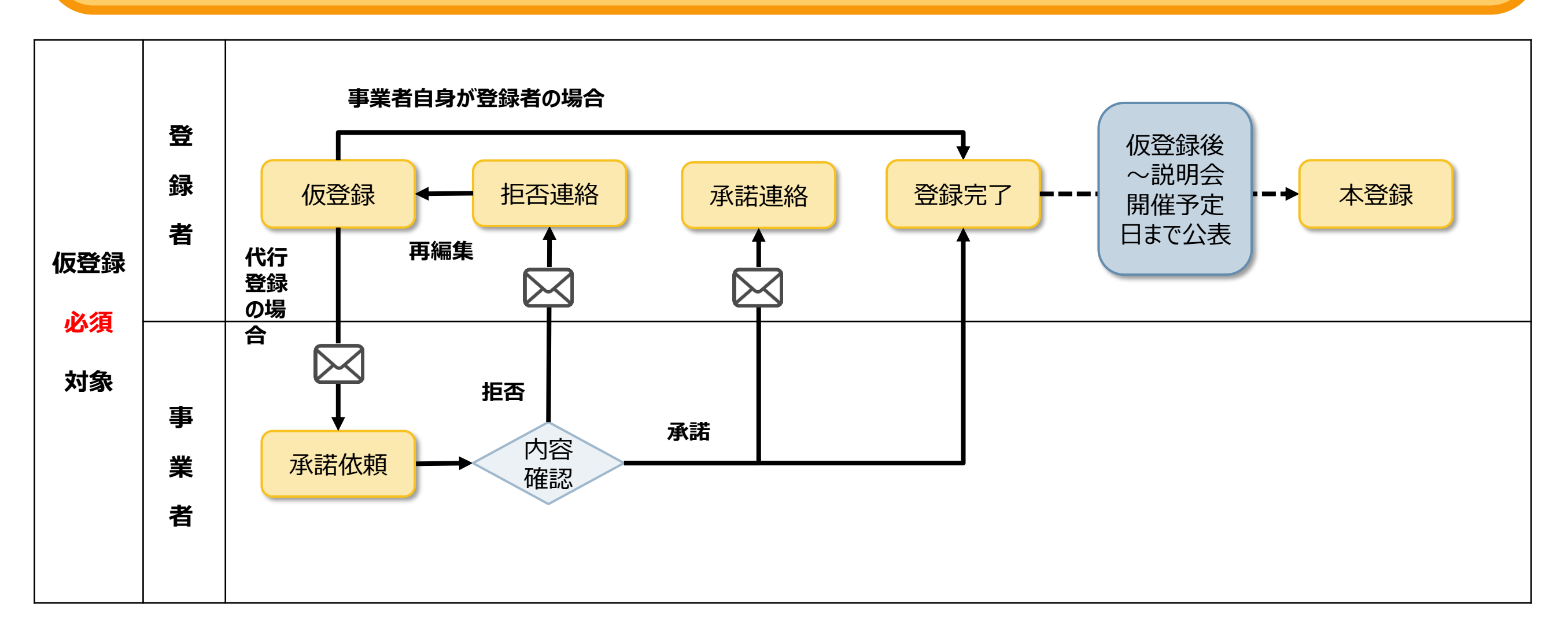

※事業者の内容確認時に、 説明会開催日時までに**2週間の猶予**が無ければ「**承諾**」を行うことができませんのでご注意ください。 「**拒否**」のみ可能で、再度**2週間後以降**の日時で説明会を予定し、仮登録の再編集が必要になります。

#### <span id="page-4-0"></span>入札対象規模の事業が事業計画提出前に仮登録を行う場合のフロー

#### **[説明会および事前周知措置実施](https://www.enecho.meti.go.jp/category/saving_and_new/saiene/kaitori/dl/announce/20240220_setsumeikai.pdf) [ガイドラインはこちら](https://www.enecho.meti.go.jp/category/saving_and_new/saiene/kaitori/dl/fit_2017/legal/guideline_setsumeikai.pdf)**

板登録完了後の事業計画登録は入札回毎に定められた事業計画受付期間のみ可能です。 入札対象規模の事業が、事業計画提出前に仮登録を行う場合は以下の通りとなります。 代行登録の場合、事業計画登録までに承諾を終えている必要がありますのでご注意ください。

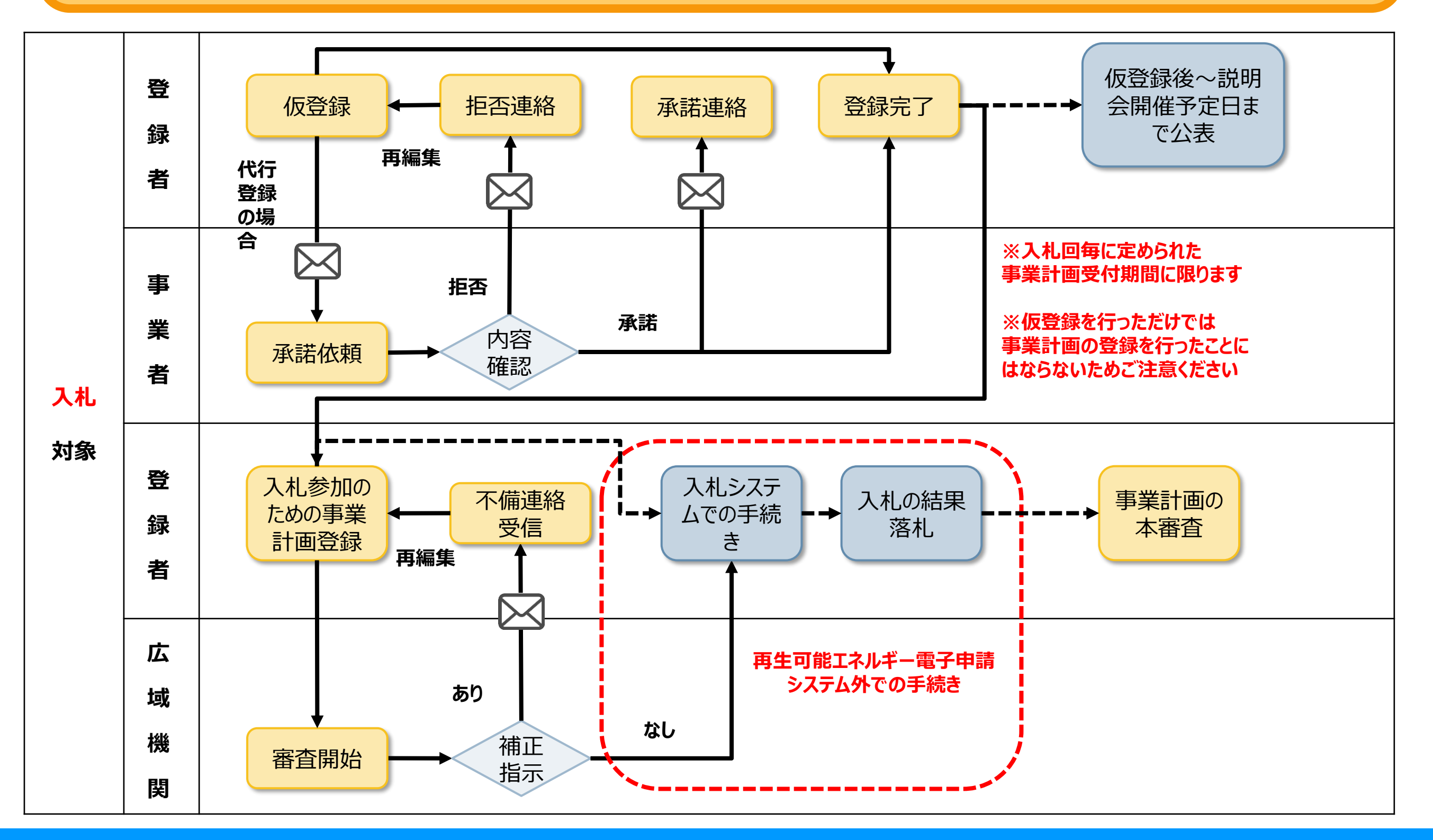

#### <span id="page-5-0"></span>入札対象規模の事業が事業計画提出後に仮登録を行う場合のフロー

入札対象規模の事業が、事業計画提出後に仮登録を行う場合は以下の通りとなります。 事業計画登録は入札回毎に定められた事業計画受付期間のみ可能です。 事業計画登録後、入札回毎に定められた補正期限日の3か月前までに説明会を行うように登録することが必要です。

**[説明会および事前周知措置実施](https://www.enecho.meti.go.jp/category/saving_and_new/saiene/kaitori/dl/announce/20240220_setsumeikai.pdf)** 

**[ガイドラインはこちら](https://www.enecho.meti.go.jp/category/saving_and_new/saiene/kaitori/dl/fit_2017/legal/guideline_setsumeikai.pdf)**

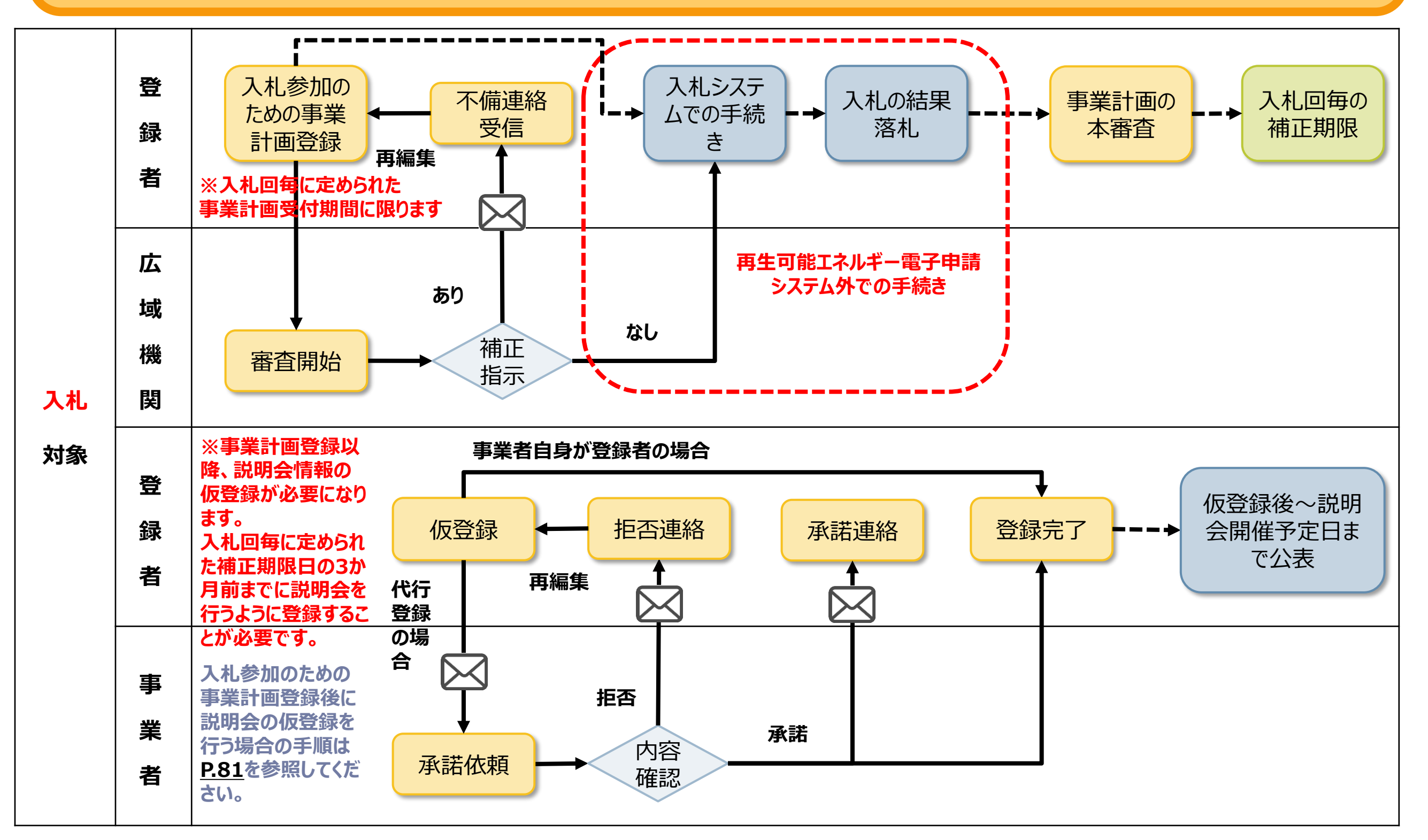

<span id="page-6-0"></span>対象ページにて「**説明会の開催を求める**」と定められた範囲に該当しない事業のフローは以下の通りとなります。 仮登録せずに申請の本登録が可能です。 仮登録する場合、仮登録後2週間の公表を経て、説明会開催が可能となります(説明会開催予定日まで公表)。 最後に開催した説明会の翌日から、本登録が可能です。

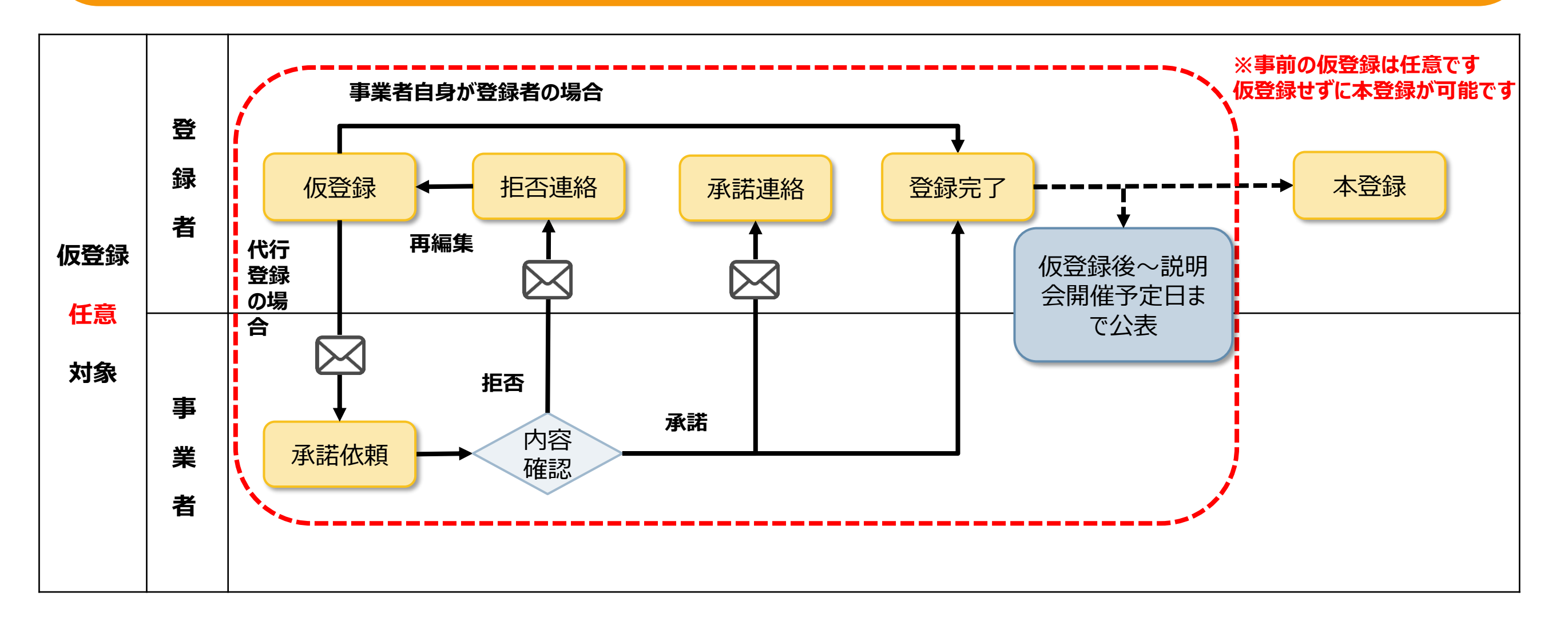

※事業者の内容確認時に、 説明会開催日時までに**2週間の猶予**が無ければ「**承諾**」を行うことができませんのでご注意ください。 「**拒否**」のみ可能で、再度**2週間後以降**の日時で説明会を予定し、仮登録の再編集が必要になります。

<span id="page-7-0"></span>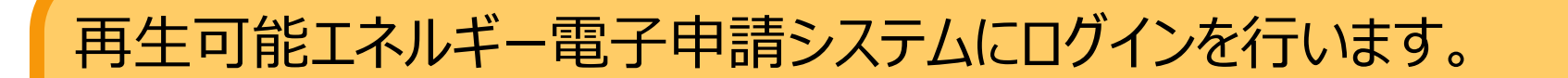

ログインに必要なログインIDをお持ちでない場合は事前に新規登録を行い ログインIDの取得をお願いいたします。 新規登録の方法は「**[ユーザ登録](https://www.fit-portal.go.jp/servlet/servlet.FileDownload?file=01528000003rzbOAAQ).pdf**」をご参照ください。

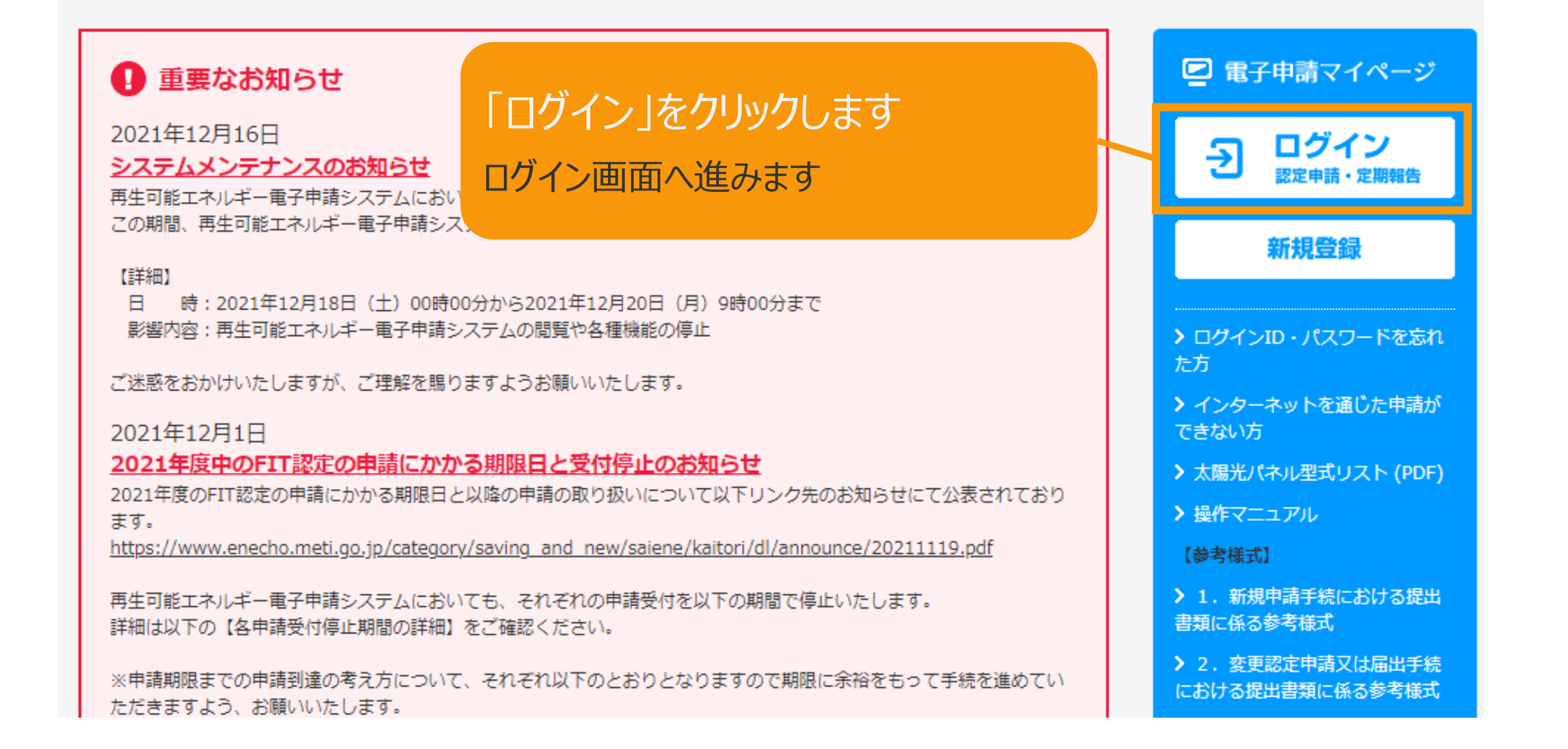

#### FIT制度・FIP制度 – 奈●鼻令奉 再生可能エネルギー電子申請

#### ログイン

(1)新規の設備認定申請を行う際には、必要書類のファイル (PDF、ZIP) が必須となります。 ファイル添付ができない場合は申請ができませんので、ご注意ください。

(2)平成28年度までに認定を受けている方は、設備認定申請を行った際に付与(設備設置者のID・パスワードは、手続を行った登録者に発行しております。)されている ログインID·パスワードにてログインをお願いいたします。

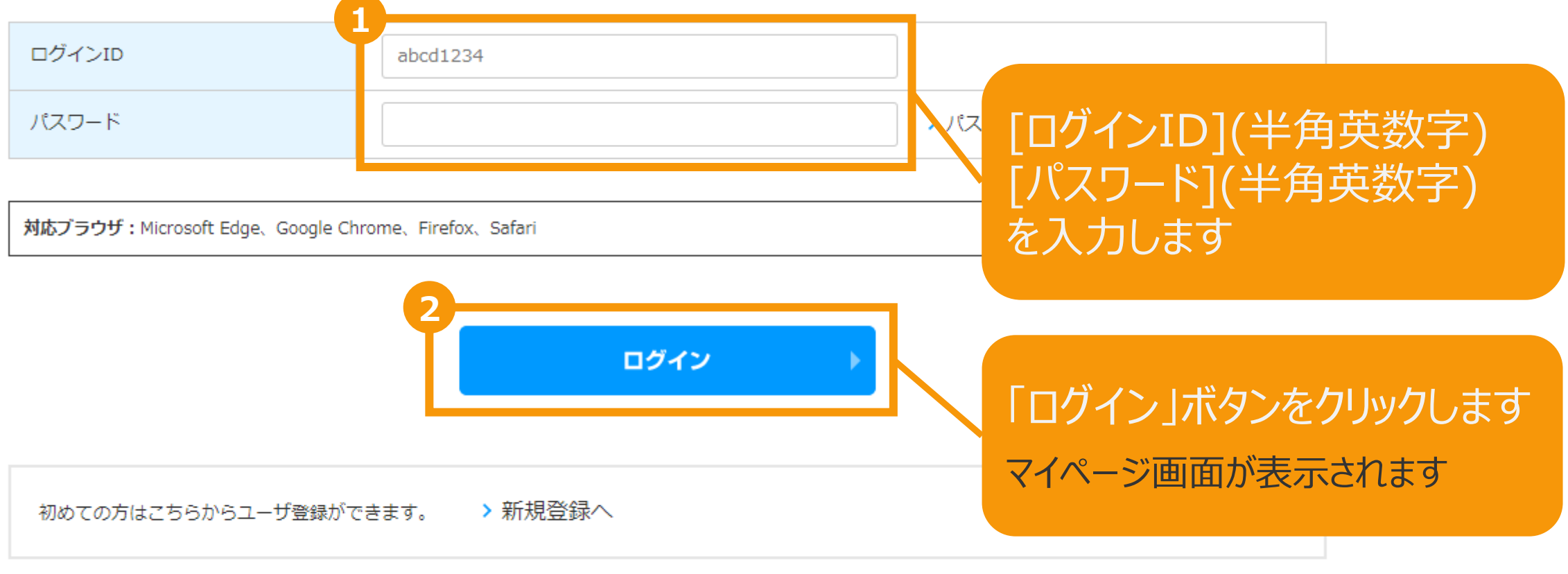

経済産業省 資源エネルギー庁 Copyright (C) Agency for Natural Resources and Energy All rights reserved.

再生可能エネルギー電子申請システムにログインすると、マイページが表示されます。 メニューから「新規認定申請入力」を選択します。再生可能エネルギー電子申請 寮● # 个 > ログアウト ■ マイページ システムに関する 認定設備 認定申請 定期報告 ユーザ情報 問い合わせ メニュー 詳細情報は、「認定申請一覧」画面にて検索を行うことで確認できます。 新規認定申請入力 5 ※左記メニューの「認定申請一覧」のリンクをクリックすることにより 【認定申請一覧」画面に遷移できます。 認定申請一覧  $\rightarrow$ ※各取請 「新規認定申請入力」をクリックします 电静 認定設備一覧  $\overline{\phantom{1}}$ みなし認定設備一覧 各変更手続きによって、変更可能な申請項目が異なりますので、ご注意ください。 28年度までに認定を受けた 以下の一覧表をご確認頂き、変更する内容に応じた変更手続きを行ってください。 方は初めにこちらより移行 各変更手続きの変更対象項目一覧表.pdf  $\mathbf{S}$ 手続を行ってください。 (設備IDが「F」で始ま る設備を除く。) 提出一覧  $\mathcal{P}$ 

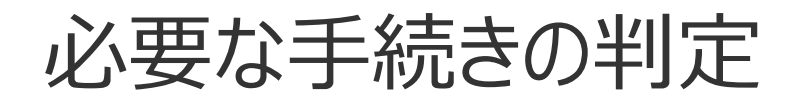

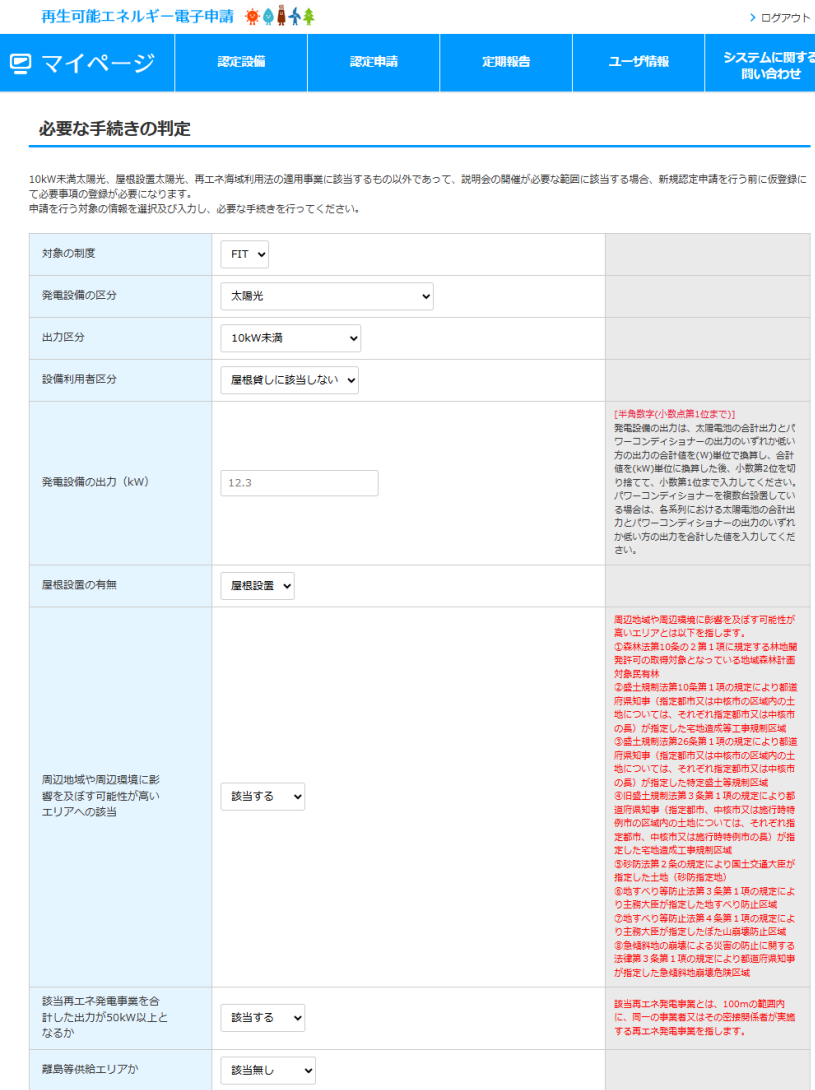

※説明会の開催が必要となる場合(仮登録が必要となる場合)は、以下の点にご留意ください。

- ※KX99世の開催かめまとなる場合(W3EBRかのまとなる場合)は、以下の点にこも良ください。<br>● 本システムにおける仮査録の予続は、**説明会の開催が必要な事業の範囲に該当することや、説明会の適法性を保障するものではありません。**説明会の開催が必要な事業の範<br>園が該当性や、説明会の要件については、必ず有工本特撮法、同法施行規則及び「説明会及び事前周知措置実施ガイドライン」をご確認ください。<br>- <u>関係法令</u><br>- ・関係法令
- 
- けぼ事前周知措置実施ガイドラ
- ・「最初会の以一字加商公司画会中のプローン」と「<br>● 説明会の開催が必要な事業の場合は、必ず販費録をした上で、説明会の開催予定日の2週開前までに、開催情報を登録しなければなりません。<br>● 仮登録に進む場合、以下の情報を含む説明会の開催情報が、説明会の開催予定日までの間、資源エネルギー庁のHPにおいて公開されます。予定する説明会について、必ず<br>正確な場面へ(本事へ帰るい。虚偽の情報を記入した場合は、偽計業務妨害罪などの罪に関われる可能性

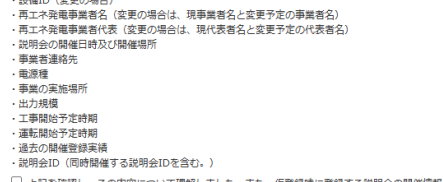

□ 上記を確認し、その内容について理解しました。また、仮登録時に登録する説明会の開催情報の公開に同意します。

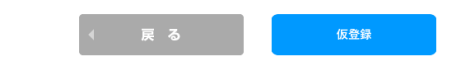

#### | 仮登録済申請から本登録へ進む場合は以下のボタンからお進みください

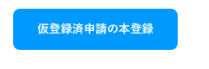

利用規約 | プライバシーポリシー

経済産業省 資源エネルギー庁 Copyright (C) Agency for Natural Resources and Energy All rights reserve

#### **1.新規認定申請**

### 申請を行う対象の制度区分や 発電設備の区分など必要事項を 選択および入力していただき、 仮登録が必要かの確認を行います。

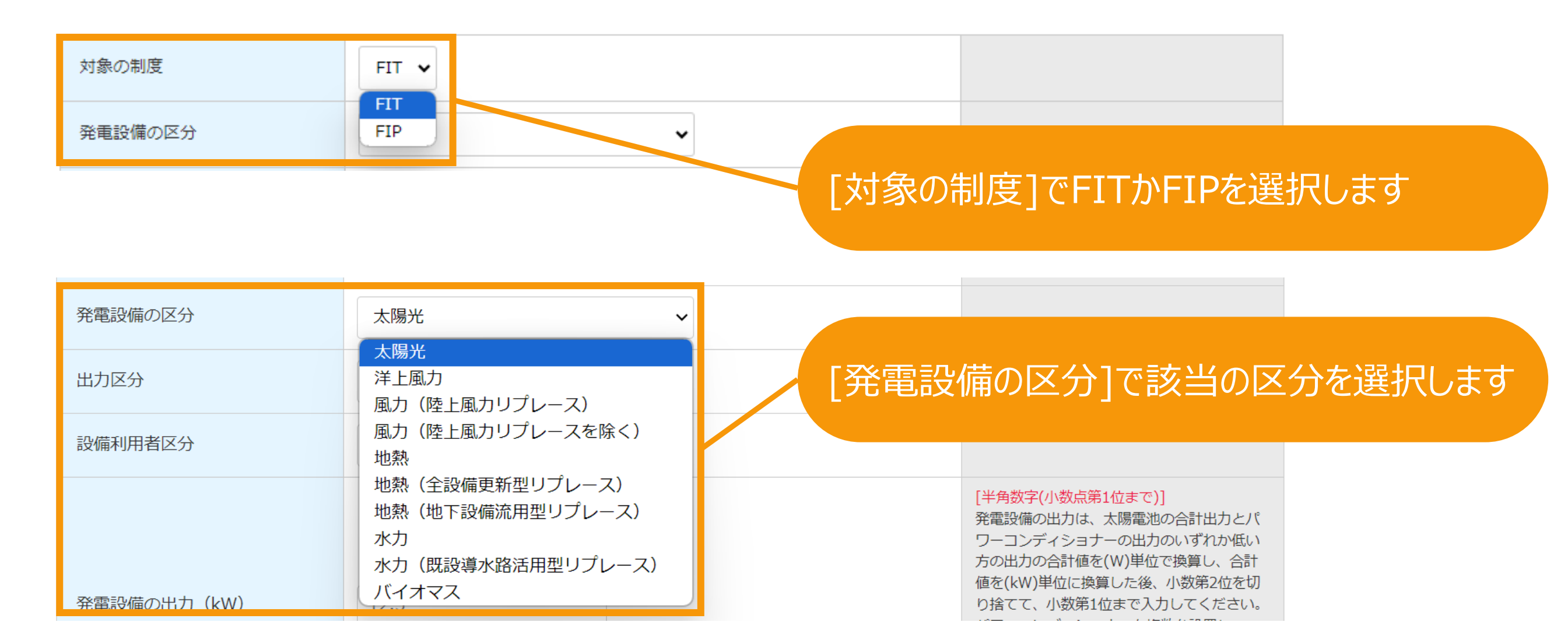

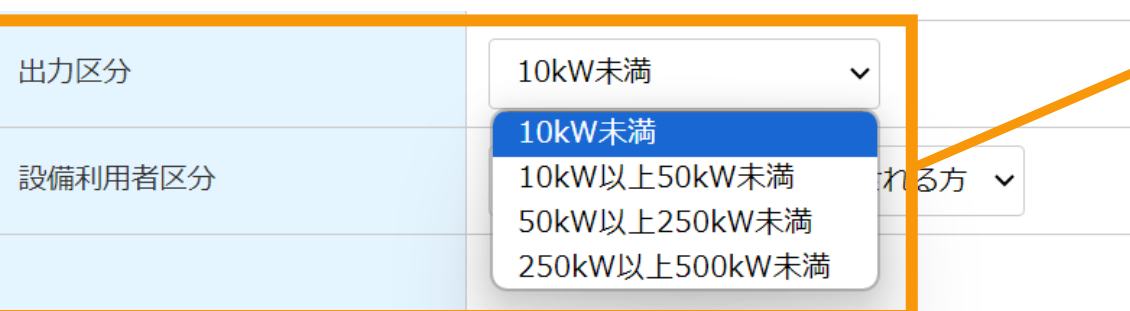

### [出力区分]で該当の区分を選択します ※選択した発電設備の区分毎に選択肢が異 なります。

[半角数字(小数点第1位まで)] 発電設備の出力は、太陽電池の合計出力とパ

## 必要な手続きの判定

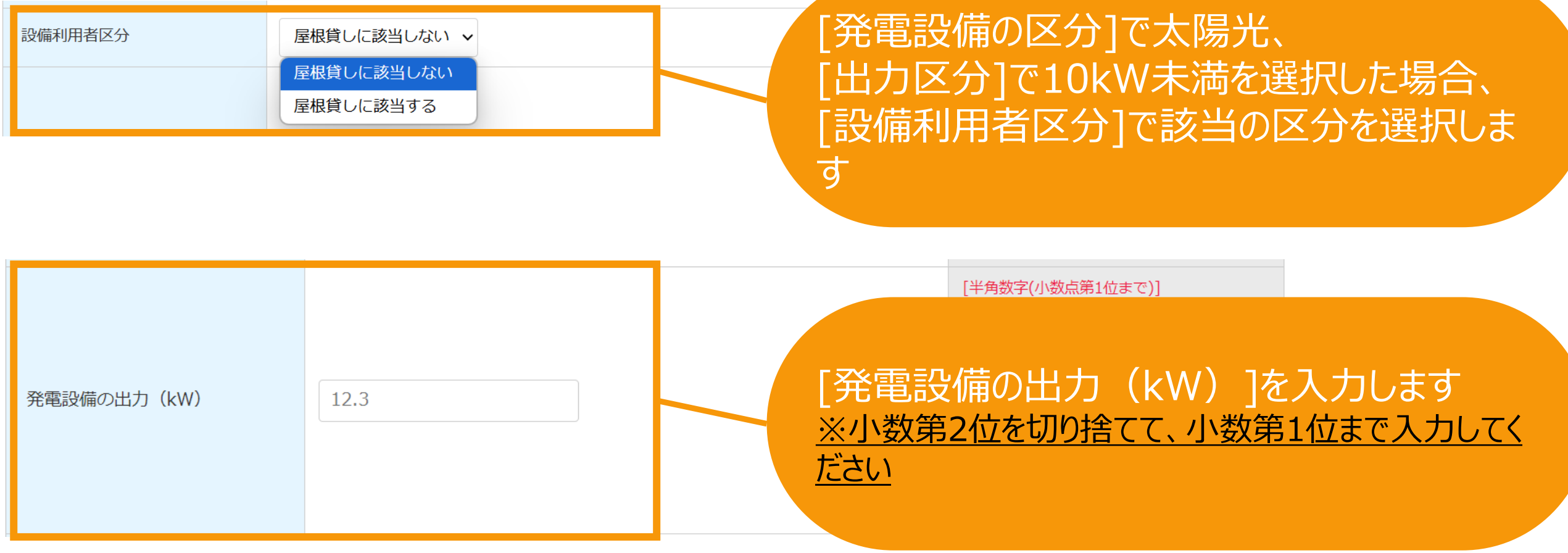

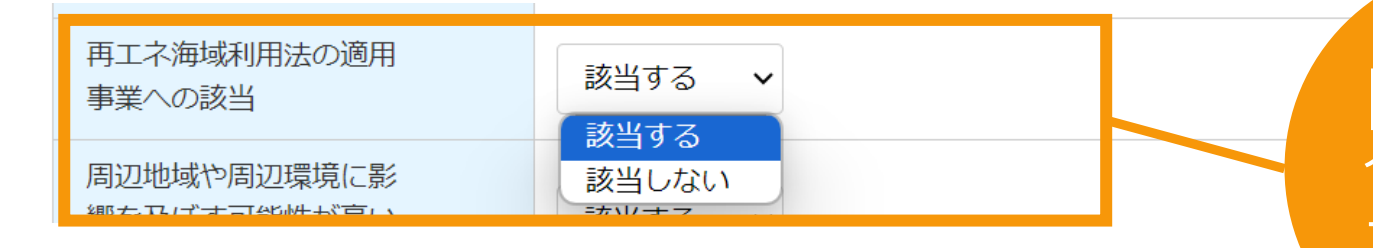

[発電設備の区分]で洋上風力を選択した場 合、[再エネ海域利用法の適用事業への該当 ]で該当する選択肢を選択します

必要な手続きの判定

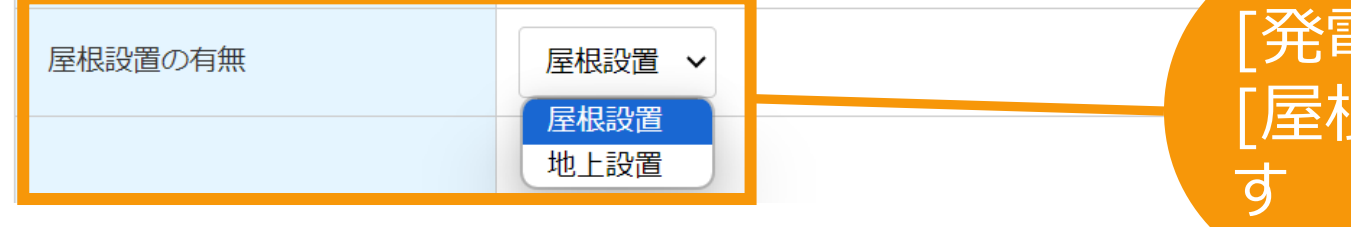

### [発電設備の区分]で太陽光を選択した場合、 [屋根設置の有無]で該当する選択肢を選択しま

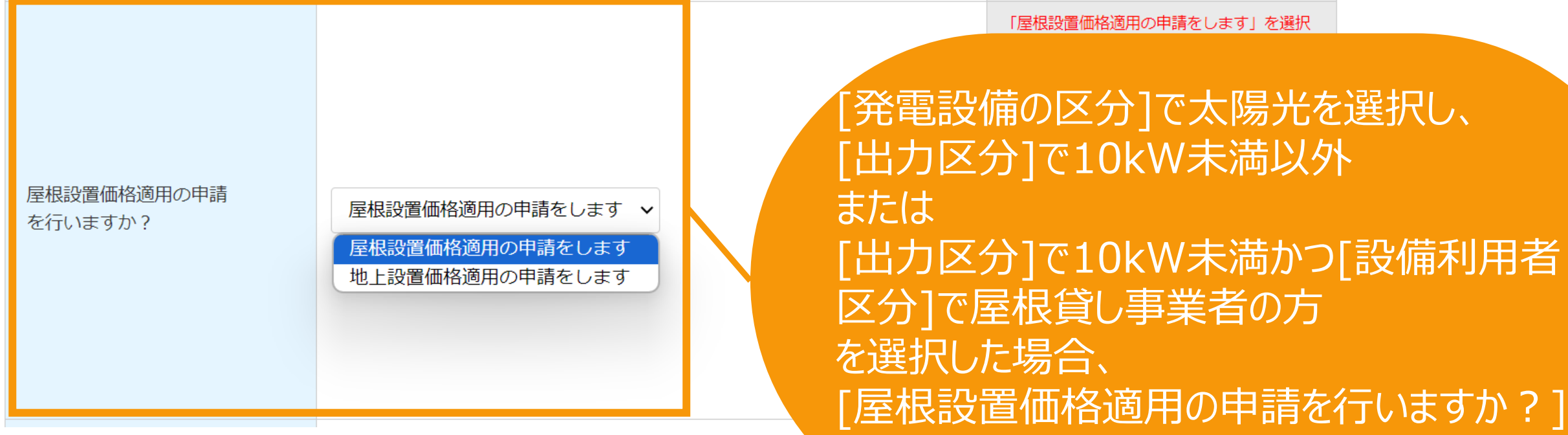

で該当する選択肢を選択します

## 必要な手続きの判定

[周辺地域や周辺環境に影響を及ぼす可能性が高い 周辺地域や周辺環境に影 響を及ぼす可能性が高い 該当する  $\checkmark$ エリアへの該当]で該当する選択肢を選択します エリアへの該当 該当する 該当しない 周辺地域や周辺環境に影響を及ぼす可能性が高いエリアとは以下を指します。 **①森林法第10条の2第1項に規定する林地開発許可の取得対象となっている地域森林計画対象民有林 ②盛土規制法第10条第1項の規定により都道府県知事(指定都市又は中核市の区域内の土地については、 それぞれ指定都市又は中核市の長)が指定した宅地造成等工事規制区域 ③盛土規制法第26条第1項の規定により都道府県知事(指定都市又は中核市の区域内の土地については、 それぞれ指定都市又は中核市の長)が指定した特定盛土等規制区域 ④旧盛土規制法第3条第1項の規定により都道府県知事(指定都市、中核市又は施行時特例市の区域内の 土地については、それぞれ指定都市、中核市又は施行時特例市の長)が指定した宅地造成工事規制区域 ⑤砂防法第2条の規定により国土交通大臣が指定した土地(砂防指定地) ⑥地すべり等防止法第3条第1項の規定により主務大臣が指定した地すべり防止区域 ※詳細[は説明](https://www.enecho.meti.go.jp/category/saving_and_new/saiene/kaitori/dl/fit_2017/legal/guideline_setsumeikai.pdf) ⑦地すべり等防止法第4条第1項の規定により主務大臣が指定したぼた山崩壊防止区域 [会ガイドラインを](https://www.enecho.meti.go.jp/category/saving_and_new/saiene/kaitori/dl/fit_2017/legal/guideline_setsumeikai.pdf) ⑧急傾斜地の崩壊による災害の防止に関する法律第3条第1項の規定により都道府県知事が指定した 参照してください急傾斜地崩壊危険区域**

**[説明会および事前周知措置実施](https://www.enecho.meti.go.jp/category/saving_and_new/saiene/kaitori/dl/announce/20240220_setsumeikai.pdf)** 

**[ガイドラインはこちら](https://www.enecho.meti.go.jp/category/saving_and_new/saiene/kaitori/dl/fit_2017/legal/guideline_setsumeikai.pdf)**

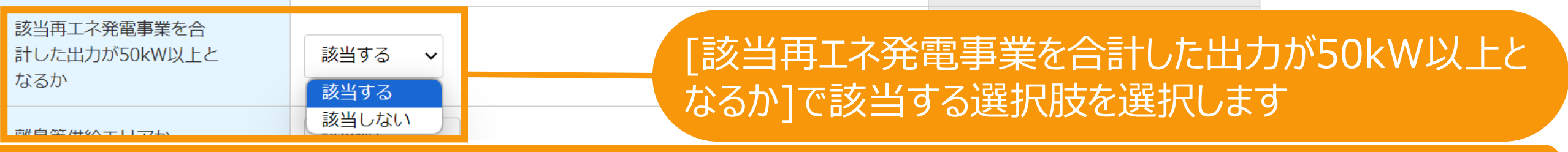

**※該当再エネ発電事業とは、100mの範囲内に、同一の事業者又はその密接関係者が実施する再エネ発電事業を指します。**

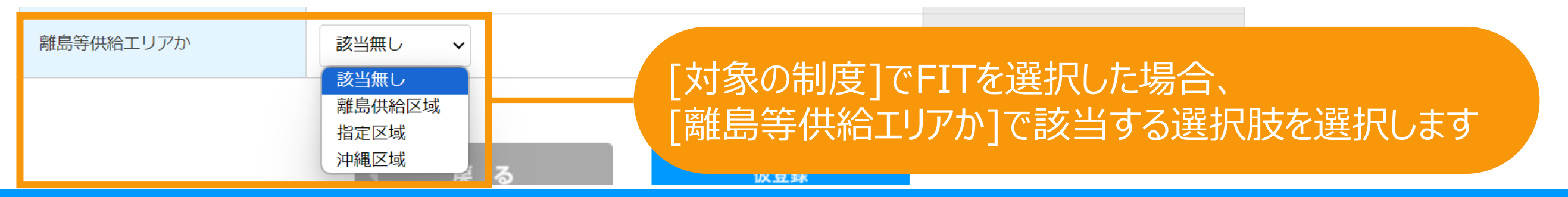

#### **1.新規認定申請**

※説明会の開催が必要となる場合(仮登録が必要となる場合)は、以下の点にご留意ください。

● 本システムにおける仮登録の手続は、説明会の開催が必要な事業の範囲に該当することや、説明会の適法性を保障するものではありません。説明会の開催が必要な事業の範 囲の該当性や、説明会の要件については、必ず再工ネ特措法、同法施行規則及び「説明会及び事前周知措置実施ガイドライン」をご確認ください。

- ・関係法令
- 「説明会及び事前周知措置実施ガイドライン」
- 説明会の開催が必要な事業の場合は、必ず仮登録をした上で、説明会の開催予定日の2週間前までに、開催情報を登録しなければなりません。

● 仮登録に進む場合、以下の情報を含む説明会の開催情報が、説明会の開催予定日までの間、資源エネルギー庁のHPにおいて公開されます。予定する説明会について、必ず 正確な情報をご記入ください。虚偽の情報を記入した場合は、偽計業務妨害罪などの罪に問われる可能性があります。

- ・設備ID(変更の場合)
- ・再工ネ発電事業者名(変更の場合は、現事業者名と変更予定の事業者名)
- ・再工ネ発電事業者代表(変更の場合は、現代表者名と変更予定の代表者名)
- ・説明会の開催日時及び開催場所
- ・事業者連絡先
- ・雷源種
- ・事業の実施場所
- ・出力規模
- ・工事開始予定時期
- ・運転開始予定時期
- ・過去の開催登録実績
- ·説明会ID (同時開催する説明会IDを含む。)

□ 上記を確認し、その内容について理解しました。また、仮登録時に登録する説明会の開催情報の公開に同意します。

説明会の開催が必要となる場合(仮登録が必要と なる場合)は記載内容を十分にご確認いただいた上 で、チェックをつけてください。 ※チェックがない場合、仮登録へは進めません。

### 必要な情報を選択・入力した結果に応じて表示されるボタンが切り替わります。 **仮登録のみが表示される申請においては仮登録が必須となりますので、仮登録ボタンクリックして仮登録へ進みます ([P.17](#page-17-0)参照)**

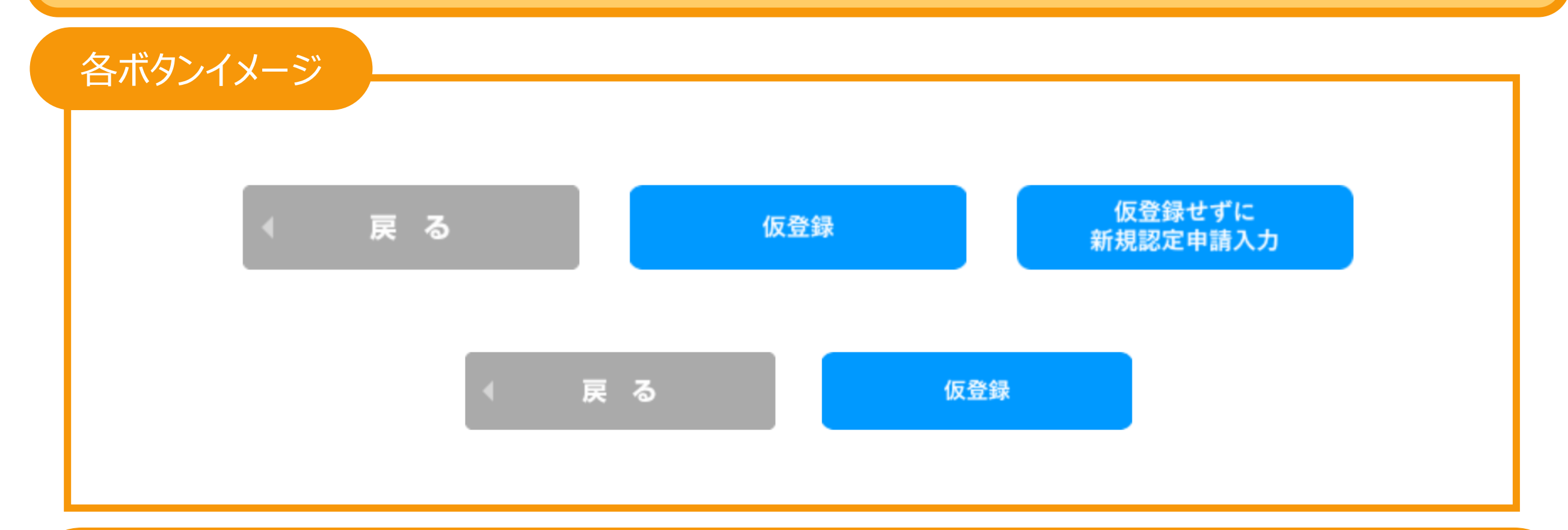

**仮登録せずにFIT新規認定申請入力、仮登録せずにFIP新規認定申請入力が表示される申請においては仮登録は必須では ありませんので、いずれかのボタンをクリックして本登録へ進みます。以降の入力方法は通常の新規認定申請入力と同様になり ますので、それぞれ以下マニュアルをご参照ください。**

**<FIT[>新規認定申請:太陽光](https://www.fit-portal.go.jp/servlet/servlet.FileDownload?file=01528000003rzbTAAQ)10kW未満.pdf(P.9以降) <FIT[>新規認定申請:太陽光](https://www.fit-portal.go.jp/servlet/servlet.FileDownload?file=01528000003rzbYAAQ)10kW以上50kW未満.pdf(P.8以降) <FIT[>新規認定申請:太陽光](https://www.fit-portal.go.jp/servlet/servlet.FileDownload?file=0150K000006pLdGQAU)50kW以上、風力、水力、地熱.pdf (P.9以降) <FIT[>新規認定申請:バイオマス](https://www.fit-portal.go.jp/servlet/servlet.FileDownload?file=0150K00000Amry5QAB).pdf (P.9以降) <FIP[>新規認定申請](https://www.fit-portal.go.jp/servlet/servlet.FileDownload?file=0150K00000AyhjgQAB).pdf (P.8以降)**

<span id="page-17-0"></span>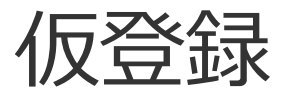

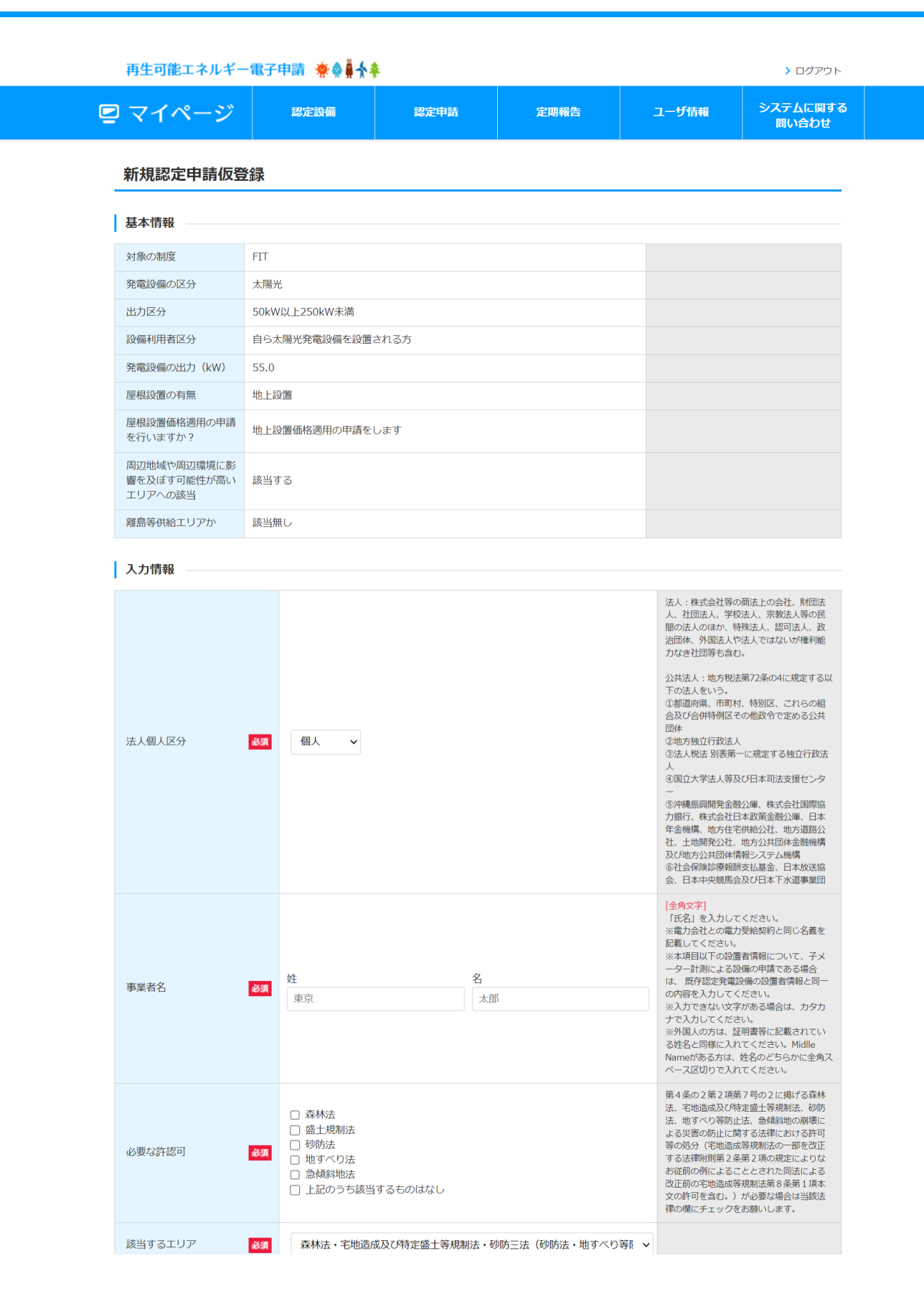

仮登録に進むと、 申請を行う対象の事業者名や設置場 所、説明会の開催情報など、仮登録に 必要な諸情報を入力します。

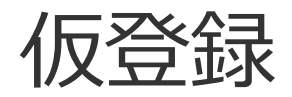

### 事業者に係る情報を入力します

入力情報

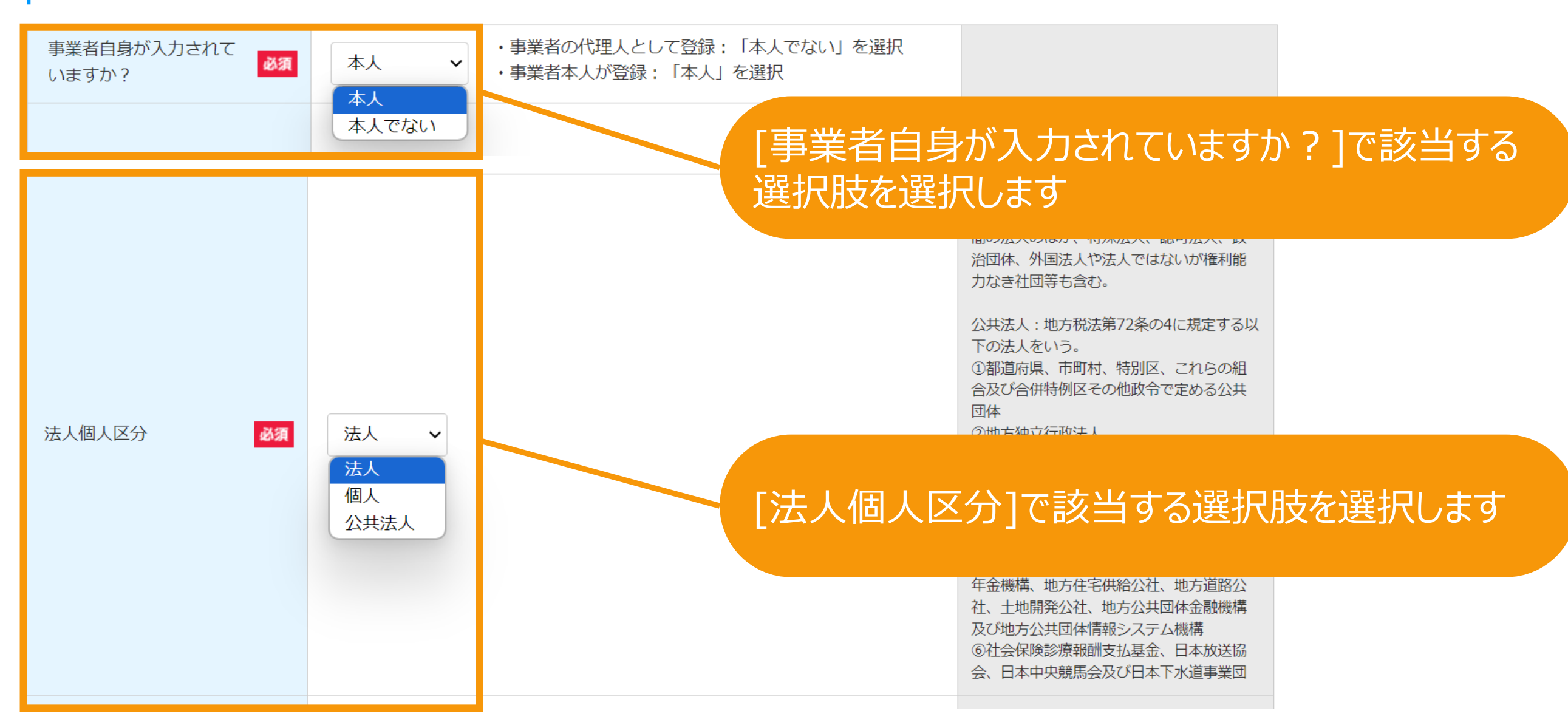

仮登録

### 事業者に係る情報を入力します

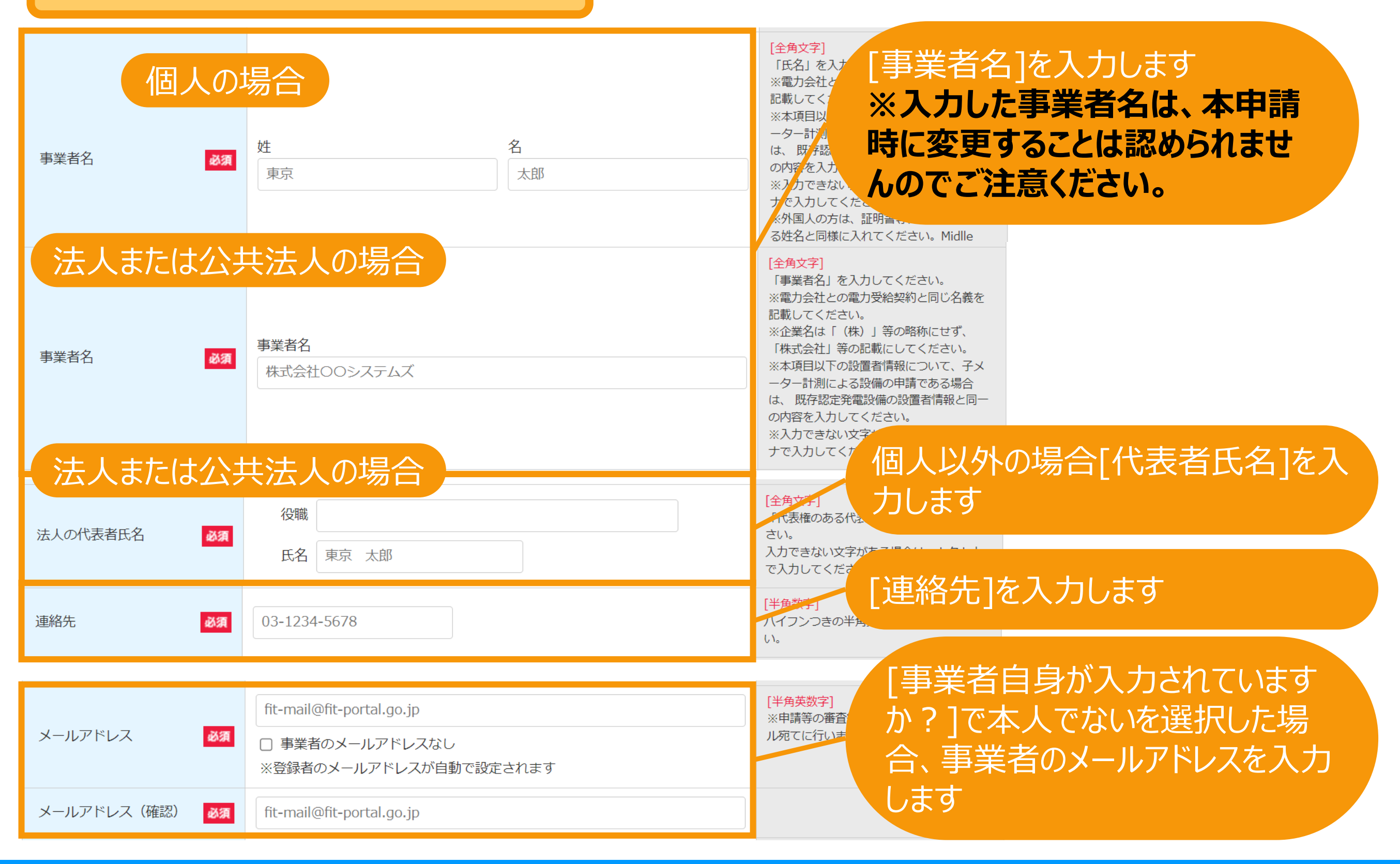

仮登録

力]を入力します

### 太陽電池の合計出力を入力します

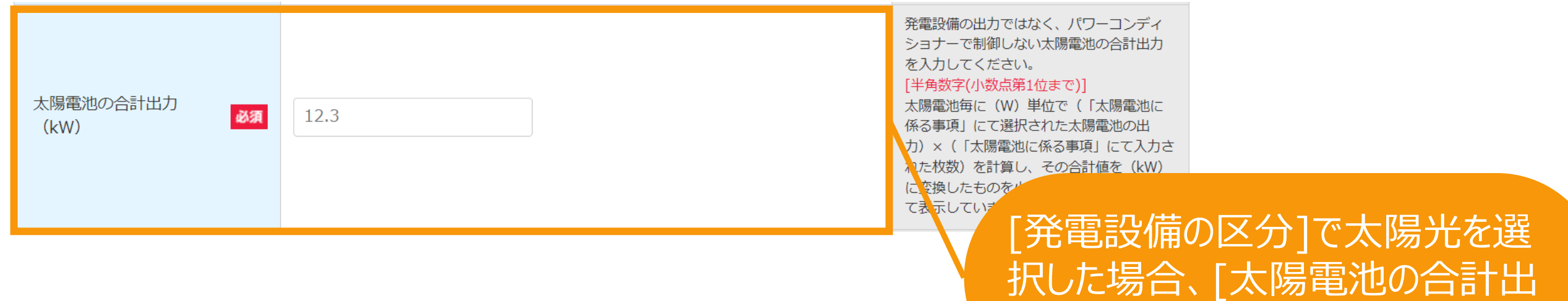

仮登録

### 必要な許認可、該当するエリアを入力します

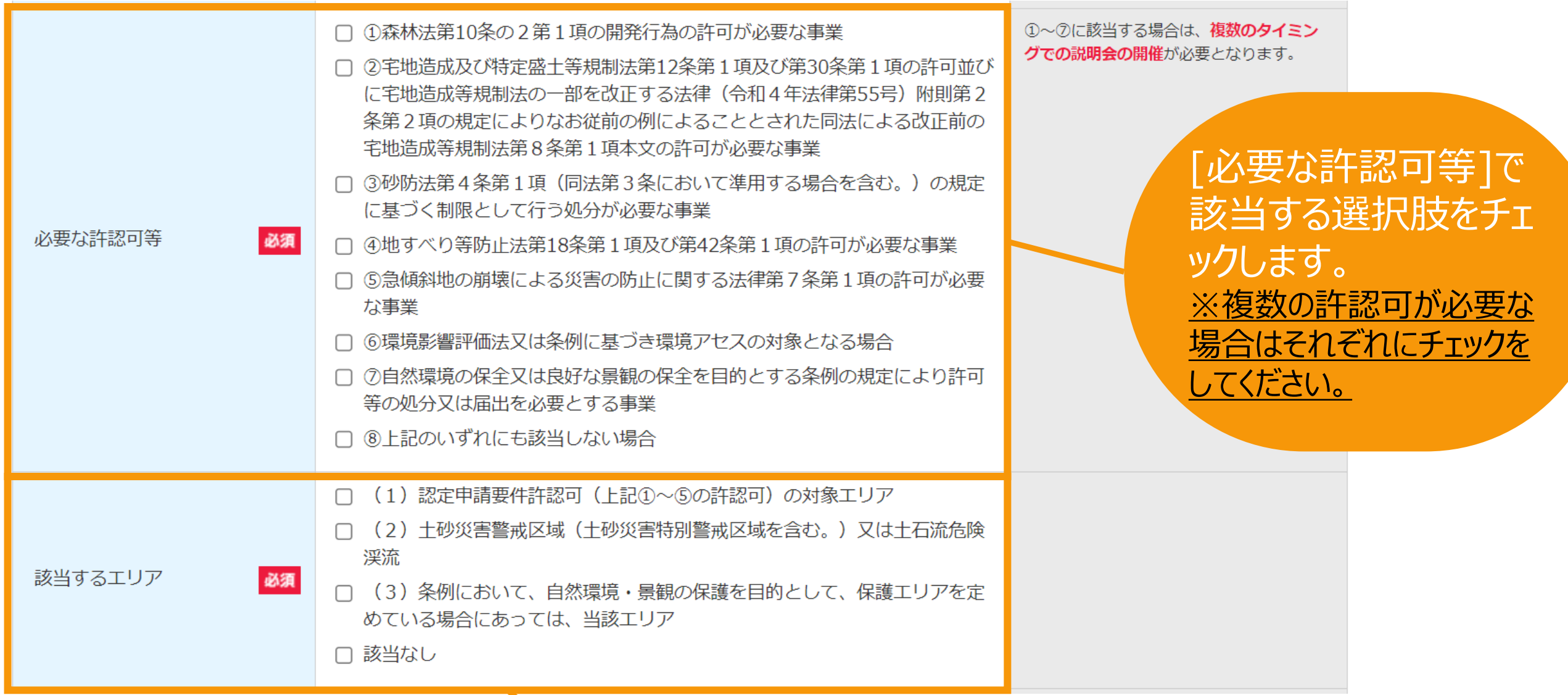

「周辺地域や周辺環境に影響を及ぼす可能性が高い エリアへの該当]で該当するを選択した場合、[該当する エリア]で該当する選択肢をチェックしてください。 ※複数のエリアに該当する場合はそれぞれにチェックをしてください。

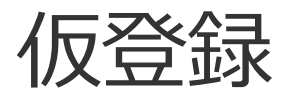

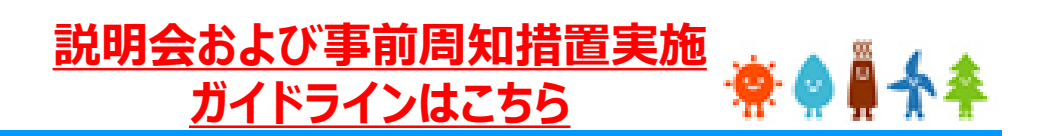

### 設置工事開始予定日、運転開始日(又は予定日)を入力します

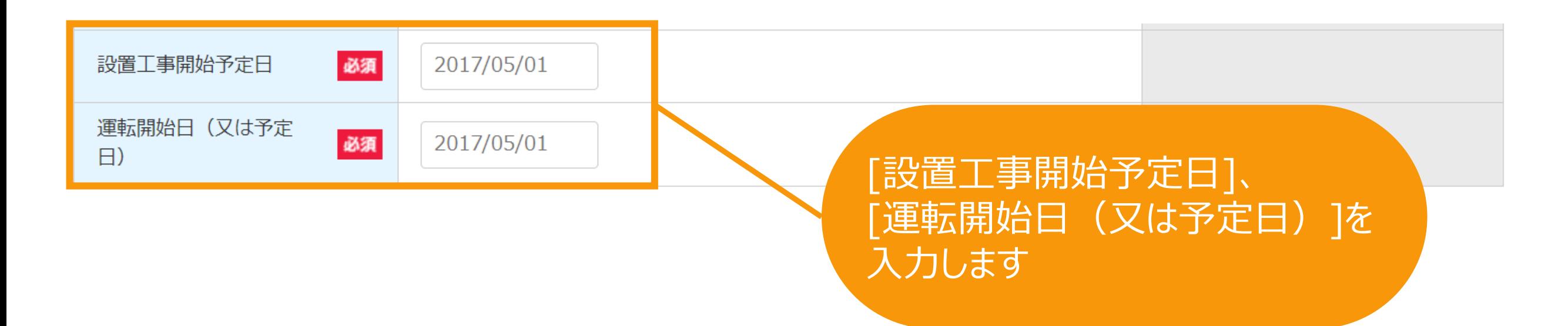

<span id="page-23-0"></span>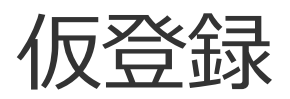

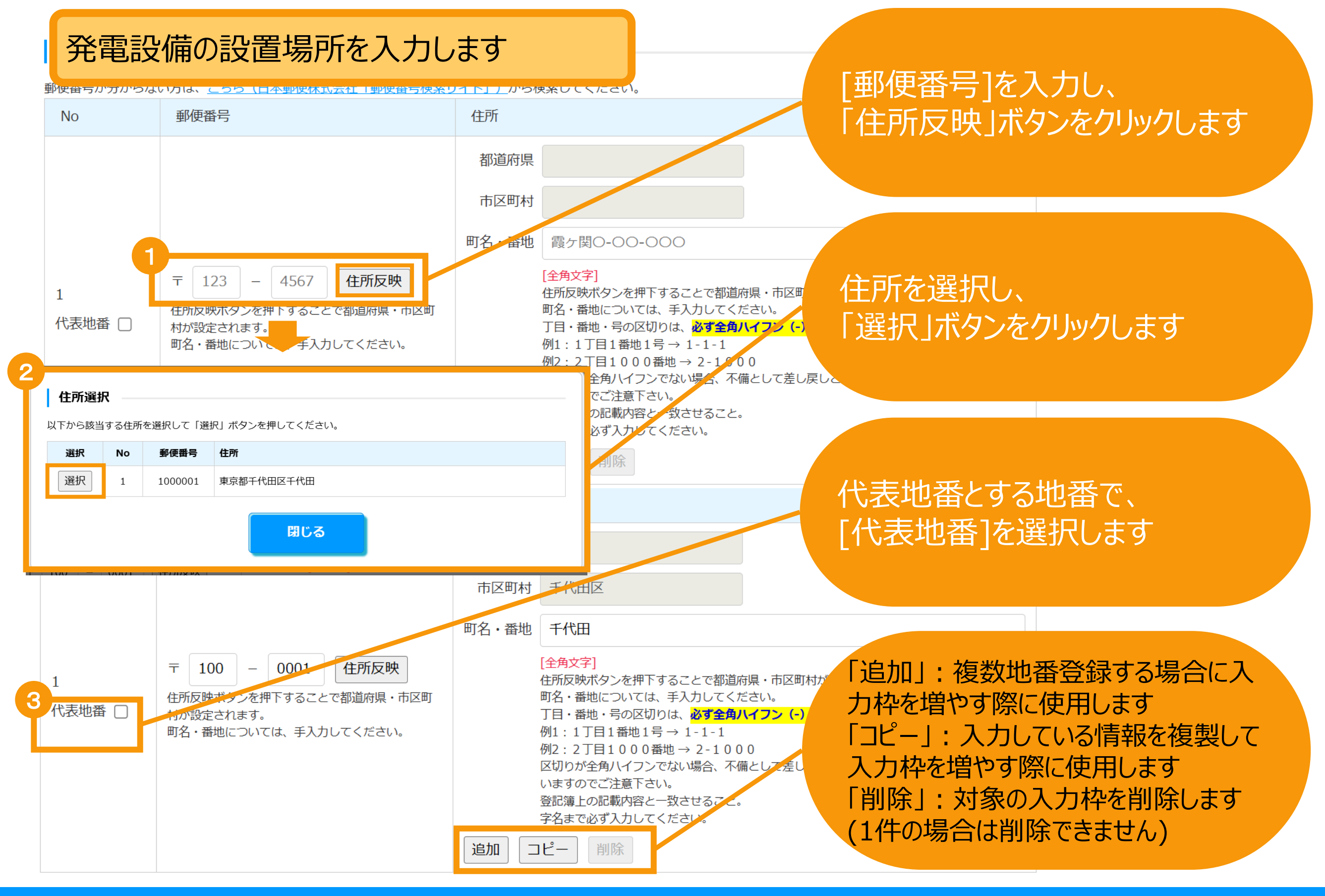

#### **1.新規認定申請**

仮登録

### 密接関係者情報を入力します

[密接関係者なし]チェック ※登録する密接関係者が存在しない場合 はチェックをします

#### 密接関係者(資本関係等において認定事業者と密接な関係を有する者)

密接関係者とは、以下の者をいいます。

- (i)認定事業者の社員 (認定事業者が持分会社の場合
- (ii) 認定事業者に対する議決権の過半数を保有する株主 (認定事業者が株式会社の場合)
- (iii)認定事業者に対する匿名組合出資のプち、その過半数の出資持分を保有する出資者
- (iv) 上記 (i) ~ (ii) の者の親会社 (財務諸表等の用語、様式及び作成方法に関する 規則 (昭和 38 年大蔵省令第 59 号) 第8条第3項に規定する親会社をいう。)

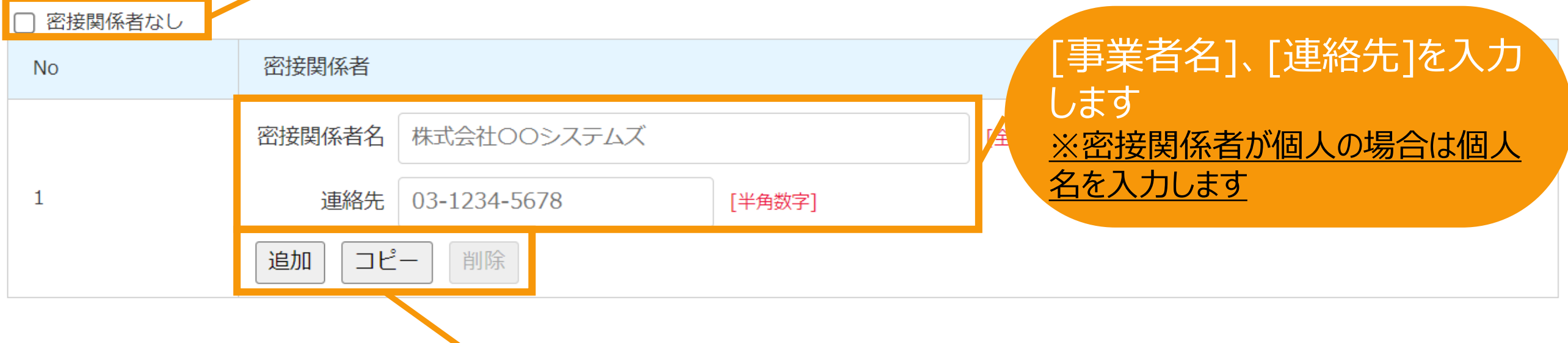

「追加」:空欄の入力枠を追加します 「コピー」:コピーをクリックしたデータをコピーした状態の入力枠を追加します 「削除」:削除をクリックした入力枠を削除します (1件の場合は削除できません)

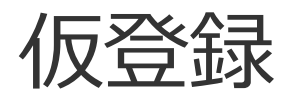

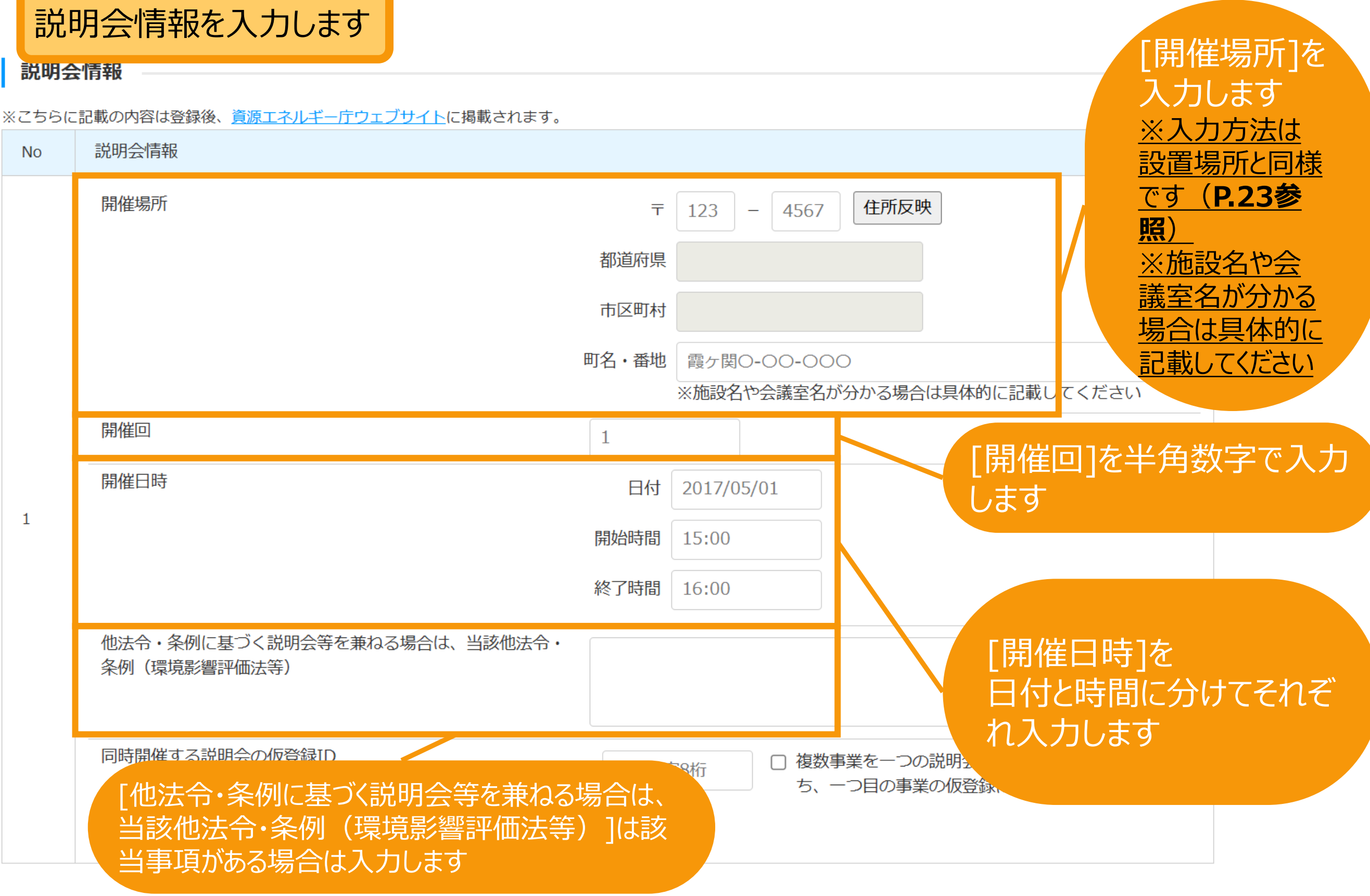

<span id="page-26-0"></span>仮登録

[同時開催する説明会の仮登録ID]は、複数

※登録方法の詳細については次ページを参照してください

## 説明会情報を入力します

説明会情報

※こちらに記載の内容は登録後、資源エネルギー庁ウェブサイトに掲載されます。

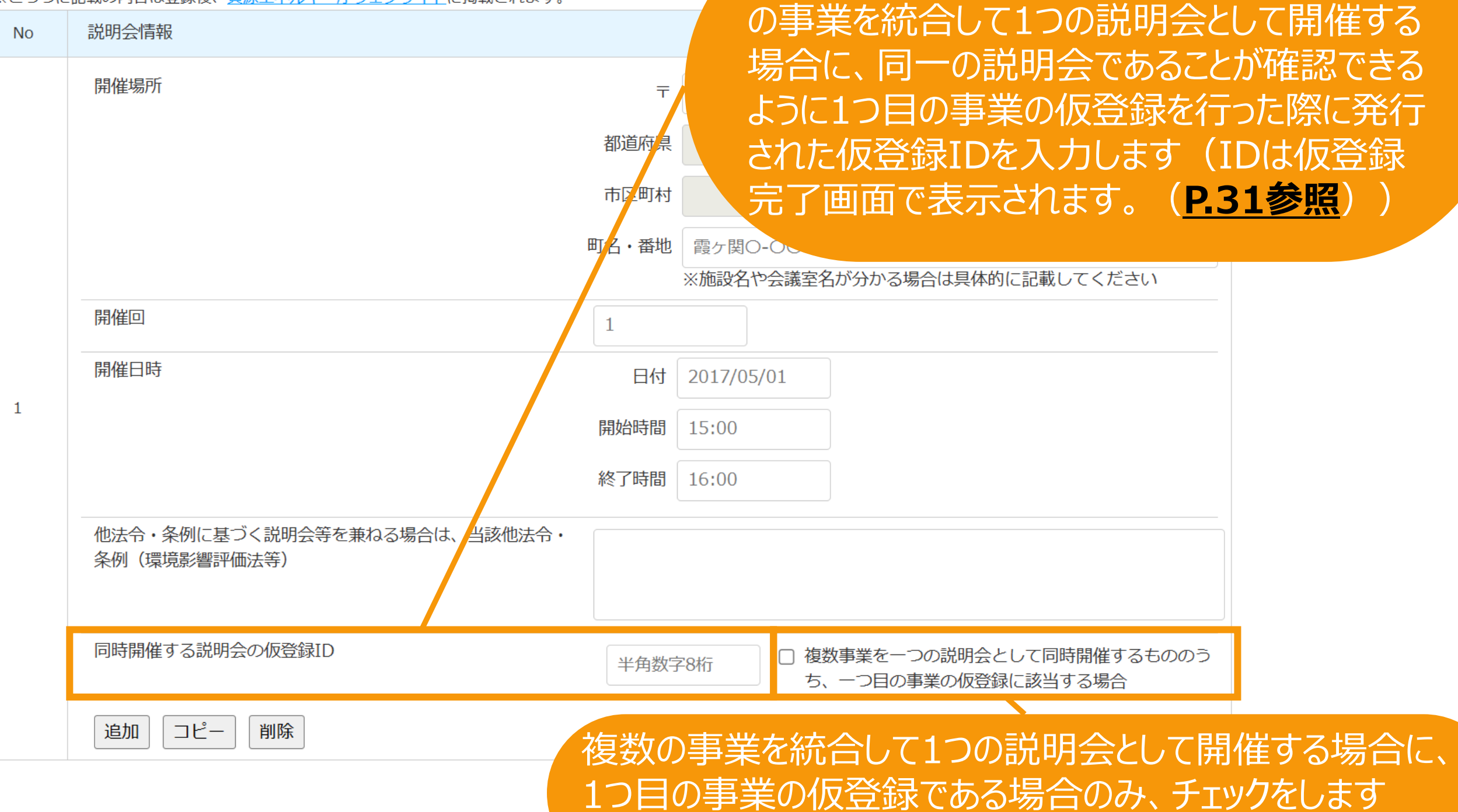

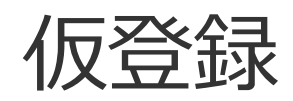

### **【複数の事業を統合して1つの説明会として開催する場合の登録方法】**

A事業、B事業、C事業を統合して1説明会として開催する場合、 仮登録自体はA事業、B事業、C事業についてそれぞれ登録をしていただく必要があります。 (P.5~24の仮登録の登録が3事業分必要になります。) (**必ず同一のログインIDで仮登録を行ってください。**)

仮登録の際、説明会情報に入力する内容は同様の内容をそれぞれの仮登録時に入力します。

A事業→B事業→C事業の順に仮登録を行う場合、

A事業の仮登録においては、「複数事業を一つの説明会として同時開催するもののうち、一つ目 の仮登録に該当する場合」にチェックをして登録します。 仮登録完了時に画面に表示されるIDを控えておきます。(※1)

その後、 B事業、C事業の仮登録において、(※1)で控えたIDを、 「同時開催する説明会の仮登録ID」に入力して登録します。

※一事業単体で説明会を開催する場合は、「同時開催する説明会の仮登録ID」の入力およ び「複数事業を一つの説明会として同時開催するもののうち、一つ目の仮登録に該当する場合」 へのチェックは不要です。

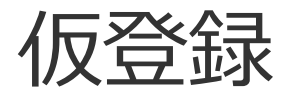

説明会情報を入力します

説明会情報

※こちらに記載の内容は登録後、資源エネルギー庁ウェブサイトに掲載されます。

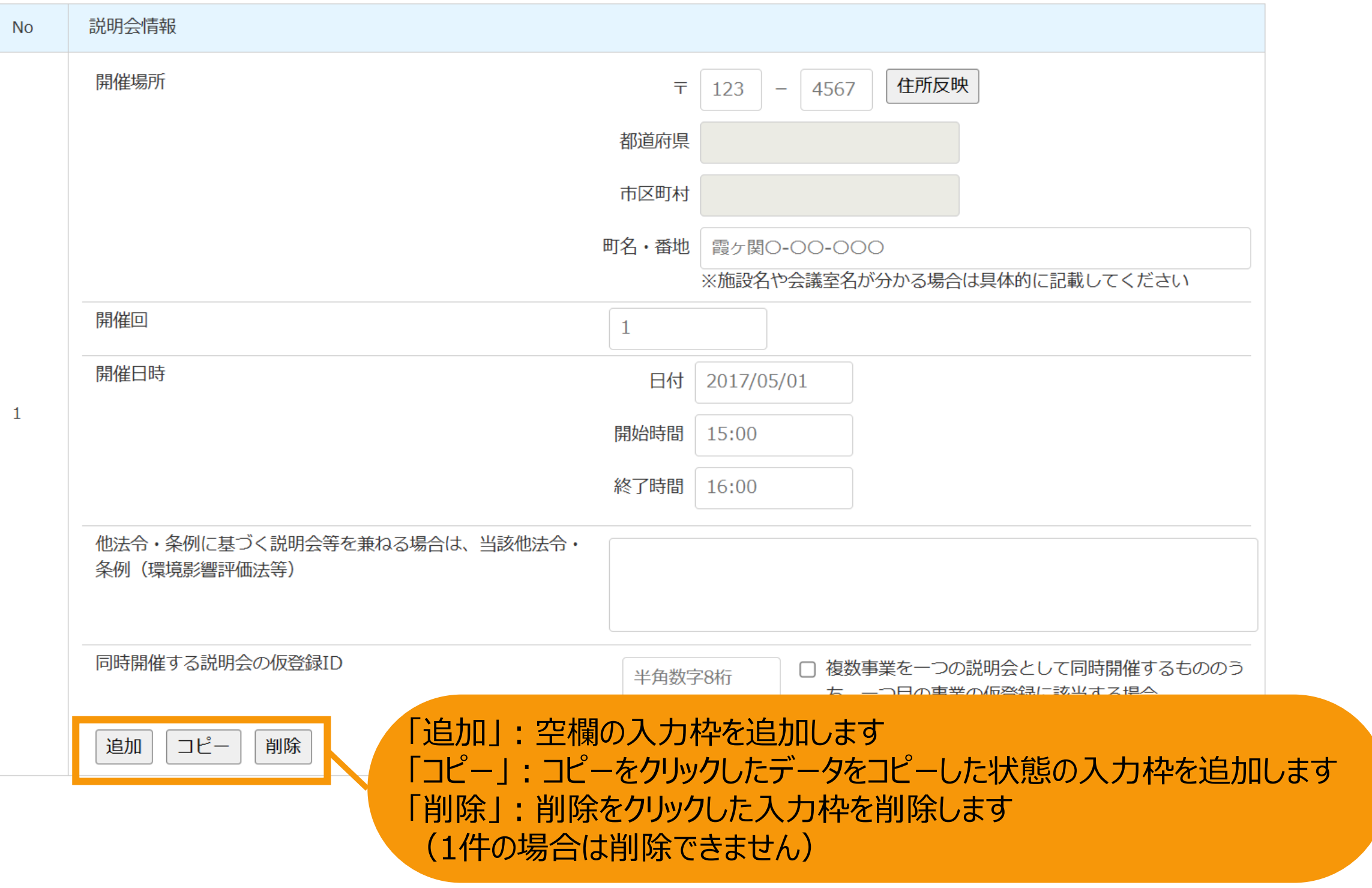

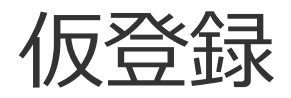

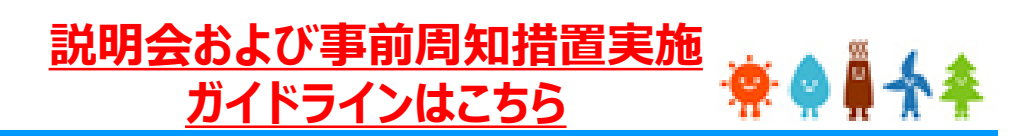

### 周辺地域の住民(説明会に出席する住民)の確認を入力します

#### 周辺地域の住民(説明会に出席する住民)の確認

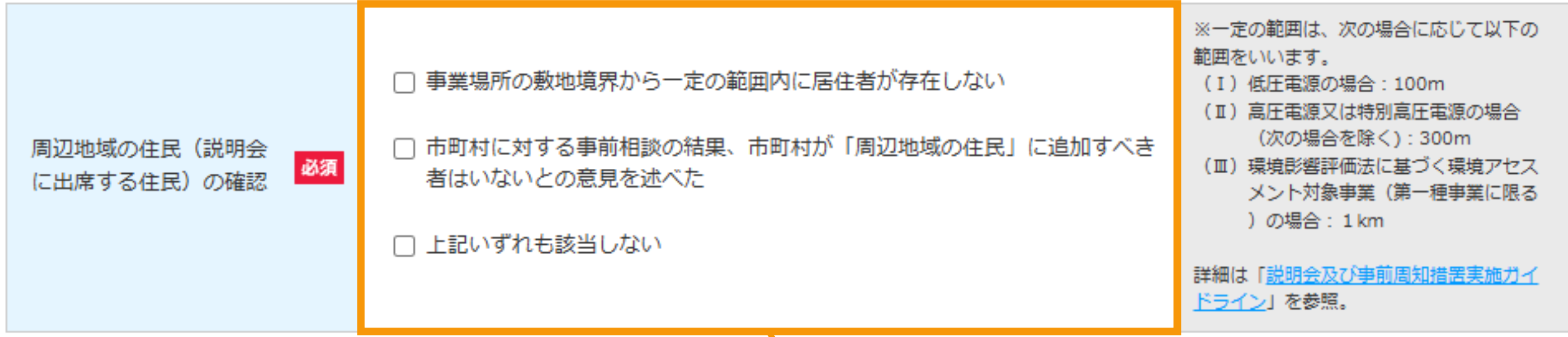

[周辺地域の住民(説明会に出席する住民)の確認]で該当する全ての選択肢をチェ ックします。

「上記いずれも該当しない」以外の全ての選択肢を選択した場合、事業計画の開催案内とともに以下の 案内が表示されます。

「「事業の実施場所」に隣接する土地又はその上にある建物の所有者(土地/建物所有者)であって、本 説明会への出席を希望する方は、開催予定日の前々日までに、下記の「事業者連絡先」に対して、出席 を希望する旨をご連絡ください。期限までに土地/建物所有者から出席希望の連絡がなかった場合、本説 明会は開催されませんので、ご留意ください。

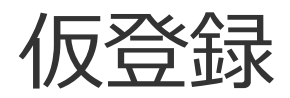

### 必要事項をすべて入力後、内容確認に進みます

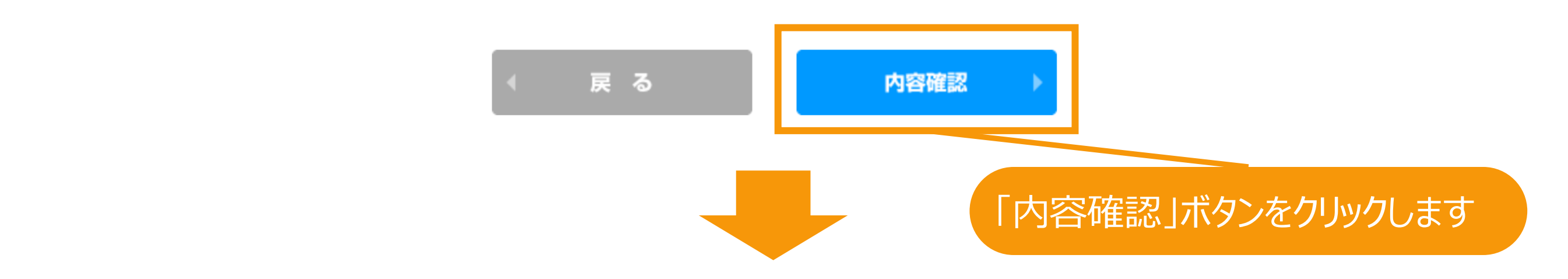

再生可能エネルギー電子申請 寮● 鼻令

▶ ログアウト システムに関する ■ マイページ 認定設備 認定申請 定期報告 ユーザ情報 問い合わせ

新規認定申請仮登録

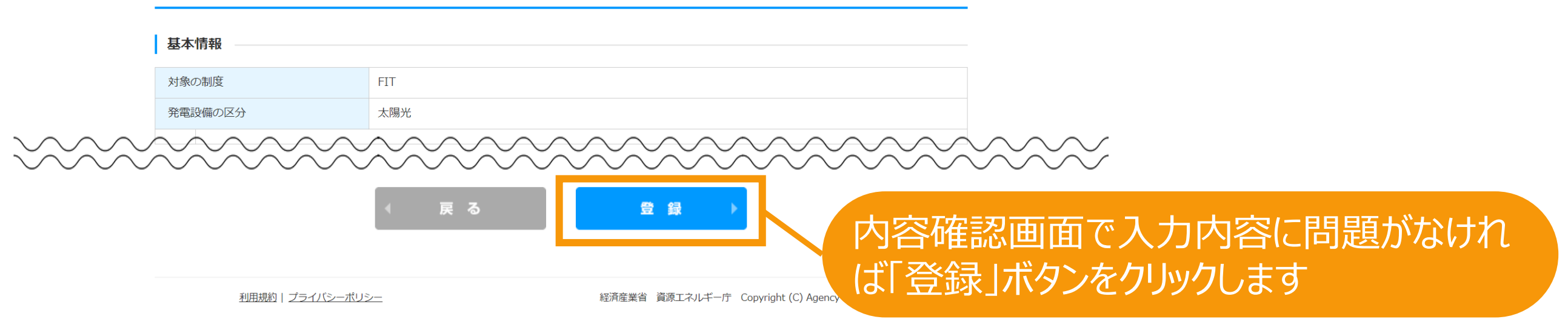

<span id="page-31-0"></span>仮登録

#### 仮登録が完了します

**※ただし、事業者本人以外による登録の場合、必ず事業者による承諾が必要となります。 承諾がなされるまでは仮登録が完了したことにはなりませんのでご注意ください。 承諾に時間を要し、承諾時点から2週間後以降の説明会開催日ではない場合、最低周知期間の2週間を下 回るため、説明会情報公表の承諾は行えず、拒否をしていただき仮登録の再登録が必要になりますので十分余 裕を持って登録を行ってください。**

**※いずれの場合であっても今回の登録のみでは申請がなされたことにはなりませんのでご注意ください。 説明会開催日から3か月経過後、必ず申請の本登録が必要となります。 本登録の方法は次ページ以降を参照してください。**

**※複数の事業を統合して1つの説明会として開催する場合に、1つ目の事業の仮登録を完了させた場合は必ず 画面に表示されている申請IDを保管しておいてください。 2つ目以降の仮登録の登録時に必要となります。([P.26](#page-26-0)参照)**

新規認定申請の仮登録が完了しました!

※事業者本人以外による登録の場合、必ず事業者による承諾が必要になります。 別途承諾のお知らせをお送りしておりますので登録内容の確認を行っていただくよう依頼をしてください。

※今回の登録のみでは申請がなされたことにはなりませんのでご注意ください。 説明会開催日から3か月経過後、下記の手順で、必ず申請の本登録を行ってください。 ①新規認定申請入力をクリック 2仮登録済申請の本登録をクリック 3検索画面で該当の仮登録情報を検索し、参照ボタンをクリック 4)参照画面で本登録ボタンをクリック ⑤仮登録時に登録した内容以外の申請項目の入力および必要書類の添付等を行います。

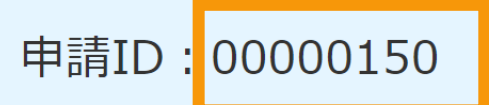

**1.新規認定申請**

<span id="page-32-0"></span>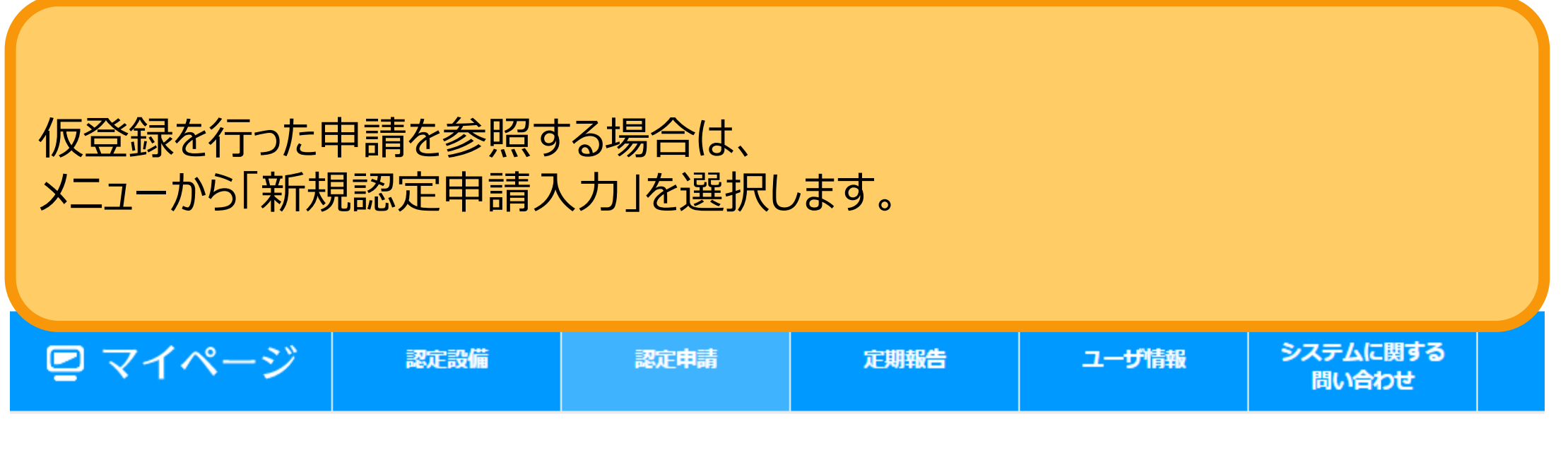

メニュー

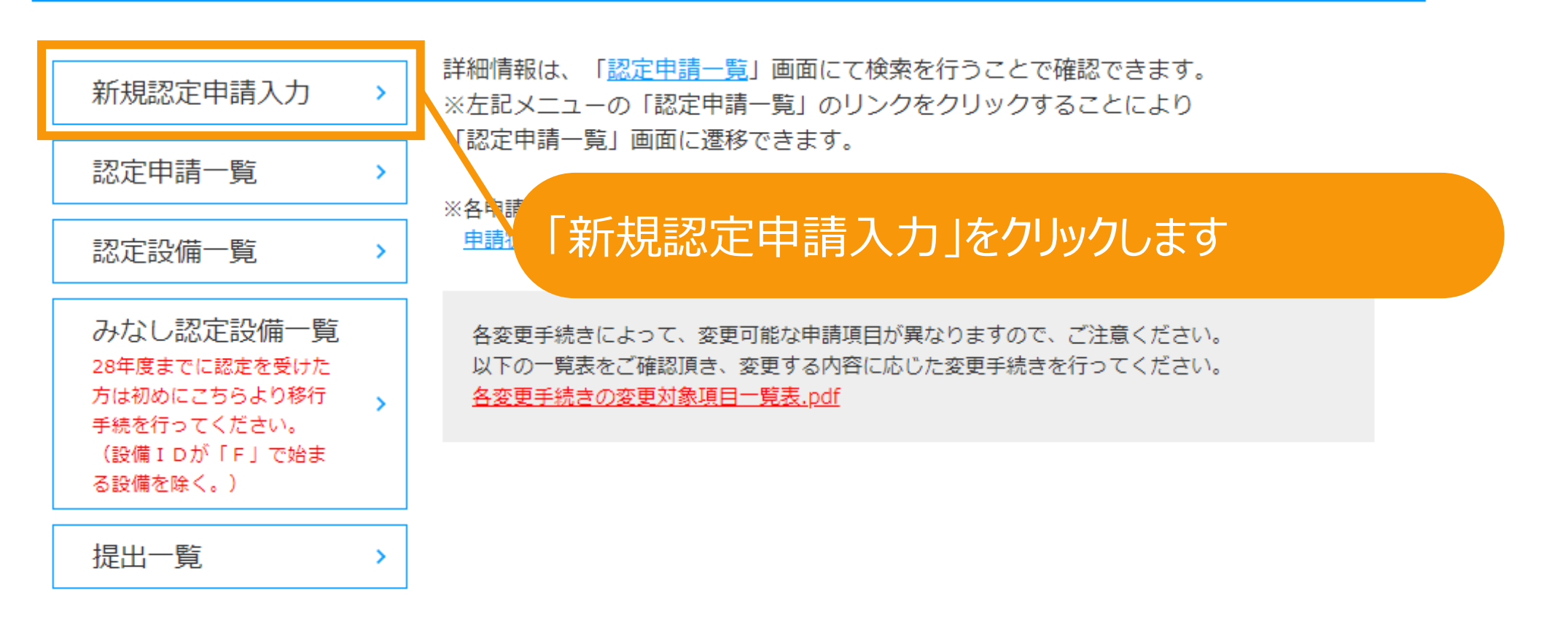

利用規約 | プライバシーポリシー

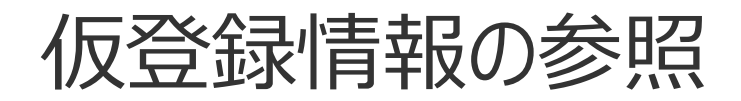

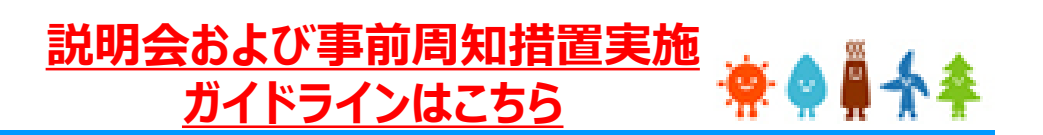

#### 必要な手続きの判定

10kW未満太陽光、屋根設置太陽光、再工ネ海域利用法の適用事業に該当するもの以外であって、説明会の開催が必要な範囲に該当する場合、新規認定申請を行う前に仮登録に て必要事項の登録が必要になります。 申請を行う対象の情報を選択及び入力し、必要な手続きを行ってください。

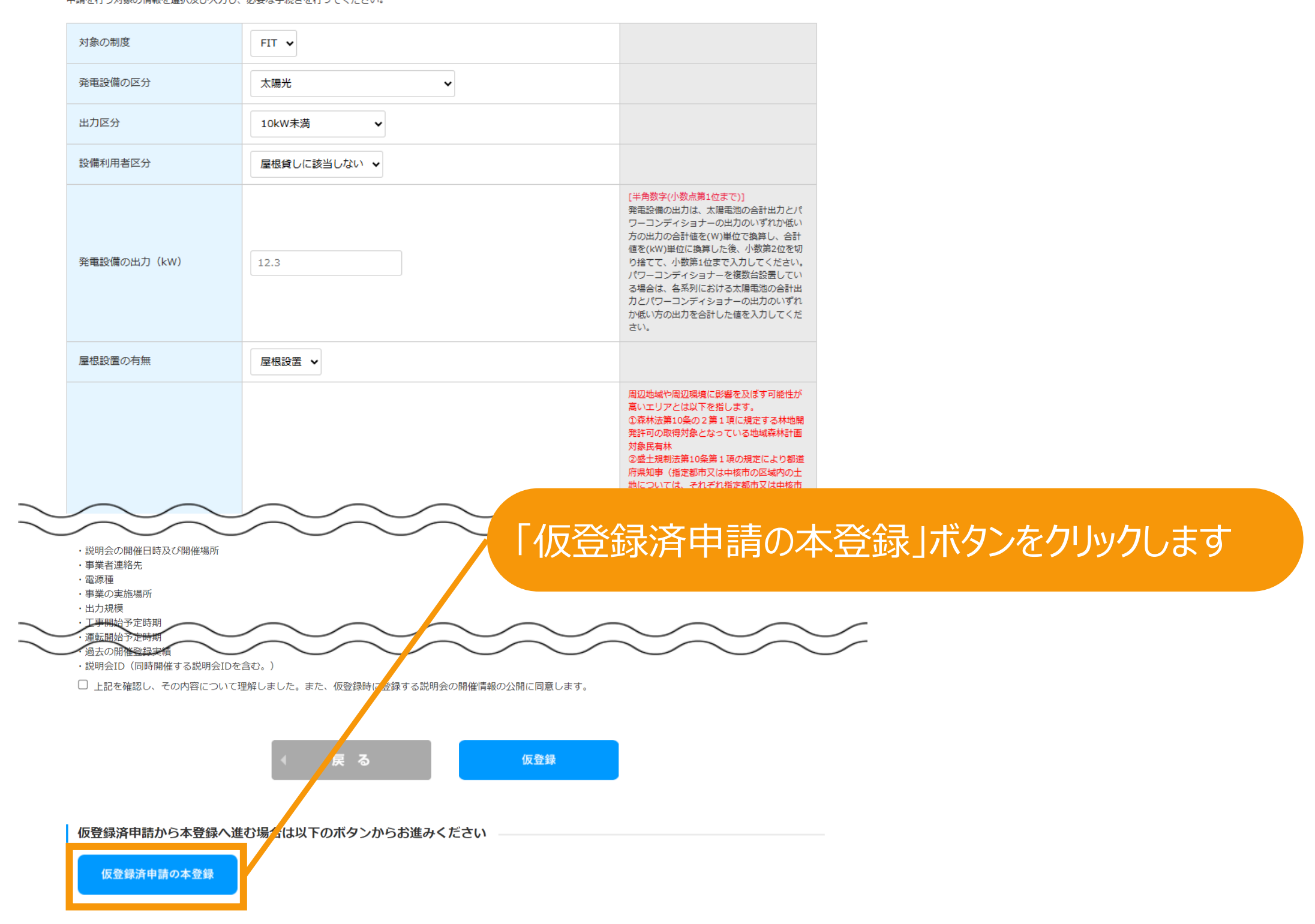

### 参照する仮登録情報の検索をします

#### 仮登録一覧

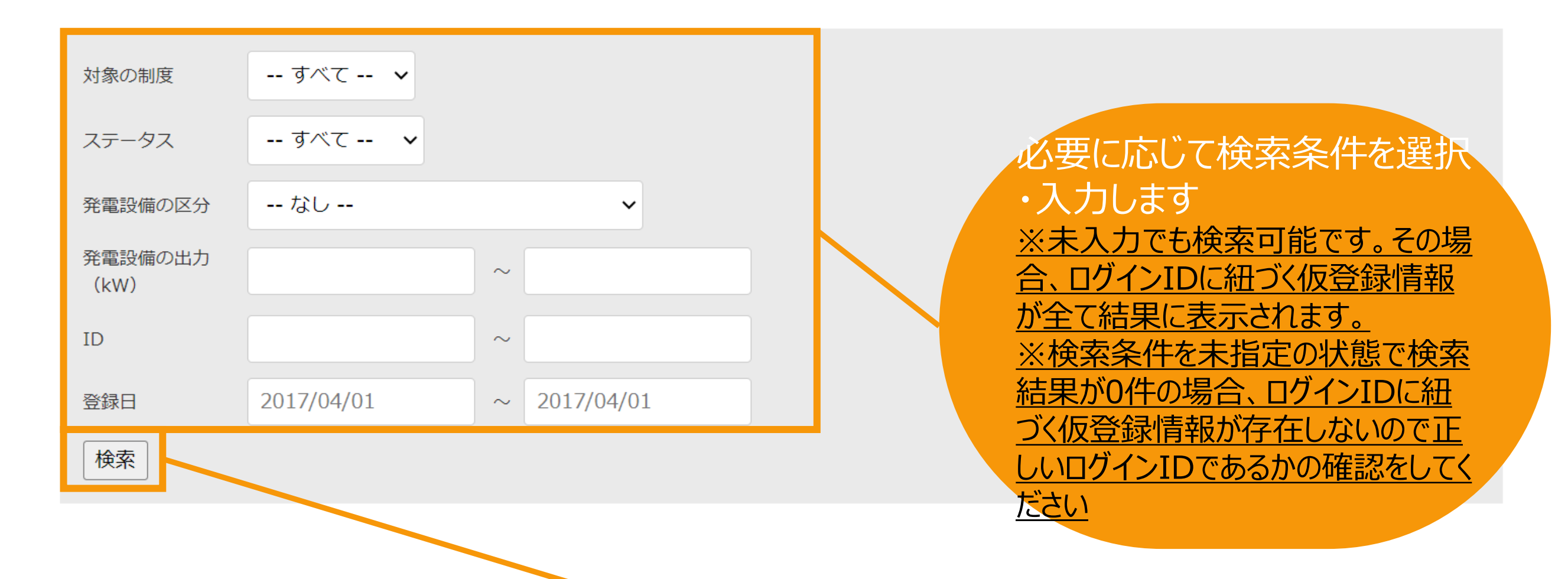

「検索」ボタンをクリックします ※該当する仮登録情報が存在する場合、 画面下部に検索結果が表示されます。

### 参照する仮登録情報の検索をします

#### 仮登録一覧

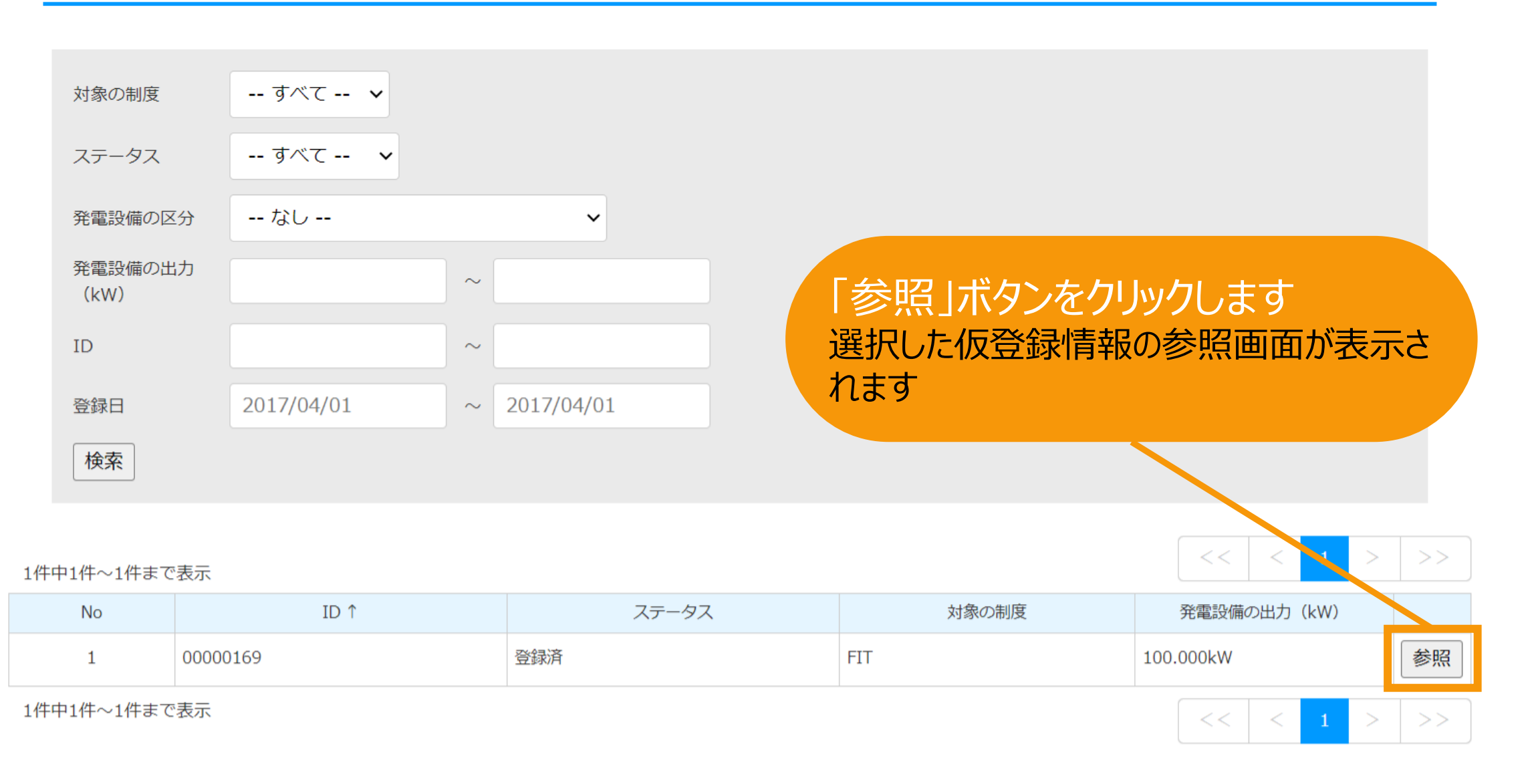
登録した仮登録情報の詳細の確認ができます。 以下の手続きを行うことができます。

**・編集**:登録した仮登録情報の編集が行えます。 (操作方法は登録時と同様です。**P.18[以降参照](#page-18-0)**)

**・削除**:事業を中止する場合などの理由で説明会を開催しなくなった場合、 登録した仮登録情報の削除が行えます。(**[P.37](#page-37-0)参照**)

**・本登録**:申請の本登録を行えます。(**[P.40](#page-40-0)参照**)

(説明会開催日から3か月経過後より本登録が可能になります。 仮登録が必須ではない事業の申請において仮登録を行った場合、 周辺地域の住民(説明会に出席する住民)の確認において、 住民がいないことを確認した場合(※)は、 3か月経過を待たずに説明会開催日の翌日から本登録を行うことが可能です。 ※詳細は**[説明会および事前周知措置実施ガイドライン](https://www.enecho.meti.go.jp/category/saving_and_new/saiene/kaitori/dl/fit_2017/legal/guideline_setsumeikai.pdf)**を参照。)

**[説明会および事前周知措置実施](https://www.enecho.meti.go.jp/category/saving_and_new/saiene/kaitori/dl/announce/20240220_setsumeikai.pdf)**

**[ガイドラインはこちら](https://www.enecho.meti.go.jp/category/saving_and_new/saiene/kaitori/dl/fit_2017/legal/guideline_setsumeikai.pdf)**

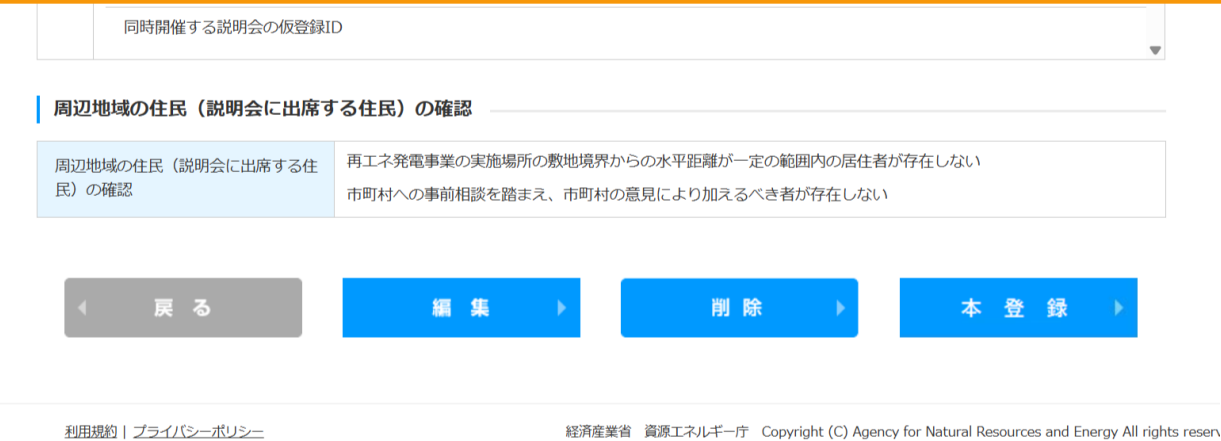

**1.新規認定申請**

## <span id="page-37-0"></span>事業を中止する場合などの理由で説明会を開催しなくなった場合、 登録した仮登録情報の削除が行えます。 ※参照画面の表示方法はP.32~35参照

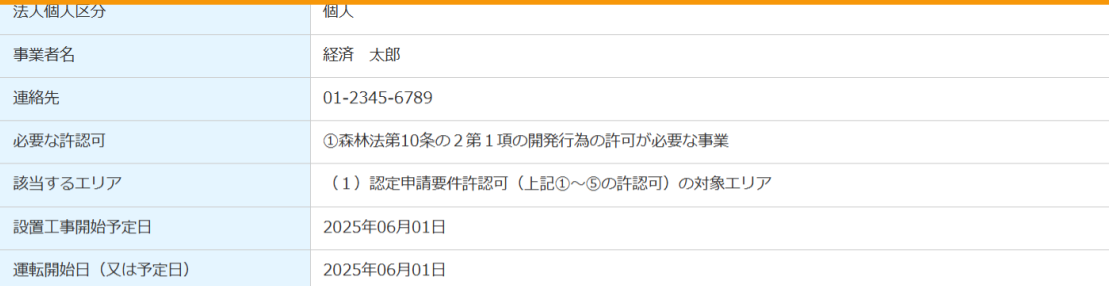

#### 発電設備の設置場所に係る事項

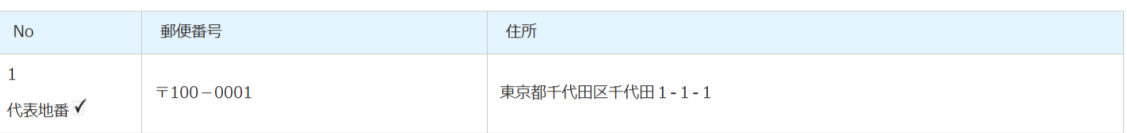

#### 密接関係者(資本関係等において認定事業者と密接な関係を有する者)

密接関係者は登録されていません。

#### | 説明会情報

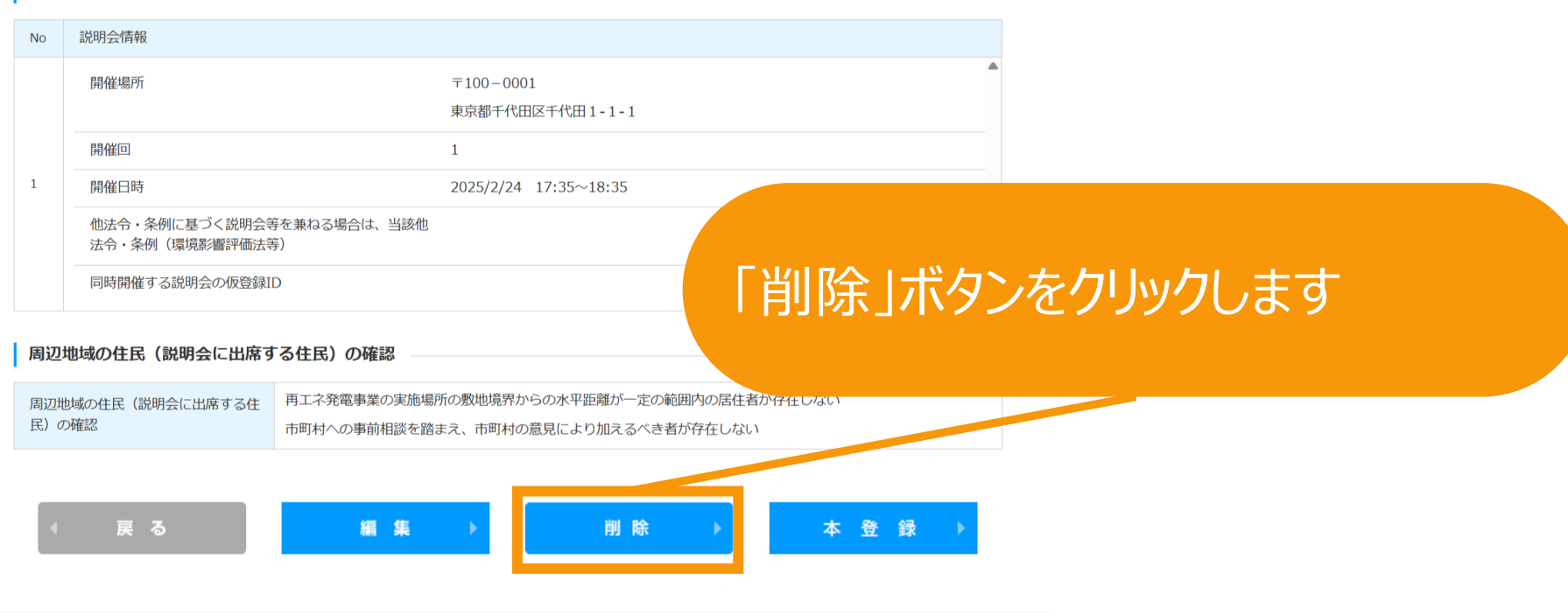

利用規約 | プライバシーポリシー

経済産業省 資源エネルギー庁 Copyright (C) Agency for Natural Resources and Energy All rights reserv

**1.新規認定申請**

## 事業を中止する場合などの理由で説明会を開催しなくなった場合、 登録した仮登録情報の削除が行えます。

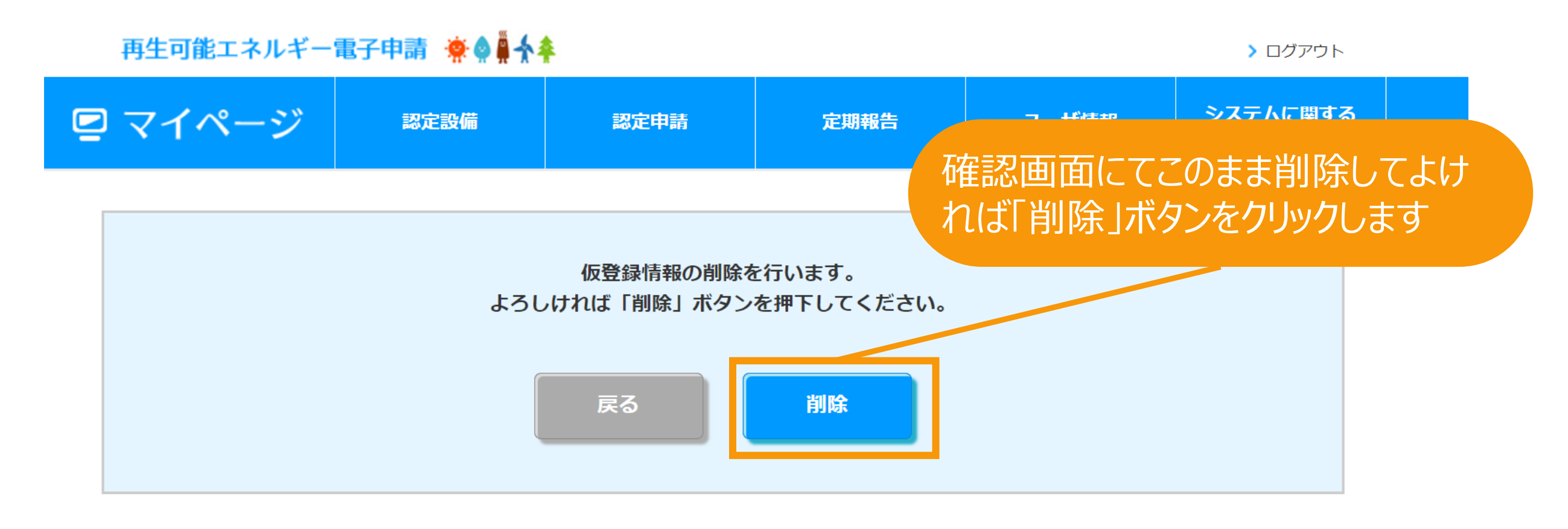

利用規約 | プライバシーポリシー

経済産業省 資源エネルギー庁 Copyright (C) Agency for Natural Resources and Energy All rights reserved.

## 事業を中止する場合などの理由で説明会を開催しなくなった場合、 登録した仮登録情報の削除が行えます。

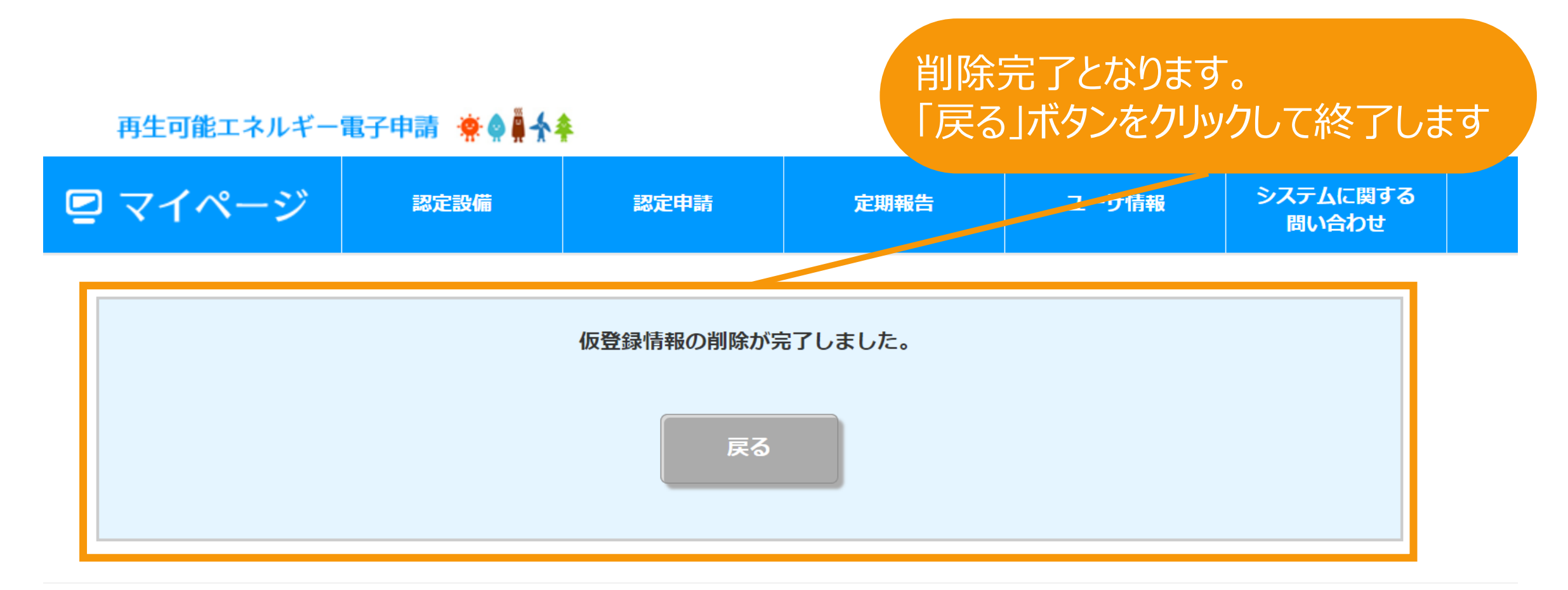

利用規約 | プライバシーポリシー

経済産業省 資源エネルギー庁 Copyright (C) Agency for Natural Resources and Energy All rights reserved.

<span id="page-40-0"></span>仮登録後の本登録

## 本登録ボタンをクリックして本登録へと進みます ※参照画面の表示方法はP.32~35参照

メルのバック

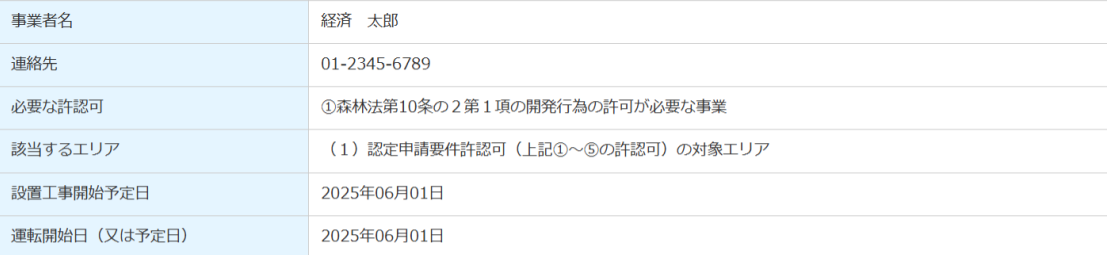

#### 発電設備の設置場所に係る事項

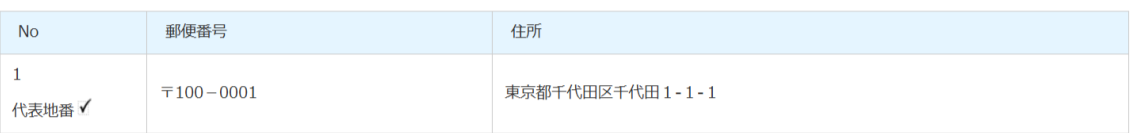

#### 密接関係者(資本関係等において認定事業者と密接な関係を有する者)

 $\mathbb{R}^{1,1,\mathbb{R}^n}$ 

密接関係者は登録されていません。

#### | 説明会情報

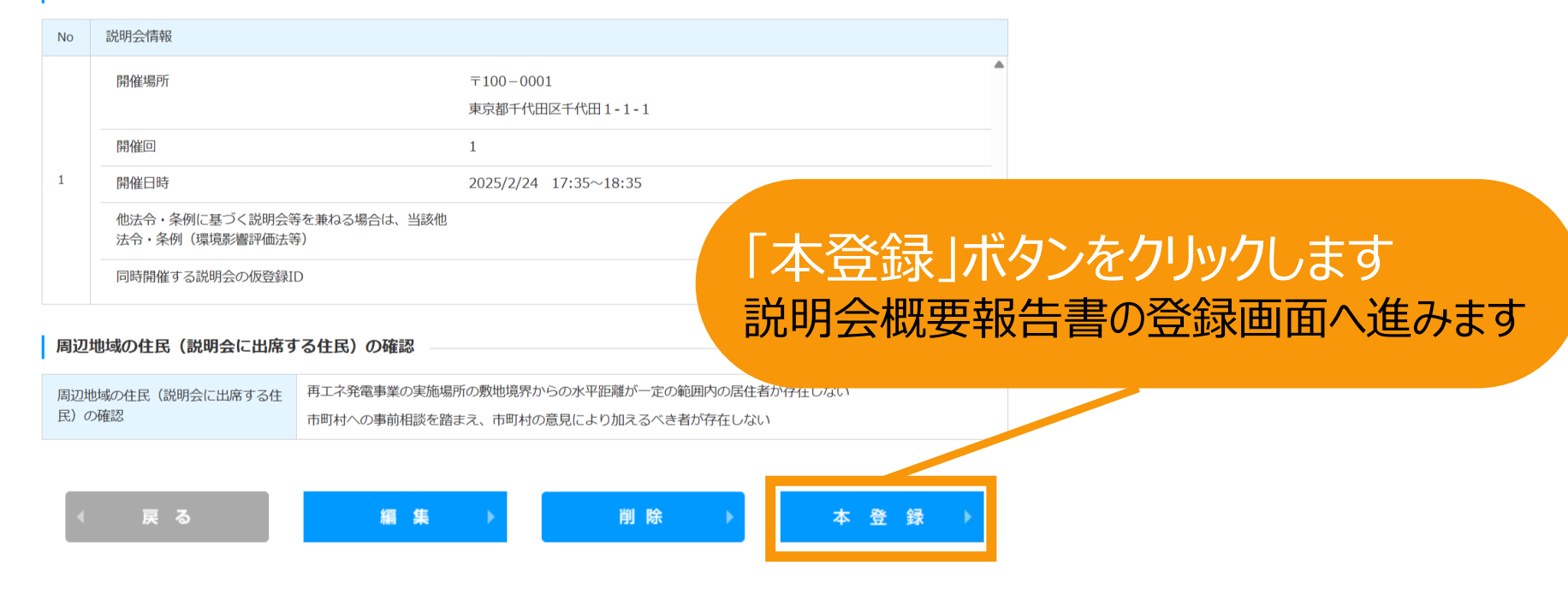

利用規約 | プライバシーポリシー

経済産業省 資源エネルギー庁 Copyright (C) Agency for Natural Resources and Energy All rights reserv

仮登録後の本登録

## 仮登録後に本登録を行う場合、**説明会概要報告書**について入力をしていただきます。 記載する内容については**[説明会及び事前周知措置実施ガイドライン](https://www.enecho.meti.go.jp/category/saving_and_new/saiene/kaitori/dl/fit_2017/legal/guideline_setsumeikai.pdf)**をご参照ください。

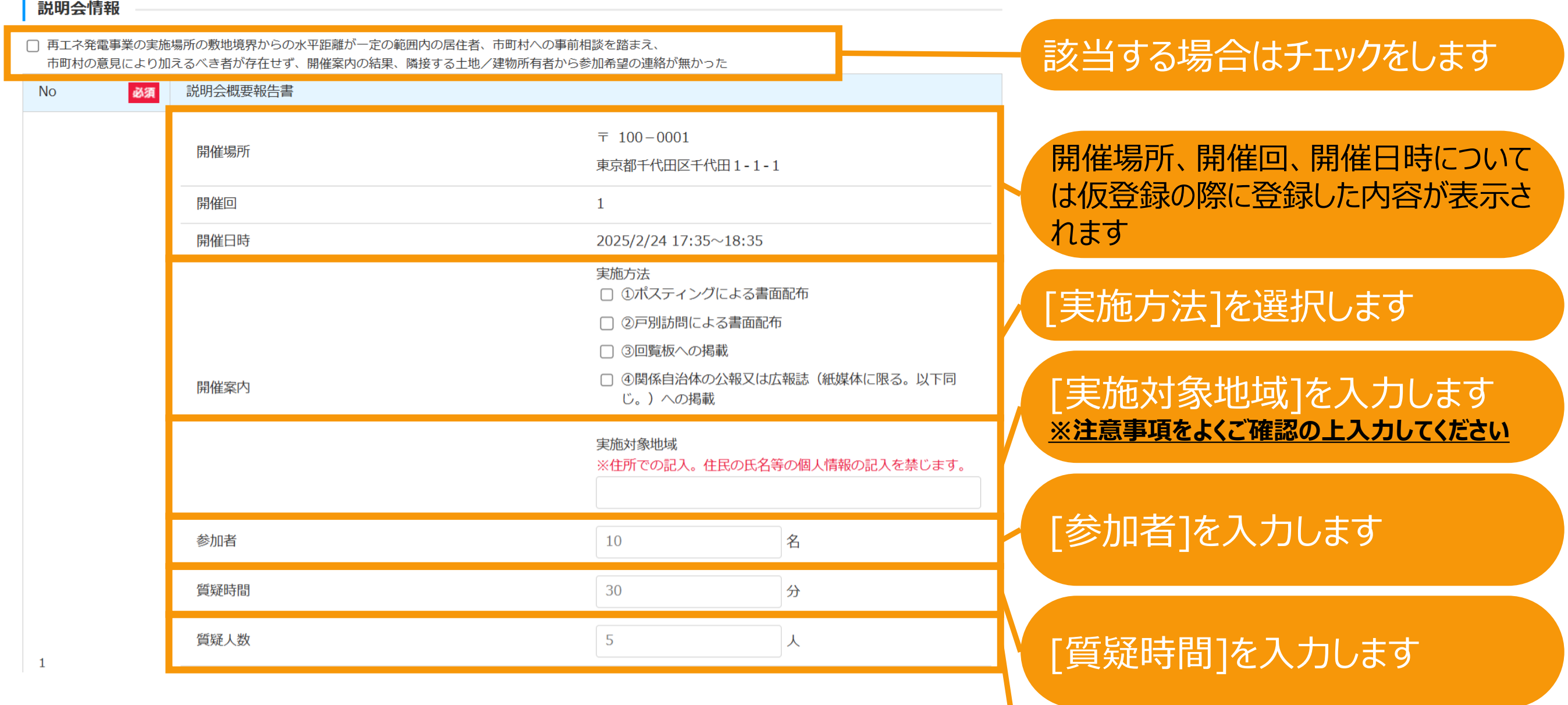

[質疑人数]を入力します

[質問募集フォーム (質問件数)]を

[質問募集フォーム(回答方法)]を

入力します

入力します

## 仮登録後に本登録を行う場合、**説明会概要報告書**について入力をしていただきます。 記載する内容については**[説明会及び事前周知措置実施ガイドライン](https://www.enecho.meti.go.jp/category/saving_and_new/saiene/kaitori/dl/fit_2017/legal/guideline_setsumeikai.pdf)**をご参照ください。

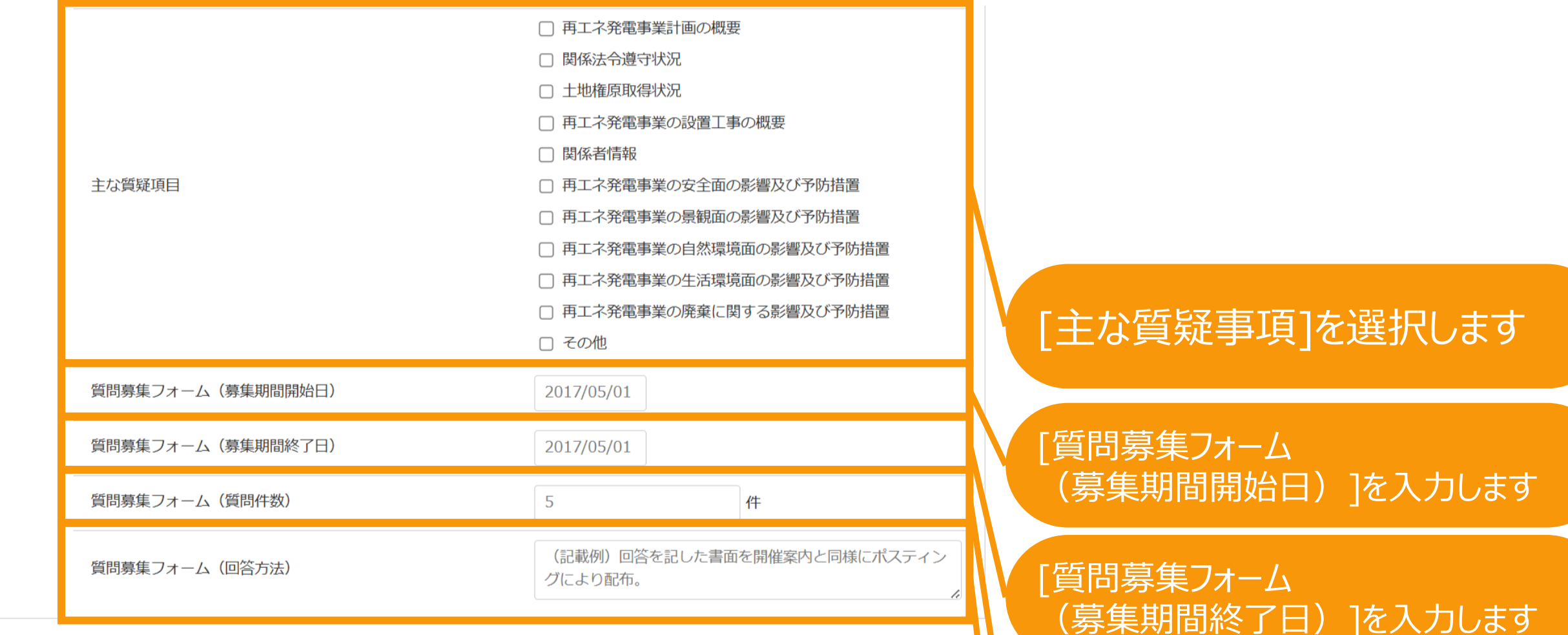

42

## 仮登録後に本登録を行う場合、**説明会概要報告書**について入力をしていただきます。 記載する内容については**[説明会及び事前周知措置実施ガイドライン](https://www.enecho.meti.go.jp/category/saving_and_new/saiene/kaitori/dl/fit_2017/legal/guideline_setsumeikai.pdf)**をご参照ください。

### 過去に取り下げた申請に係る申請ID (該当がある場合のみ)

今回の申請に係る事業計画に関し、過去同一の事業計画に係る申請を行っていて、その際、審査当局から当該申請に先立って行われた説明会に係る不備の指摘があり、 その申請を取り下げたことがある場合、当該取り下げた申請に係る申請IDを入力してください。 ※審査当局から説明会の不備を指摘されたことを理由とする申請の取り下げが複数回ある場合には、直前に取り下げた申請に係る申請IDを入力してください。

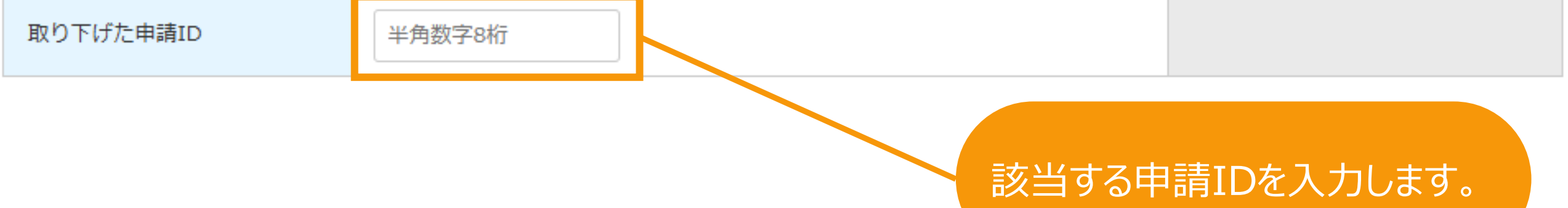

**以降の本登録の方法は通常の新規認定申請入力と同様になります。 それぞれ以下マニュアルをご参照ください。**

**<FIT[>新規認定申請:太陽光](https://www.fit-portal.go.jp/servlet/servlet.FileDownload?file=01528000003rzbTAAQ)10kW未満.pdf(P.9以降) <FIT[>新規認定申請:太陽光](https://www.fit-portal.go.jp/servlet/servlet.FileDownload?file=01528000003rzbYAAQ)10kW以上50kW未満.pdf(P.8以降) <FIT[>新規認定申請:太陽光](https://www.fit-portal.go.jp/servlet/servlet.FileDownload?file=0150K000006pLdGQAU)50kW以上、風力、水力、地熱.pdf (P.9以降) <FIT[>新規認定申請:バイオマス](https://www.fit-portal.go.jp/servlet/servlet.FileDownload?file=0150K00000Amry5QAB).pdf (P.9以降) <FIP[>新規認定申請](https://www.fit-portal.go.jp/servlet/servlet.FileDownload?file=0150K00000AyhjgQAB).pdf (P.8以降)**

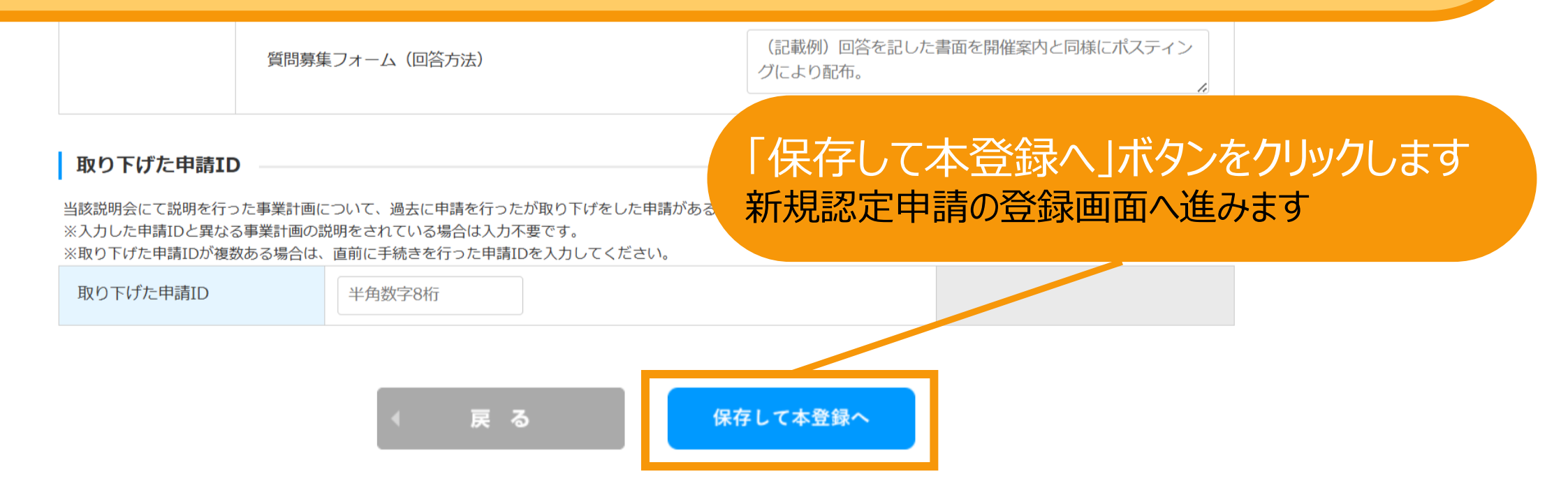

**[説明会および事前周知措置実施](https://www.enecho.meti.go.jp/category/saving_and_new/saiene/kaitori/dl/announce/20240220_setsumeikai.pdf) [ガイドラインはこちら](https://www.enecho.meti.go.jp/category/saving_and_new/saiene/kaitori/dl/fit_2017/legal/guideline_setsumeikai.pdf)**

変更認定申請の前に説明会開催情報等の仮登録が必要な対象は、 変更後の事業計画の内容が**[P.2](#page-2-0)**に記載の「**説明会の開催を求める**」と定められた範囲に該当 する事業のうち、以下の変更内容に該当する場合となります。

**①認定事業者の変更(事業譲渡、合併、会社分割等を原因とする)**

**②認定事業者の密接関係者の変更**

**③発電設備の設置場所の変更**

**④発電設備の出力を20%以上または50kW以上増加する変更**

**⑤発電設備の出力を新規認定の日または直近で行った説明会等の日のうち**

**いずれか遅い日から起算して、累計で20%以上または50kW以上増加する変更**

**⑥太陽電池の合計出力を20%以上または50kW以上増加する変更**

**⑦太陽電池の合計出力を新規認定の日または直近で行った説明会等の日のうち いずれか遅い日から起算して、累計で20%以上または50kW以上増加する変更 ⑧説明会の開催を求める事業の範囲(※)に新たに該当することとなる計画変更 ※の詳細は[P.57](#page-55-0)参照**

変更内容等により3つにフローが分かれます。詳細は各ページを参照してください。

・**[上記の仮登録が必要な対象に該当する場合:](#page-46-0)P.46参照**

・**[上記の仮登録が必要な対象に該当しない場合:](#page-47-0)P.47参照**

<span id="page-46-0"></span>**[説明会および事前周知措置実施](https://www.enecho.meti.go.jp/category/saving_and_new/saiene/kaitori/dl/announce/20240220_setsumeikai.pdf) [ガイドラインはこちら](https://www.enecho.meti.go.jp/category/saving_and_new/saiene/kaitori/dl/fit_2017/legal/guideline_setsumeikai.pdf)** 仮登録が必要な対象に該当する場合のフロー

仮登録が必要な対象に該当する場合のフローは以下の通りとなります。

申請の本登録の前に必ず説明会情報等の仮登録が必要となり、仮登録後2週間の公表を経て、説明会開催が可能 となります(説明会開催予定日まで公表)。 原則として、最後に開催した説明会から3ヶ月経過後、本登録が可能 です。

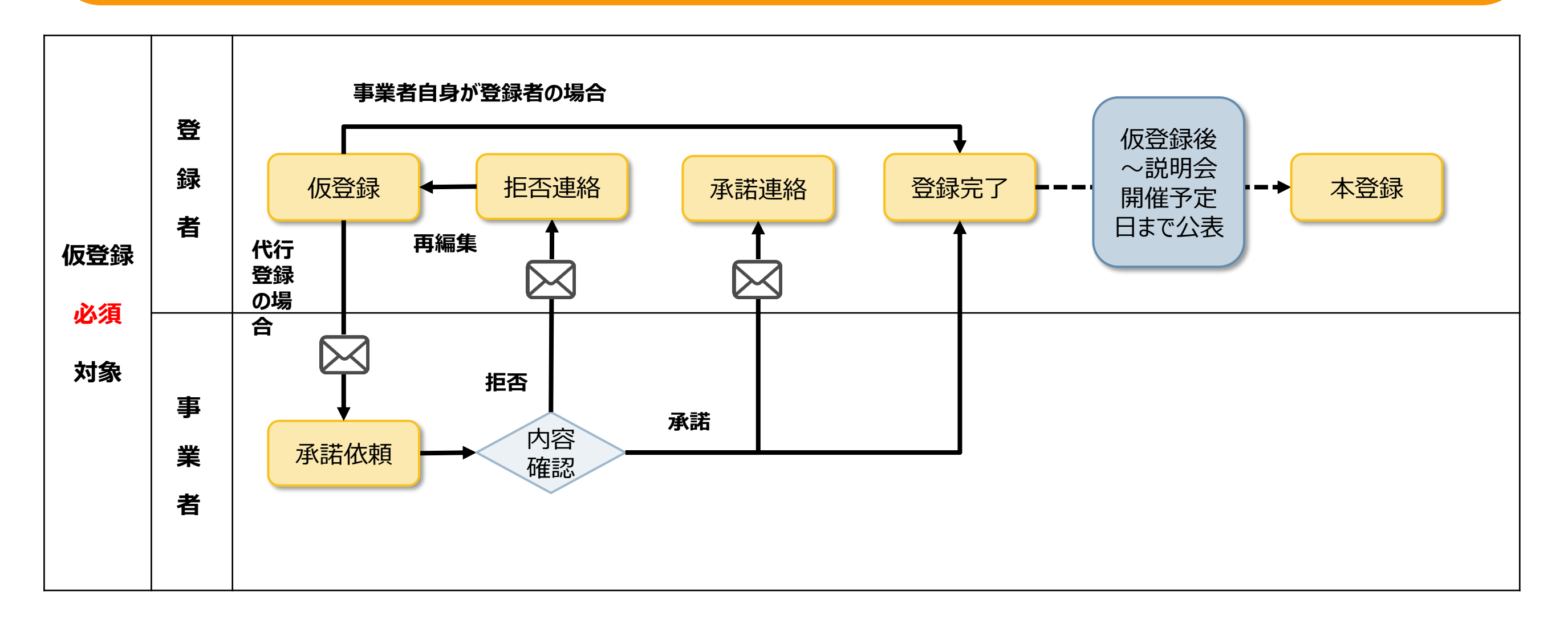

※事業者の内容確認時に、 説明会開催日時までに**2週間の猶予**が無ければ「**承諾**」を行うことができませんのでご注意ください。 「**拒否**」のみ可能で、再度**2週間後以降**の日時で説明会を予定し、仮登録の再編集が必要になります。

#### <span id="page-47-0"></span>**[説明会および事前周知措置実施](https://www.enecho.meti.go.jp/category/saving_and_new/saiene/kaitori/dl/announce/20240220_setsumeikai.pdf) [ガイドラインはこちら](https://www.enecho.meti.go.jp/category/saving_and_new/saiene/kaitori/dl/fit_2017/legal/guideline_setsumeikai.pdf)** 仮登録が必要な対象に該当しない場合のフロー

仮登録が必要な対象に該当しない場合のフローは以下の通りとなります。

仮登録せずに申請の本登録が可能です。

仮登録する場合、仮登録後2週間の公表を経て、説明会開催が可能となります(説明会開催予定日まで公表)。 最後に開催した説明会の翌日から、本登録が可能です。

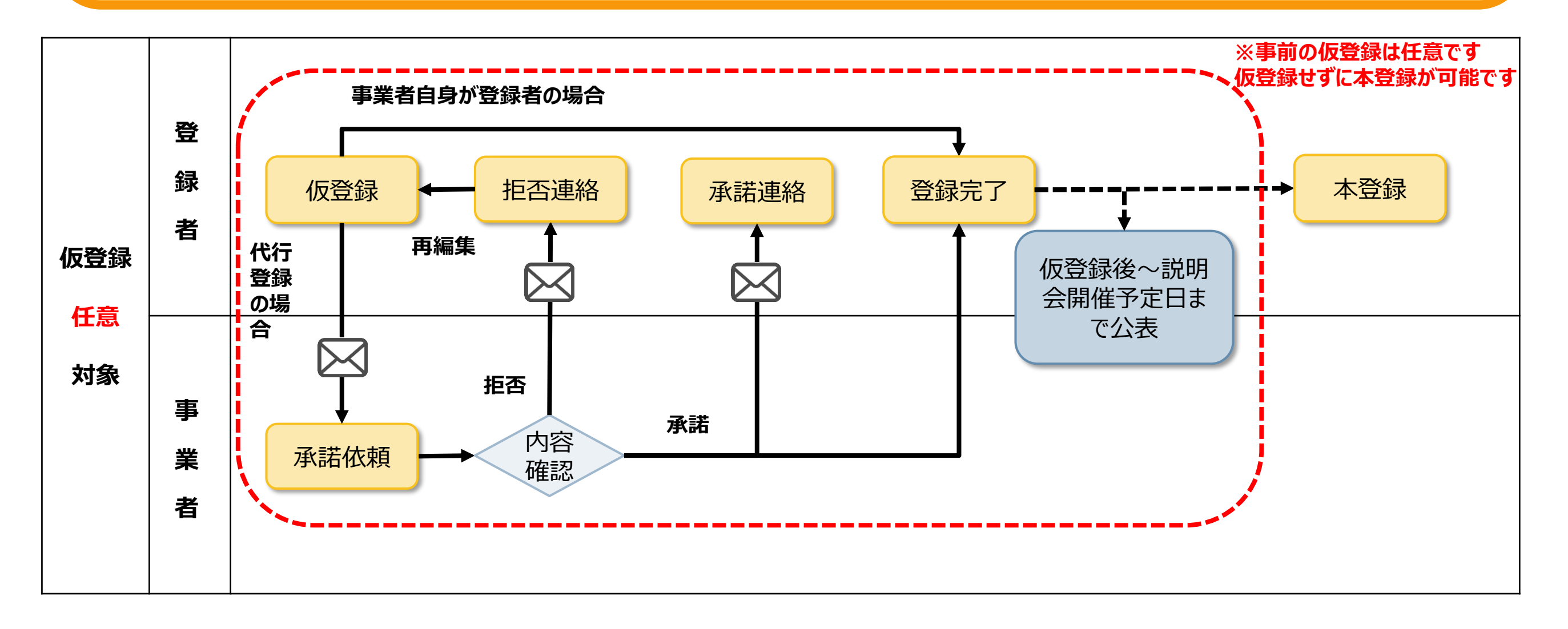

※事業者の内容確認時に、 説明会開催日時までに**2週間の猶予**が無ければ「**承諾**」を行うことができませんのでご注意ください。 「**拒否**」のみ可能で、再度**2週間後以降**の日時で説明会を予定し、仮登録の再編集が必要になります。

<u>[説明会および事前周知措置実施](https://www.enecho.meti.go.jp/category/saving_and_new/saiene/kaitori/dl/announce/20240220_setsumeikai.pdf)</u> **[ガイドラインはこちら](https://www.enecho.meti.go.jp/category/saving_and_new/saiene/kaitori/dl/fit_2017/legal/guideline_setsumeikai.pdf)**

### 再生可能エネルギー電子申請システムにログインを行います。

変更認定申請を行うためには、必ず対象の認定設備に登録者として紐づ いたログインID[で行う必要があります。登録者変更の方法は「](https://www.fit-portal.go.jp/servlet/servlet.FileDownload?file=01528000003UxQrAAK)**登録者変更 [:認定設備](https://www.fit-portal.go.jp/servlet/servlet.FileDownload?file=01528000003UxQrAAK).pdf**」を参照してください。

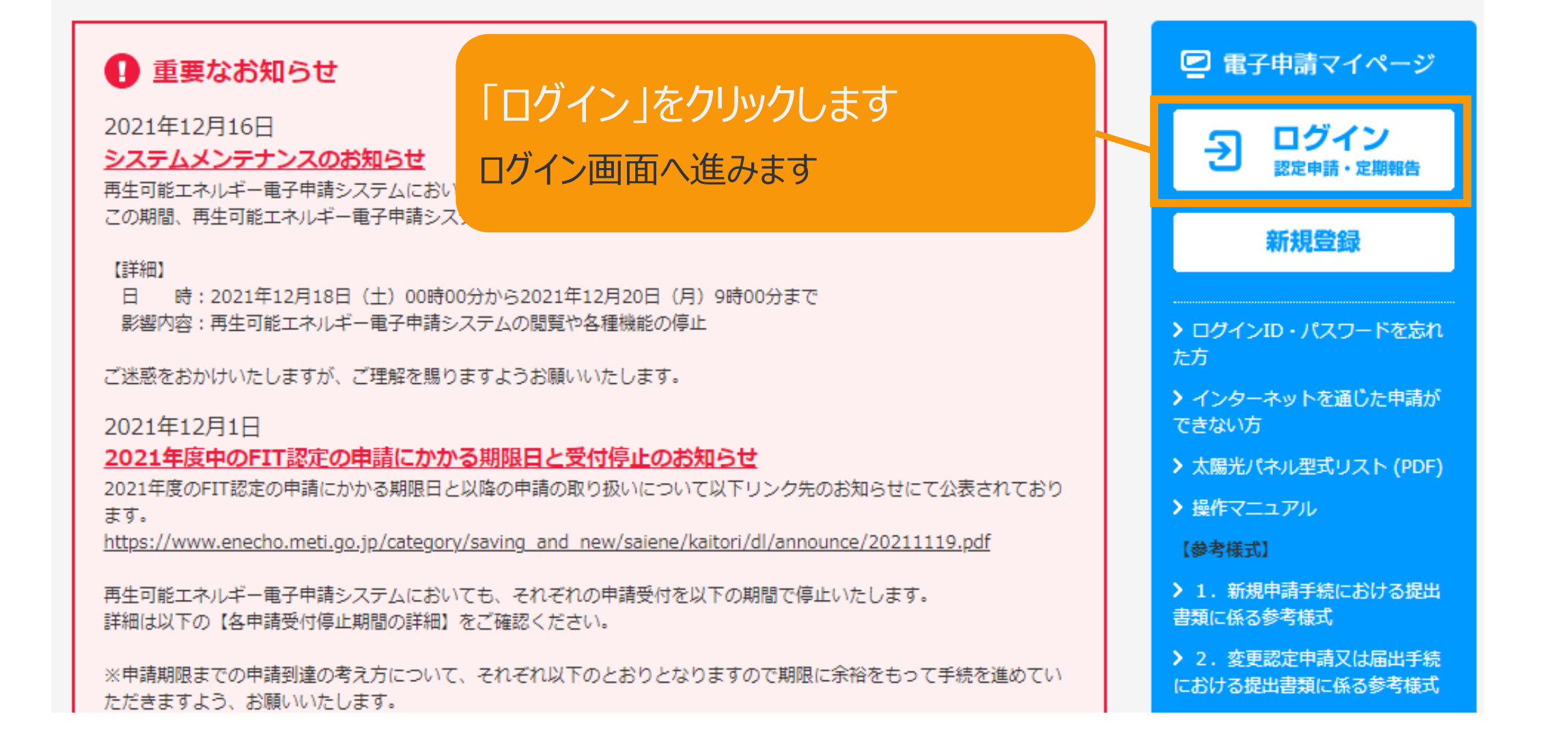

### FIT制度・FIP制度 – 奈●鼻令奉 再生可能エネルギー電子申請

### ログイン

(1)新規の設備認定申請を行う際には、必要書類のファイル (PDF、ZIP) が必須となります。 ファイル添付ができない場合は申請ができませんので、ご注意ください。

(2)平成28年度までに認定を受けている方は、設備認定申請を行った際に付与(設備設置者のID・パスワードは、手続を行った登録者に発行しております。)されている ログインID·パスワードにてログインをお願いいたします。

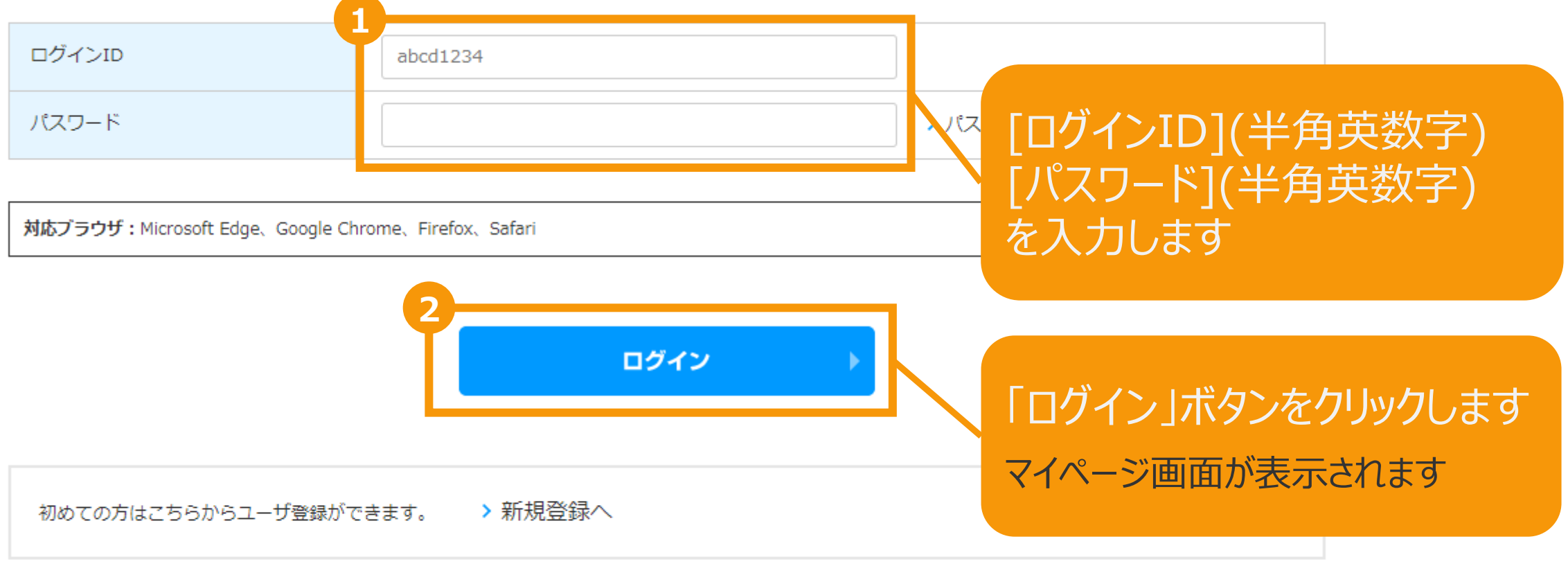

経済産業省 資源エネルギー庁 Copyright (C) Agency for Natural Resources and Energy All rights reserved.

再生可能エネルギー電子申請システムにログインすると、マイページが表示されます。 メニューから「認定設備一覧」を選択します。再生可能エネルギー電子申請 寮● # 个 > ログアウト ■ マイページ システムに関する 認定設備 認定申請 定期報告 ユーザ情報 問い合わせ メニュー 詳細情報は、「認定申請一覧」画面にて検索を行うことで確認できます。 新規認定申請入力  $\rightarrow$ ※左記メニューの「認定申請一覧」のリンクをクリックすることにより 「認定申請一覧」画面に遷移できます。 認定申請一覧  $\rightarrow$ ※各申請 「認定設備一覧」をクリックします。 由華 認定設備一覧  $\overline{\phantom{1}}$ みなし認定設備一覧 各変更手続きによって、変更可能な申請項目が異なりますので、ご注意ください。 28年度までに認定を受けた 以下の一覧表をご確認頂き、変更する内容に応じた変更手続きを行ってください。 方は初めにこちらより移行 各変更手続きの変更対象項目一覧表.pdf  $\mathbf{S}$ 手続を行ってください。 (設備IDが「F」で始ま る設備を除く。) 提出一覧  $\mathcal{P}$ 

マイページ

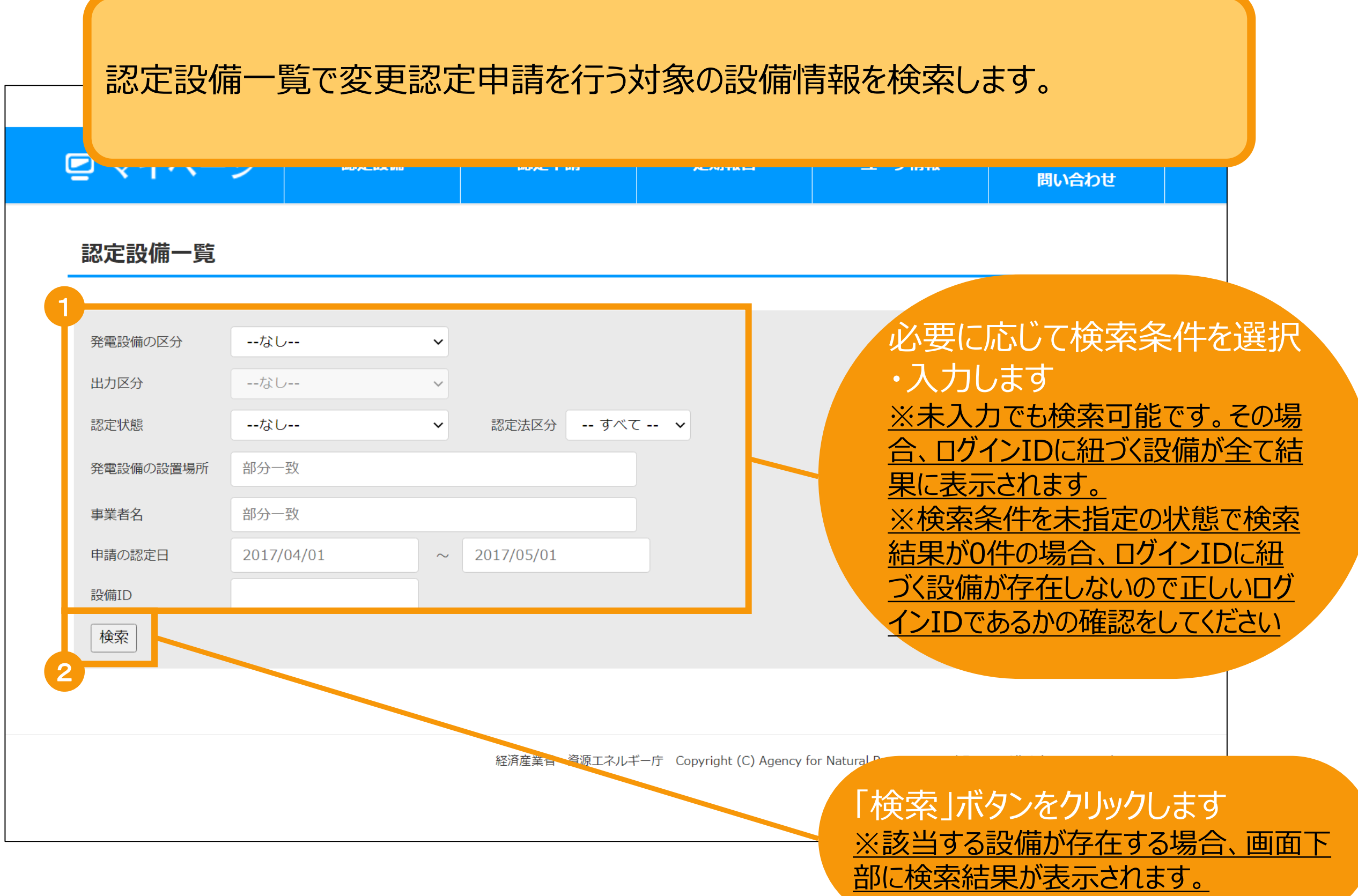

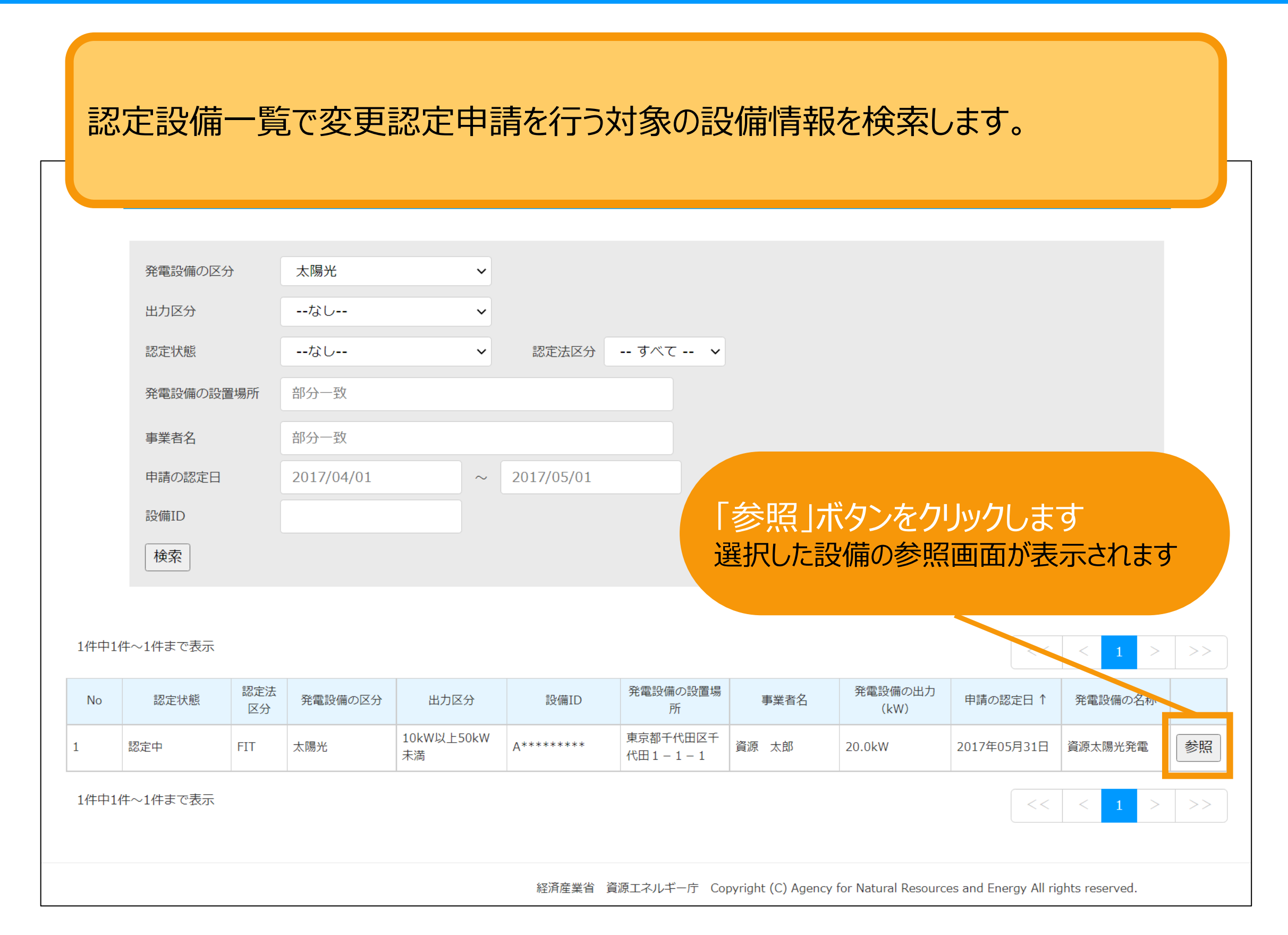

マイページ

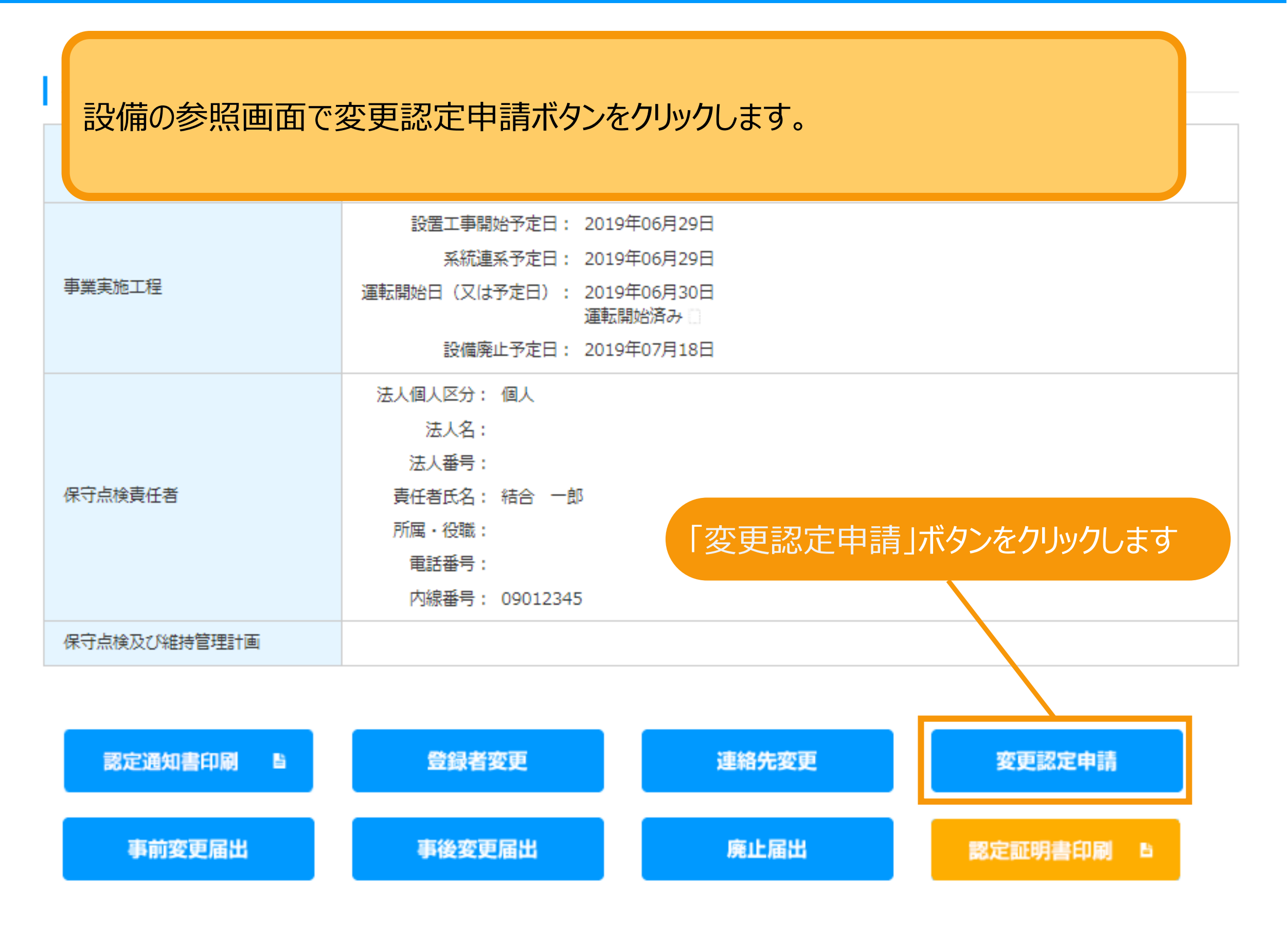

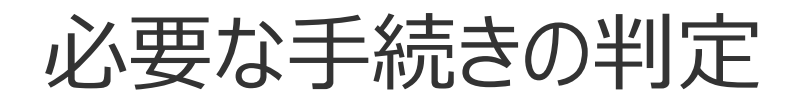

#### 必要な手続きの判定

変更認定申請の内容が認定事業者の変更等に該当する場合は事前に説明会情報の仮登録が必要になります。 今回の変更内容に該当する選択肢にチェックをつけて必要な手続きを行ってください。

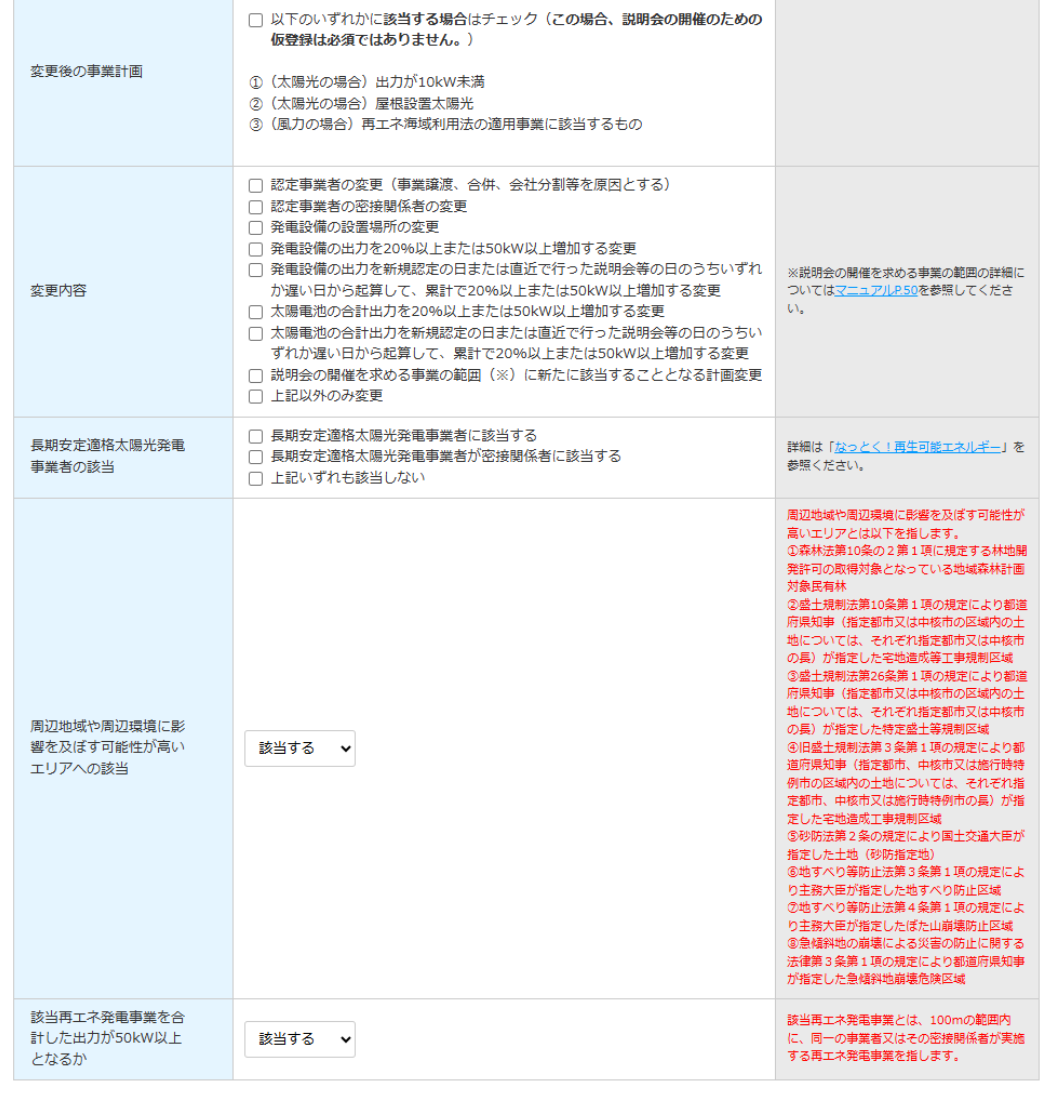

変更認定申請の変更内容等を選 択していただき、仮登録が必要かの 確認を行います。

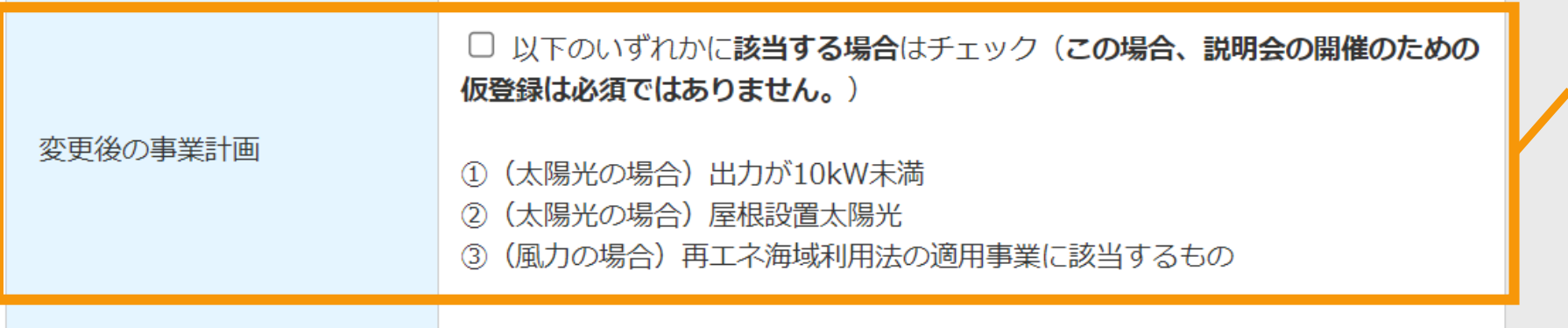

[変更後の事業計画]で ①~③に**該当する**場合 、チェックをします ※この場合、説明会の開催 のための仮登録は必須ではあ りません。

<span id="page-55-0"></span>必要な手続きの判定

ださい。

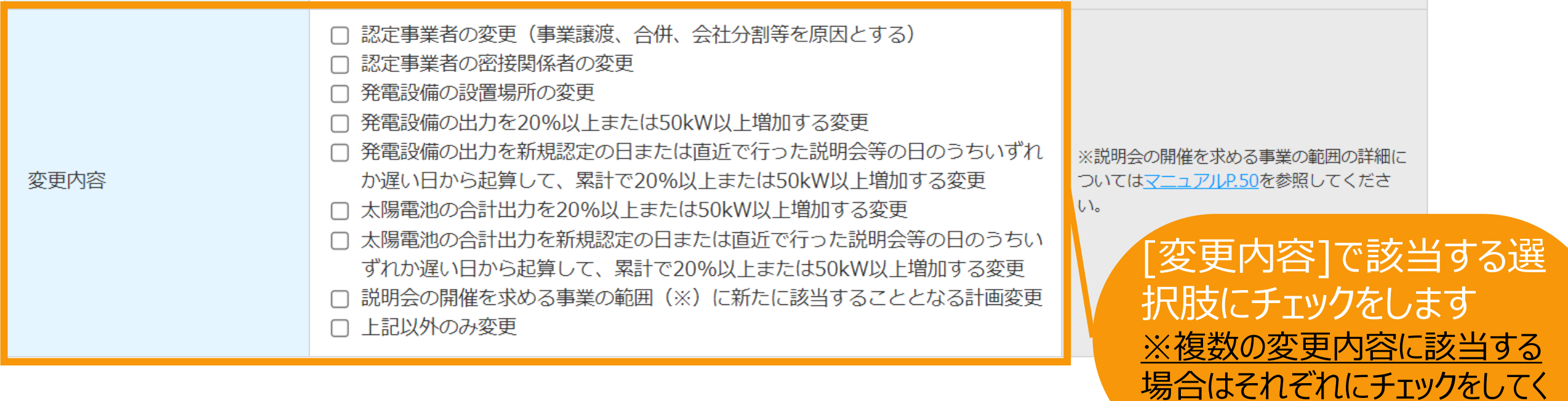

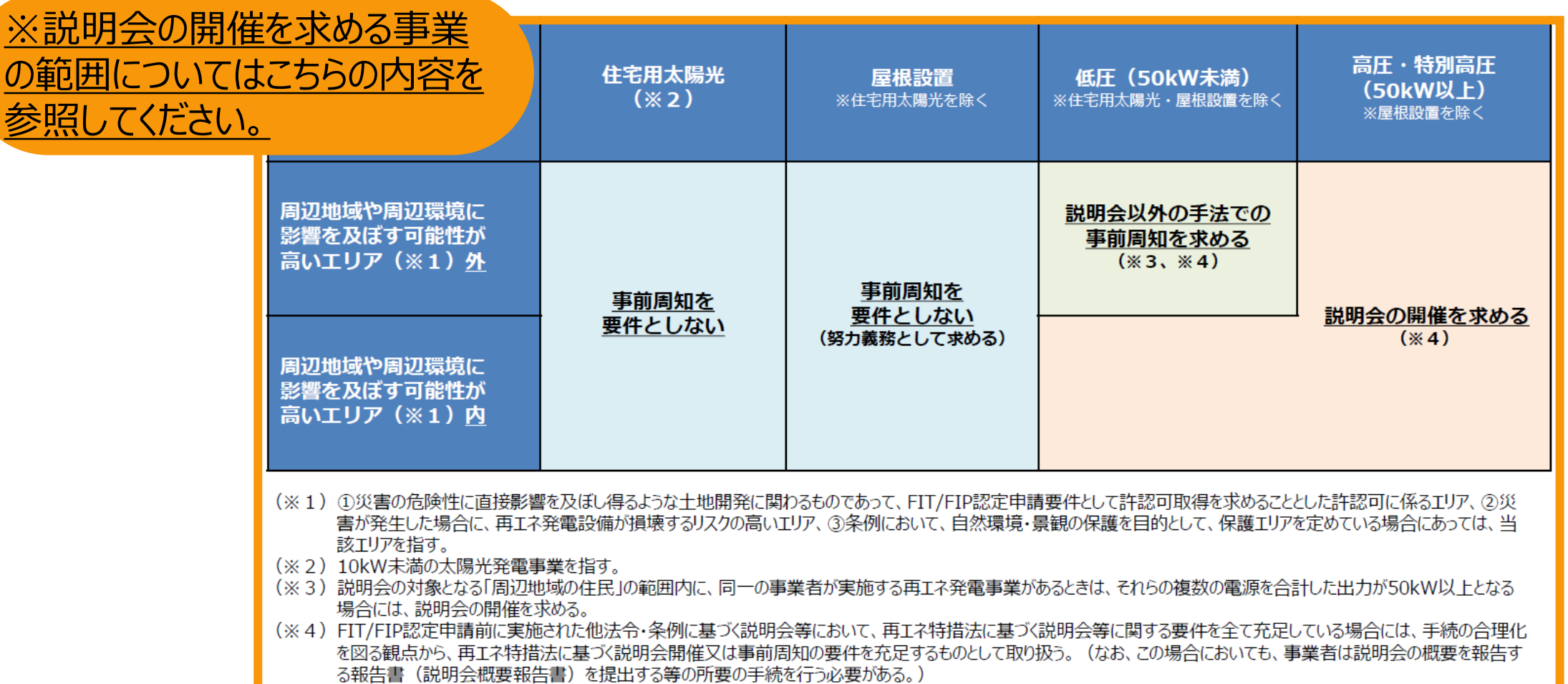

長期安定適格太陽光発電 事業者の該当

□ 長期安定適格太陽光発電事業者に該当する □ 長期安定適格太陽光発電事業者が密接関係者に該当する □ 上記いずれも該当しない

詳細は「なっとく!再生可能エネルギー」を 参照ください。

発電設備の区分が太陽光の場合、 [長期安定適格太陽光発電事業者 の該当]で該当する全ての選択肢に チェックをします

# 必要な手続きの判定

## **[説明会および事前周知措置実施](https://www.enecho.meti.go.jp/category/saving_and_new/saiene/kaitori/dl/announce/20240220_setsumeikai.pdf) [ガイドラインはこちら](https://www.enecho.meti.go.jp/category/saving_and_new/saiene/kaitori/dl/fit_2017/legal/guideline_setsumeikai.pdf)** [周辺地域や周辺環境に影響を及ぼす可能性が高い

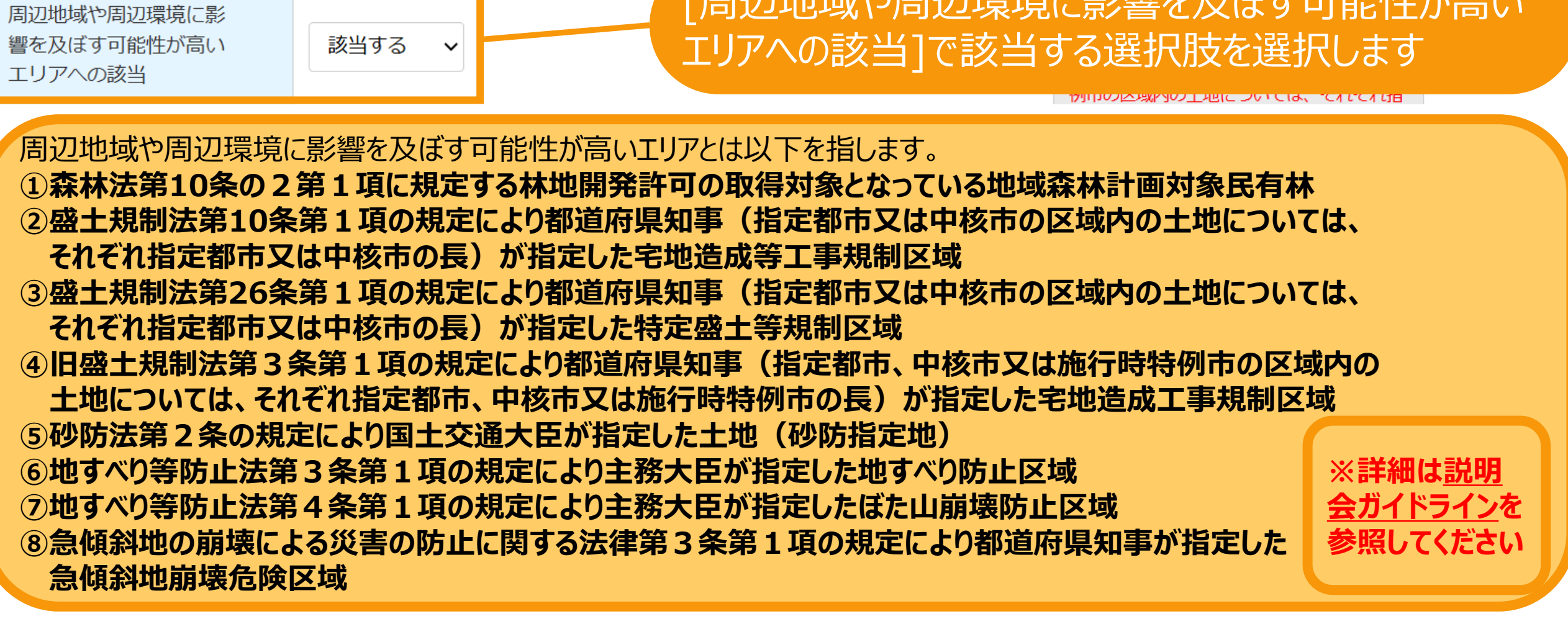

該当再工ネ発電事業を合 計した出力が50kW以上 となるか

該当する  $\checkmark$ 

## [該当再エネ発電事業を合計した出力が50kW以上と なるか]で該当する選択肢を選択します

**※該当再エネ発電事業とは、100mの範囲内に、同一の事業者又はその密接関係者が実施する再エネ発電事業を指します。**

※説明会の開催が必要となる場合(仮登録が必要となる場合)は、以下の点にご留意ください。

● 本システムにおける仮登録の手続は、説明会の開催が必要な事業の範囲に該当することや、説明会の適法性を保障するものではありません。説明会の開催が必要な事業の範 囲の該当性や、説明会の要件については、必ず再工ネ特措法、同法施行規則及び「説明会及び事前周知措置実施ガイドライン」をご確認ください。

・関係法令

- ・「説明会及び事前周知措置実施ガイドライン」
- 説明会の開催が必要な事業の場合は、必ず仮登録をした上で、説明会の開催予定日の2週間前までに、開催情報を登録しなければなりません。

● 仮登録に進む場合、以下の情報を含む説明会の開催情報が、説明会の開催予定日までの間、資源エネルギー庁のHPにおいて公開されます。予定する説明会について、必ず 正確な情報をご記入ください。虚偽の情報を記入した場合は、偽計業務妨害罪などの罪に問われる可能性があります。

- ・設備ID(変更の場合)
- ・再工ネ発電事業者名(変更の場合は、現事業者名と変更予定の事業者名)
- ・再工ネ発電事業者代表(変更の場合は、現代表者名と変更予定の代表者名)
- ・説明会の開催日時及び開催場所
- ・事業者連絡先
- ・雷源種
- ・事業の実施場所
- ・出力規模
- ・工事開始予定時期
- ・運転開始予定時期
- ・過去の開催登録実績
- ·説明会ID (同時開催する説明会IDを含む。)

□ 上記を確認し、その内容について理解しました。また、仮登録時に登録する説明会の開催情報の公開に同意します。

説明会の開催が必要となる場合(仮登録が必要と なる場合)は記載内容を十分にご確認いただいた上 で、チェックをつけてください。 ※チェックがない場合、仮登録へは進めません。

**[説明会および事前周知措置実施](https://www.enecho.meti.go.jp/category/saving_and_new/saiene/kaitori/dl/announce/20240220_setsumeikai.pdf) [ガイドラインはこちら](https://www.enecho.meti.go.jp/category/saving_and_new/saiene/kaitori/dl/fit_2017/legal/guideline_setsumeikai.pdf)**

必要な情報を選択・入力した結果に応じて表示されるボタンが切り替わります。 **説明会情報登録ボタンが表示される申請において、 変更後の事業計画が説明会の開催を求める事業の範囲に該当する場合、 変更認定申請の前に説明会情報の登録が必須となります。 説明会情報登録ボタンをクリックして説明会情報の登録へ進みます([P.60](#page-60-0)参照)**

- ·事業者連絡先
- ・雷源種
- ・事業の実施場所
- ・出力規模
- ・工事開始予定時期
- ・運転開始予定時期
- ・過去の開催登録実績
- ·説明会ID (同時開催する説明会IDを含む。)

□ 上記を確認し、その内容について理解しました。また、仮登録時に登録する説明会の開催情報の公開に同意します。

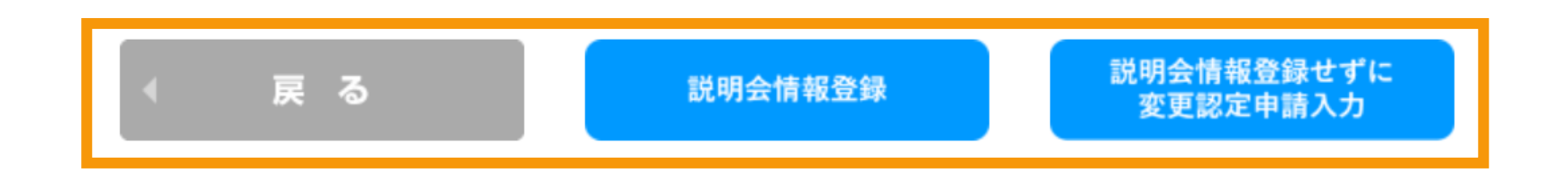

**説明会情報登録せずに変更認定申請入力が表示される申請において、 変更後の事業計画が説明会の開催を求める事業の範囲に該当しない場合は、 変更認定申請の前に説明会情報の登録は必須ではありませんので、変更認定申請の入力へ進みます。 以降の入力方法は通常の変更認定申請入力と同様になりますので、それぞれ以下マニュアルをご参照ください。**

**<FIT[>変更認定申請](https://www.fit-portal.go.jp/servlet/servlet.FileDownload?file=01528000003UxPKAA0).pdf(P.28以降) <FIP[>変更認定申請](https://www.fit-portal.go.jp/servlet/servlet.FileDownload?file=0150K00000Ayl0ZQAR).pdf(P.28以降)**

<span id="page-60-0"></span>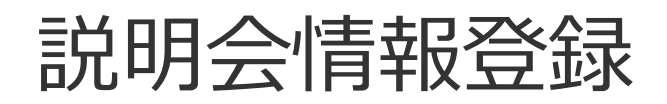

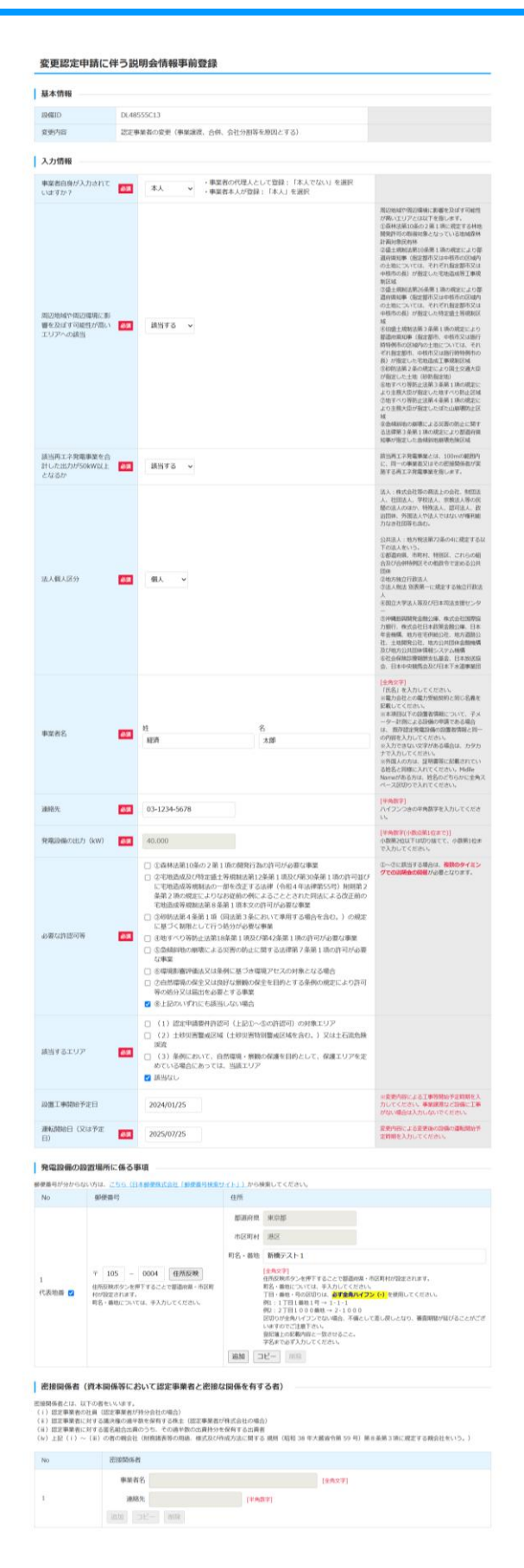

説明会情報登録に進むと、 申請を行う対象の事業者名や設置場 所、説明会の開催情報など、仮登録に 必要な諸情報を入力します。

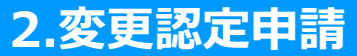

# 説明会情報登録

### [周辺地域や周辺環境に影響を及ぼす可能性が高い 周辺地域や周辺環境に影 エリアへの該当]で該当する選択肢を選択します 響を及ぼす可能性が高い 該当する  $\checkmark$ エリアへの該当 けいい本地化の 口地に フい には、 てんこくいけ 周辺地域や周辺環境に影響を及ぼす可能性が高いエリアとは以下を指します。 **①森林法第10条の2第1項に規定する林地開発許可の取得対象となっている地域森林計画対象民有林 ②盛土規制法第10条第1項の規定により都道府県知事(指定都市又は中核市の区域内の土地については、 それぞれ指定都市又は中核市の長)が指定した宅地造成等工事規制区域 ③盛土規制法第26条第1項の規定により都道府県知事(指定都市又は中核市の区域内の土地については、 それぞれ指定都市又は中核市の長)が指定した特定盛土等規制区域 ④旧盛土規制法第3条第1項の規定により都道府県知事(指定都市、中核市又は施行時特例市の区域内の 土地については、それぞれ指定都市、中核市又は施行時特例市の長)が指定した宅地造成工事規制区域 ⑤砂防法第2条の規定により国土交通大臣が指定した土地(砂防指定地) ⑥地すべり等防止法第3条第1項の規定により主務大臣が指定した地すべり防止区域 ※詳細[は説明](https://www.enecho.meti.go.jp/category/saving_and_new/saiene/kaitori/dl/fit_2017/legal/guideline_setsumeikai.pdf) ⑦地すべり等防止法第4条第1項の規定により主務大臣が指定したぼた山崩壊防止区域 [会ガイドラインを](https://www.enecho.meti.go.jp/category/saving_and_new/saiene/kaitori/dl/fit_2017/legal/guideline_setsumeikai.pdf) ⑧急傾斜地の崩壊による災害の防止に関する法律第3条第1項の規定により都道府県知事が指定した 参照してください急傾斜地崩壊危険区域**

該当再工ネ発電事業を合 計した出力が50kW以上 となるか

該当する  $\checkmark$ 

## [該当再エネ発電事業を合計した出力が50kW以上と なるか]で該当する選択肢を選択します

**[説明会および事前周知措置実施](https://www.enecho.meti.go.jp/category/saving_and_new/saiene/kaitori/dl/announce/20240220_setsumeikai.pdf)** 

**[ガイドラインはこちら](https://www.enecho.meti.go.jp/category/saving_and_new/saiene/kaitori/dl/fit_2017/legal/guideline_setsumeikai.pdf)**

**※該当再エネ発電事業とは、100mの範囲内に、同一の事業者又はその密接関係者が実施する再エネ発電事業を指します。**

説明会情報登録

事業者に係る情報を入力します。現在認定を受けている情報が初期表示されます。 変更する場合のみ変更後の事業者名を入力します。 変更内容で**"認定事業者の変更"**を**選択している**場合、変更が必須となります。 変更内容で**"認定事業者の変更"**を**選択していない**場合は、変更はできません。

### 入力情報

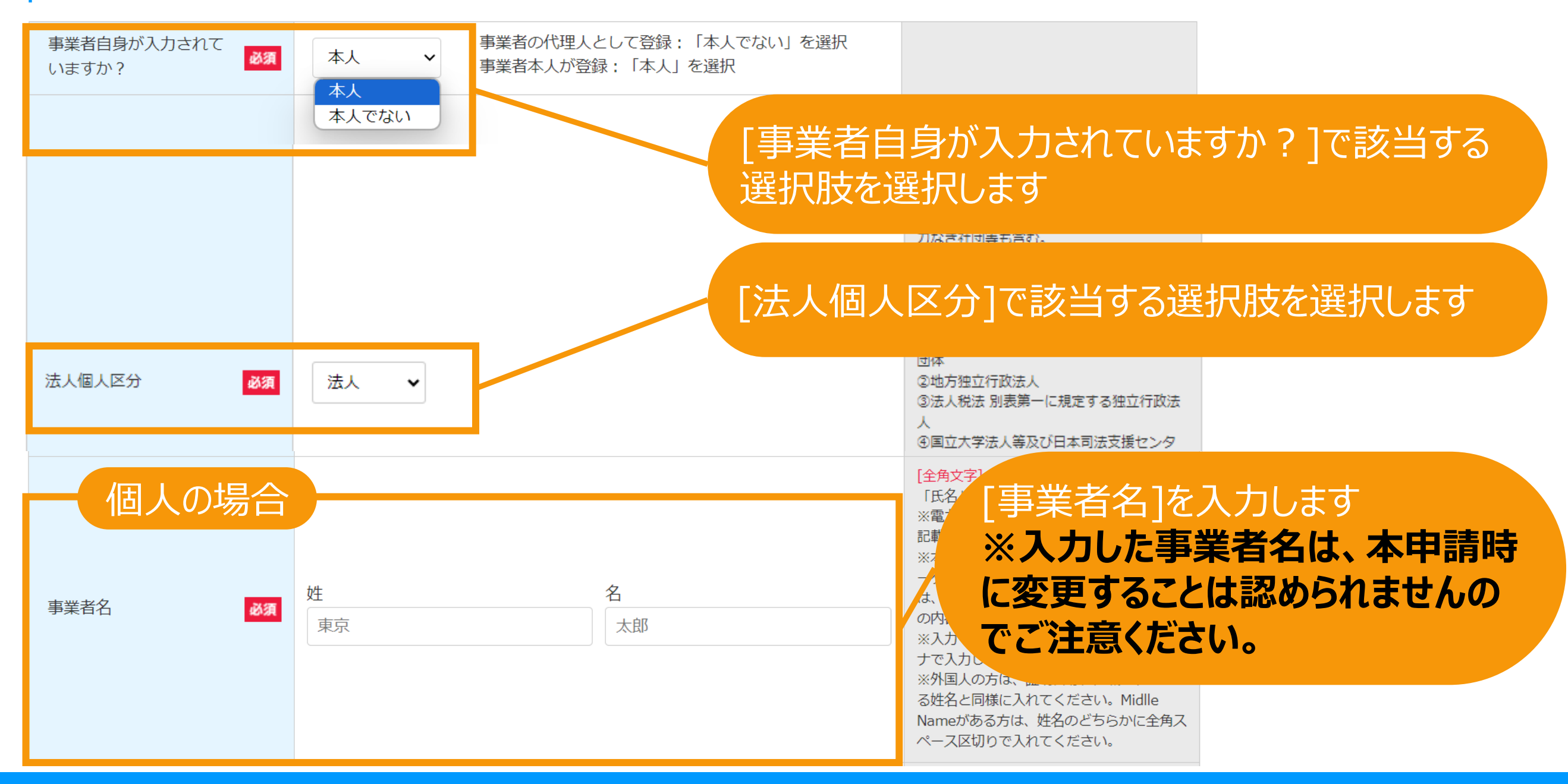

## 説明会情報登録

# 説明会および事前周知措置実施ガイドラインはこちら 説明会および事前周知措置実施ガイドラインはこちら **[説明会および事前周知措置実施](https://www.enecho.meti.go.jp/category/saving_and_new/saiene/kaitori/dl/announce/20240220_setsumeikai.pdf)** 説明会および事前周知措置実施ガイドラインはこちら **[ガイドラインはこちら](https://www.enecho.meti.go.jp/category/saving_and_new/saiene/kaitori/dl/fit_2017/legal/guideline_setsumeikai.pdf)**

事業者に係る情報を入力します。現在認定を受けている情報が初期表示されます。 変更する場合のみ変更後の事業者名を入力します。 変更内容で**"認定事業者の変更"**を**選択している**場合、変更が必須となります。 変更内容で**"認定事業者の変更"**を**選択していない**場合は、変更はできません。

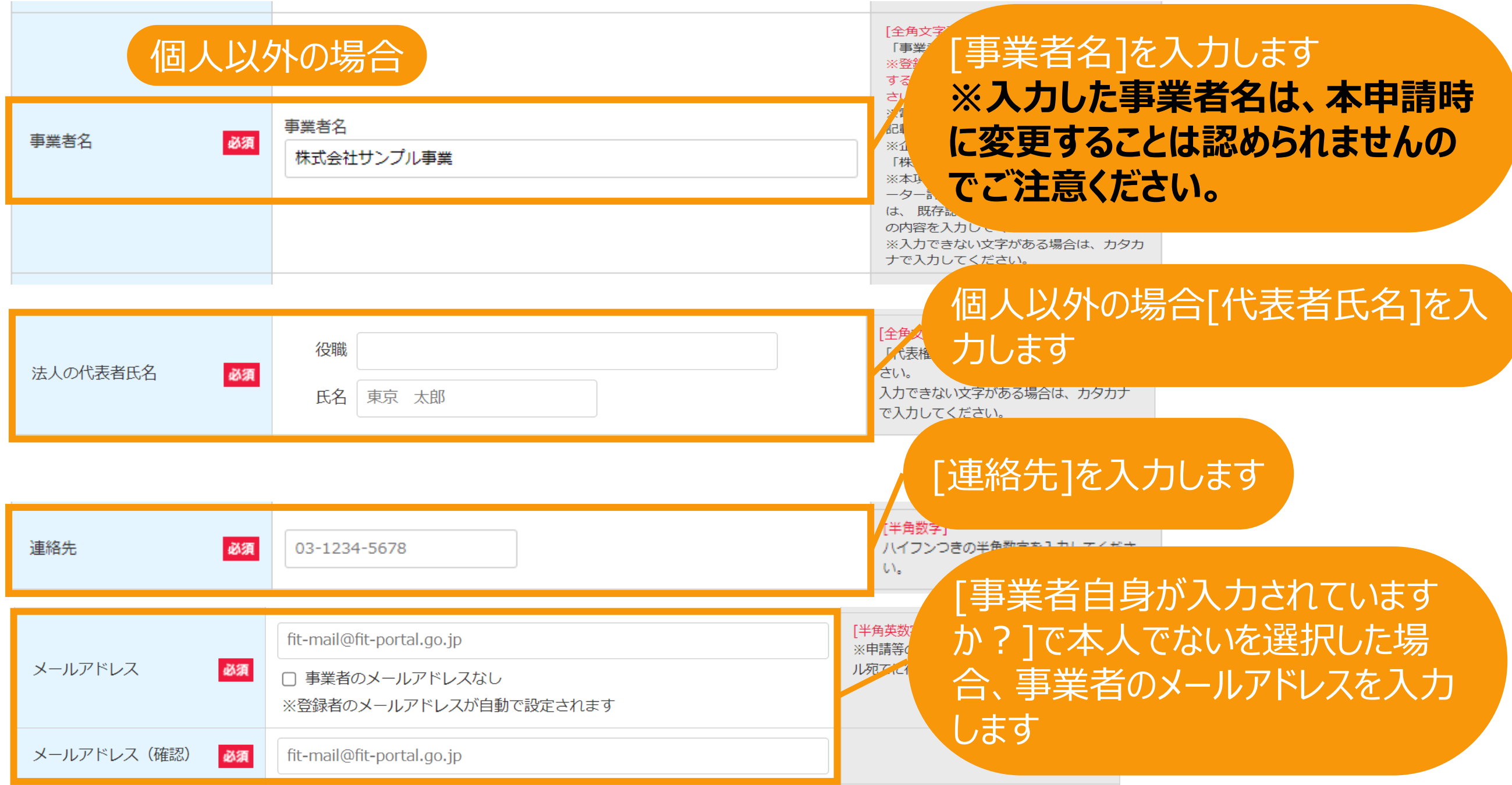

発電設備の出力を入力します。現在認定を受けている情報が初期表示されます。 変更する場合のみ変更後の発電設備の出力を入力します。

変更内容で**"発電設備の出力を20%以上または50kW以上増加する変更"**

または**"発電設備の出力を新規認定の日または直近で行った説明会等の日のうちいずれか遅い 日から起算して、累計で20%以上または50kW以上増加する変更"**を**選択している**場合、変更 が必須となります。

変更内容で**上記のいずれか**を**選択していない**場合は、変更はできません。

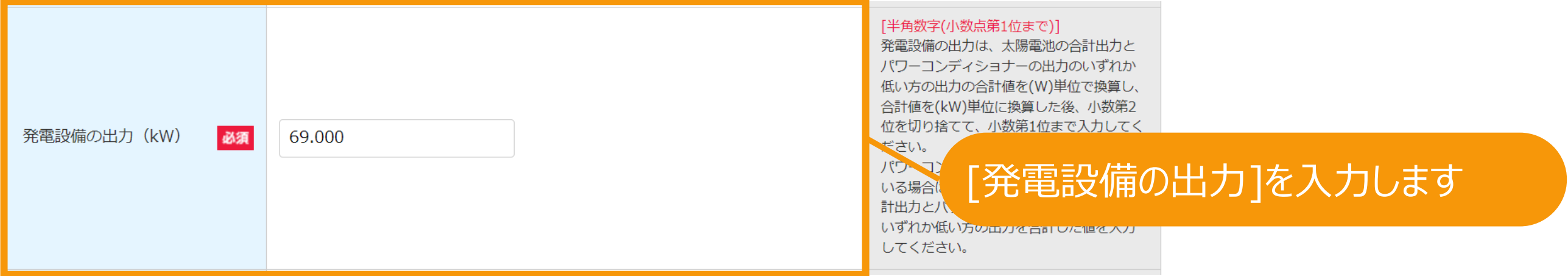

太陽電池の合計出力を入力します。現在認定を受けている情報が初期表示されます。 変更する場合のみ変更後の太陽電池の合計出力を入力します。

変更内容で**"太陽電池の合計出力を20%以上または50kW以上増加する変更"** または**"太陽電池の合計出力を新規認定の日または直近で行った説明会等の日のうちいずれか 遅い日から起算して、累計で20%以上または50kW以上増加する変更"**を**選択している**場合、 変更が必須となります。

変更内容で**上記のいずれか**を**選択していない**場合は、変更はできません。

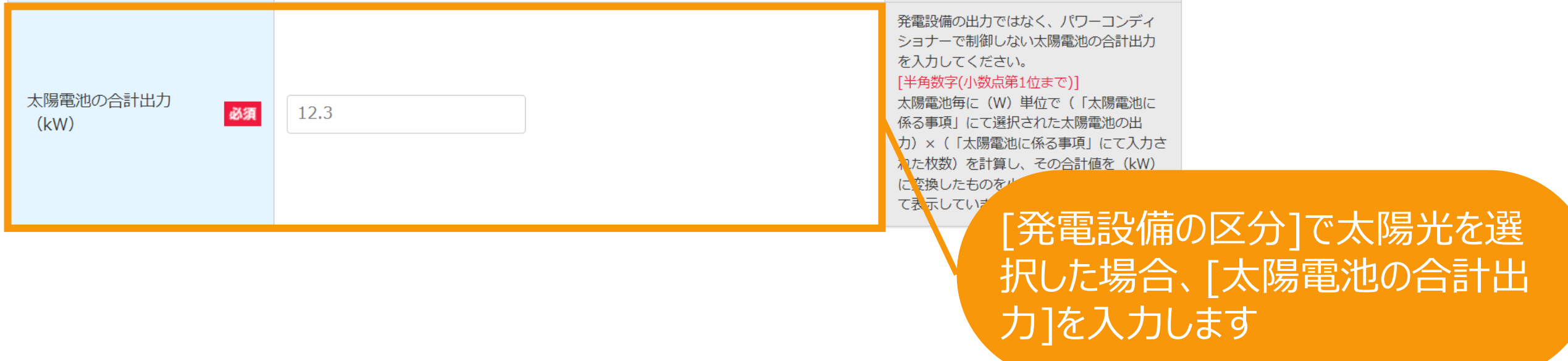

# 説明会情報登録

## 必要な許認可、該当するエリアを入力します。現在認定を受けている情報が初期表示されます。 変更する場合のみ変更後に該当する選択肢をチェックします。

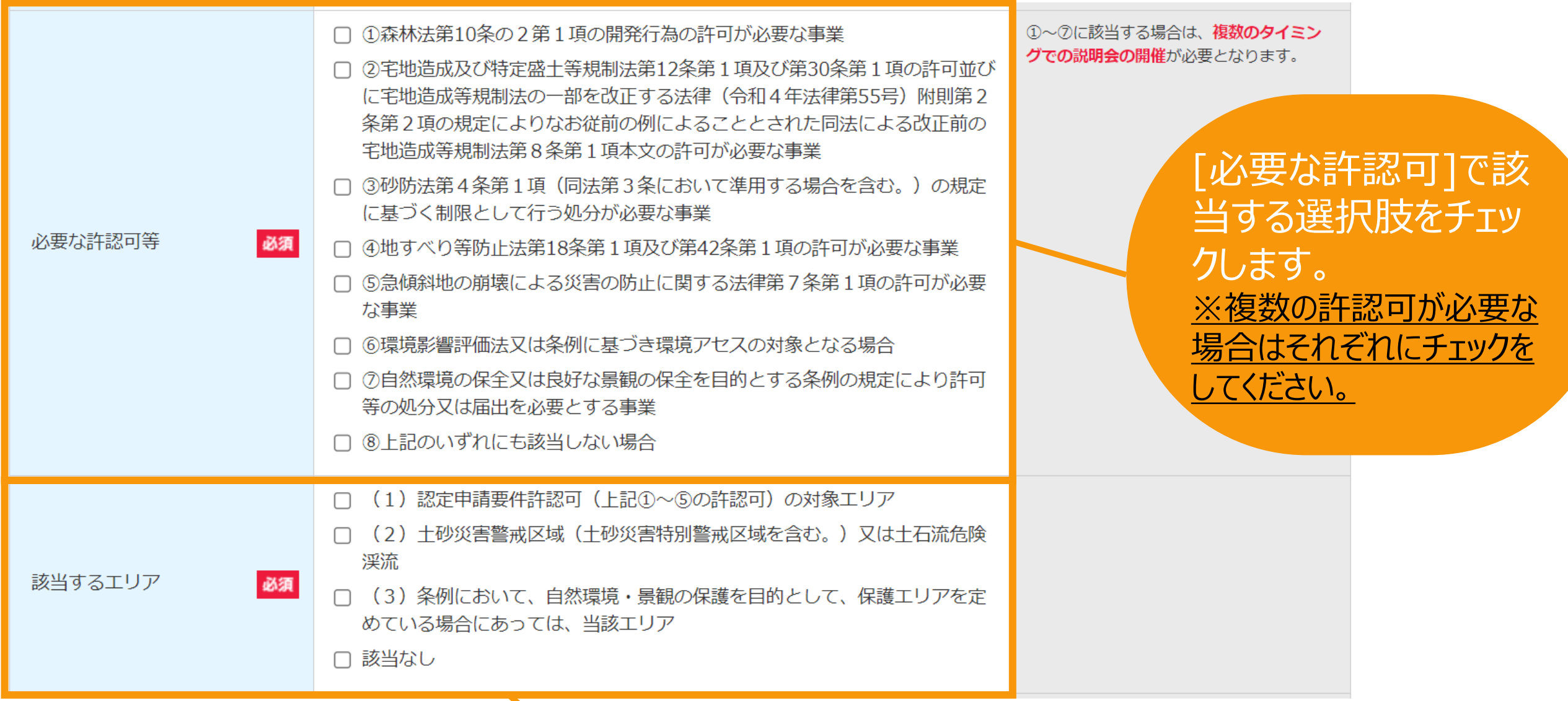

[周辺地域や周辺環境に影響を及ぼす可能性が高い エリアへの該当]で該当するを選択した場合、[該当する エリア]で該当する選択肢をチェックしてください。 ※複数のエリアに該当する場合はそれぞれにチェックをしてください。

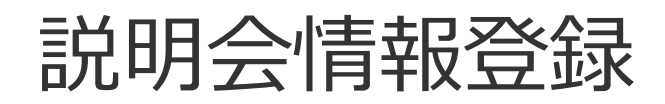

## 設置工事開始予定日、運転開始日(又は予定日)を入力します。

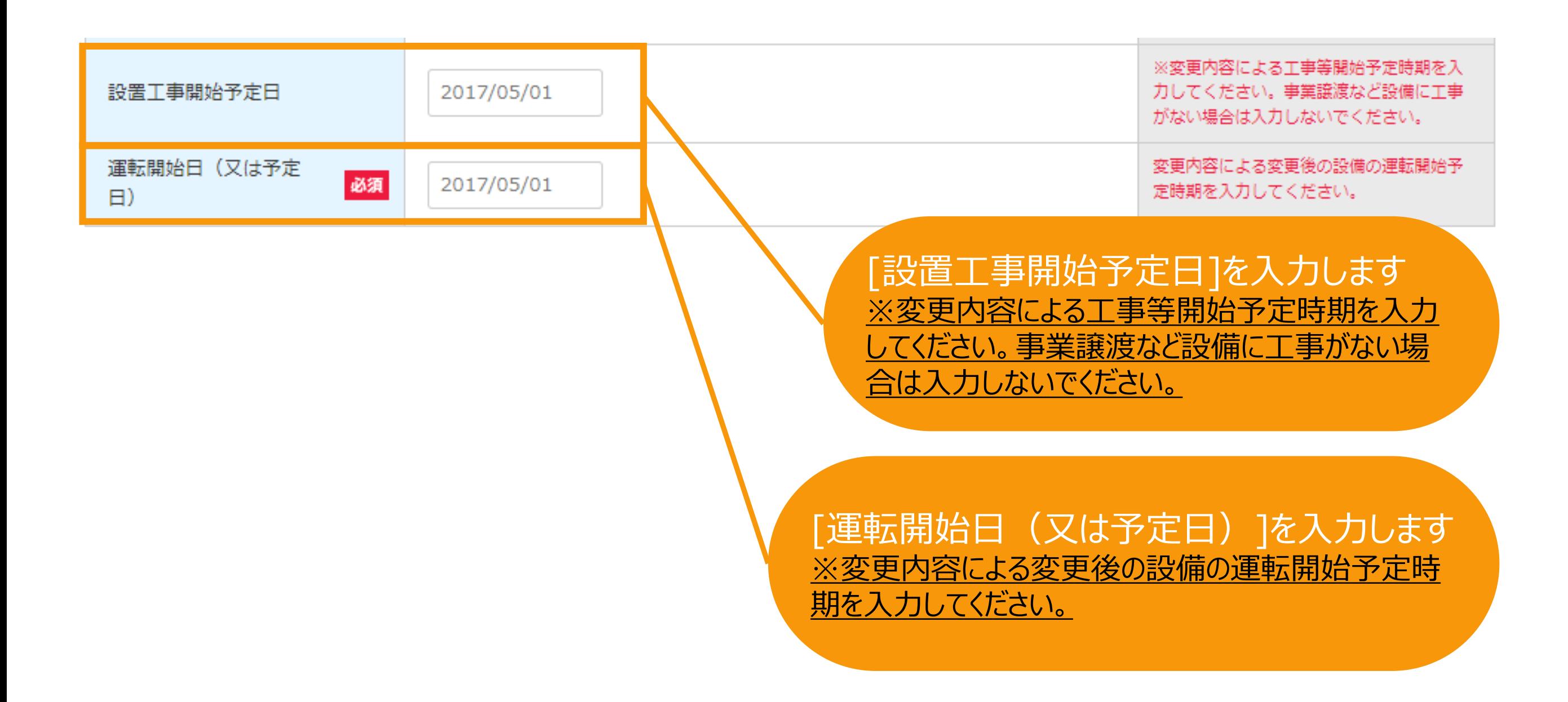

# <span id="page-68-0"></span>説明会情報登録

## 発電設備の設置場所を入力します。現在認定を受けている情報が初期表示されます。 変更する場合のみ変更後の設置場所を入力します。

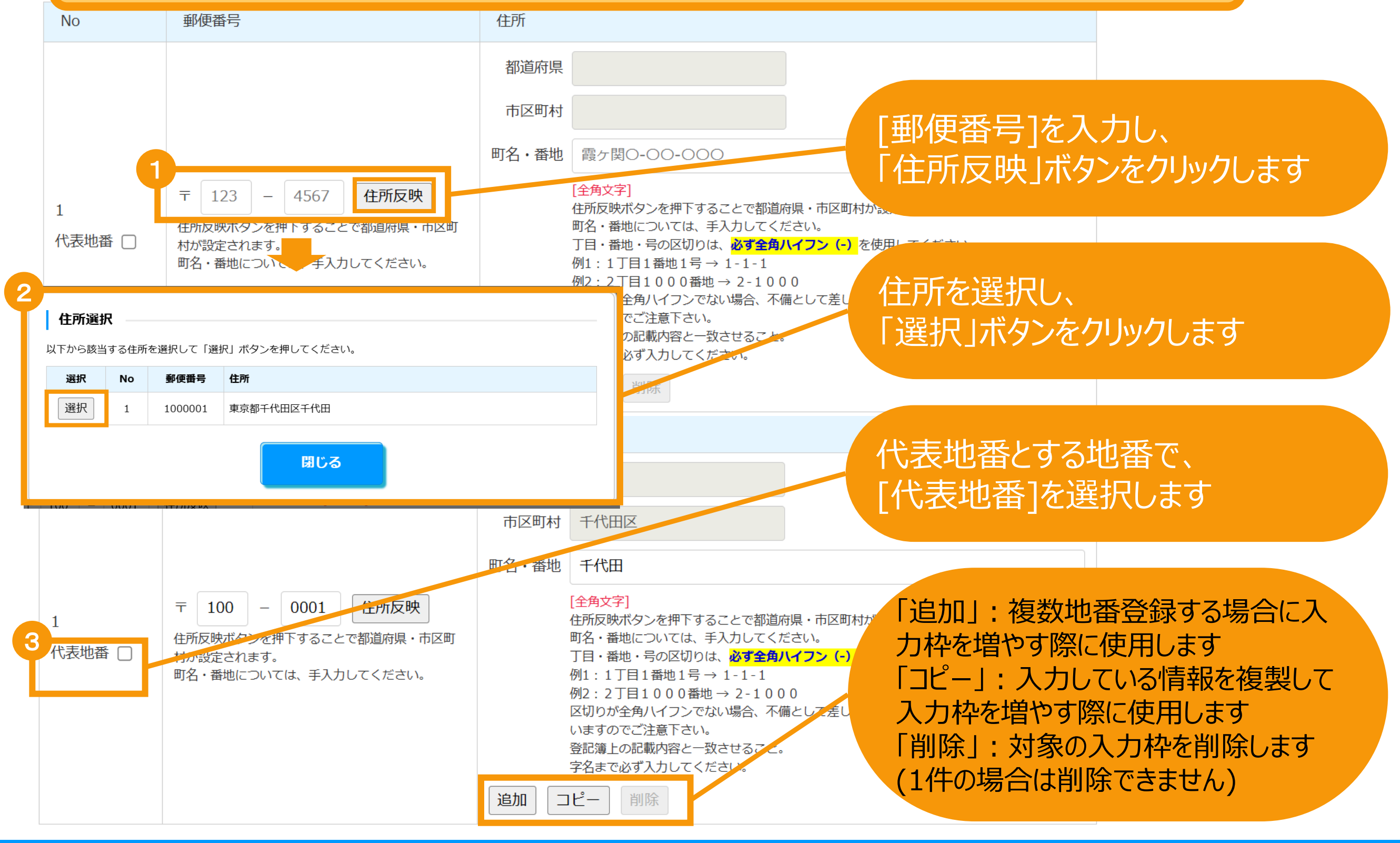

### **2.変更認定申請**

[密接関係者なし]チェック

はチェックをします

※登録する密接関係者が存在しない場合

密接関係者情報を入力します。現在認定を受けている情報が初期表示されます。 変更する場合のみ変更後の密接関係者を入力します。 変更内容で**"認定事業者の密接関係者の変更"**を**選択している**場合、変更が必須となります。 変更内容で**"認定事業者の密接関係者の変更"**を**選択していない**場合は、変更はできません。

密接関係者(資本関係等において認定事業者と密接な関係を有する者)

密接関係者とは、以下の者をいいます。

- (i)認定事業者の社員 (認定事業者が持分会社の場合)
- (ii)認定事業者に対する議決権の過半数を保有する株主(認定事業者が株式会社の場合)
- (iii)認定事業者に対する匿名組合出資のうち、その過半数の出資持分を保有する出資者
- (iv) 上記 (i) ~ (ii) の者の親会社(財務諸表等の用語、様式及び作成方法に関する 規則 (昭和 38 年大蔵省令第 59 号) 第8条第3項に規定する親会社をいう。)

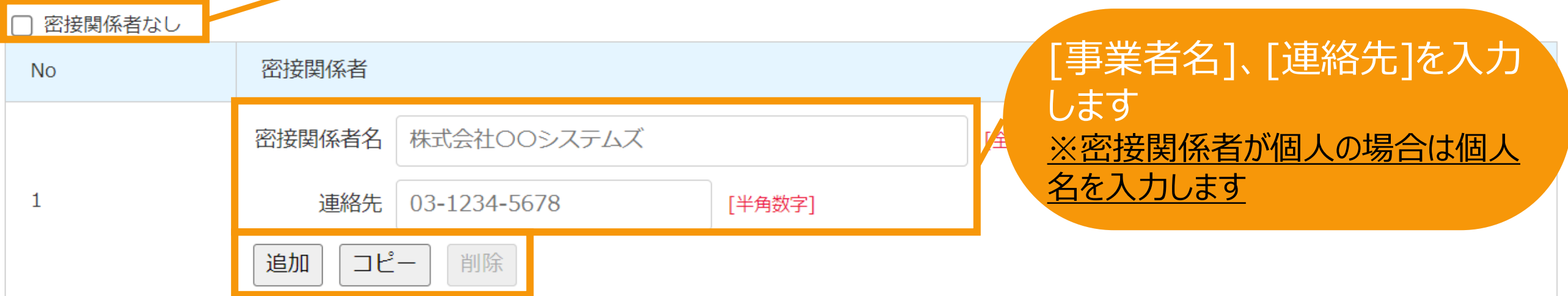

「追加」:空欄の入力枠を追加します 「コピー」:コピーをクリックしたデータをコピーした状態の入力枠を追加します 「削除」:削除をクリックした入力枠を削除します (1件の場合は削除できません)

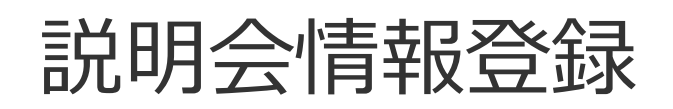

説明会情報を入力します [開催場所]を 説明会情報 入力します ※こちらに記載の内容は登録後、資源エネルギー庁ウェブサイトに掲載されます。 ※入力方法は 説明会情報 **No** 設置場所と同様 です(**[P.68](#page-68-0)参** 開催場所 住所反映 4567 〒 123  $\equiv$ **[照](#page-68-0)**) ※施設名や会 都道府県 議室名が分かる 市区町村 場合は具体的に 記載してください 町名・番地 霞ヶ関○-○○-○○○ ※施設名や会議室名が分かる場合は具体的に記載してください 開催回  $\mathbf{1}$ [開催回]を半角数字で入力 開催日時 日付 2017/05/01 します  $\mathbf{1}$ 開始時間 15:00 終了時間  $16:00$ 他法令·条例に基づく説明会等を兼ねる場合は、当該他法令· [開催日時]を 条例 (環境影響評価法等) 日付と時間に分けてそれぞ れ入力します 同時開催する説明会の仮登録ID □ 複数事業を一つの説明。 '<mark>9</mark>桁 ち、一つ目の事業の仮登録 [他法令・条例に基づく説明会等を兼ねる場合は、 当該他法令・条例(環境影響評価法等)]は該 当事項がある場合は入力します

# 説明会情報登録

の事業を統合して1つの説明会として開催する

[同時開催する説明会の仮登録ID]は、複数

## 説明会情報を入力します

説明会情報

※こちらに記載の内容は登録後、資源エネルギー庁ウェブサイトに掲載されます。

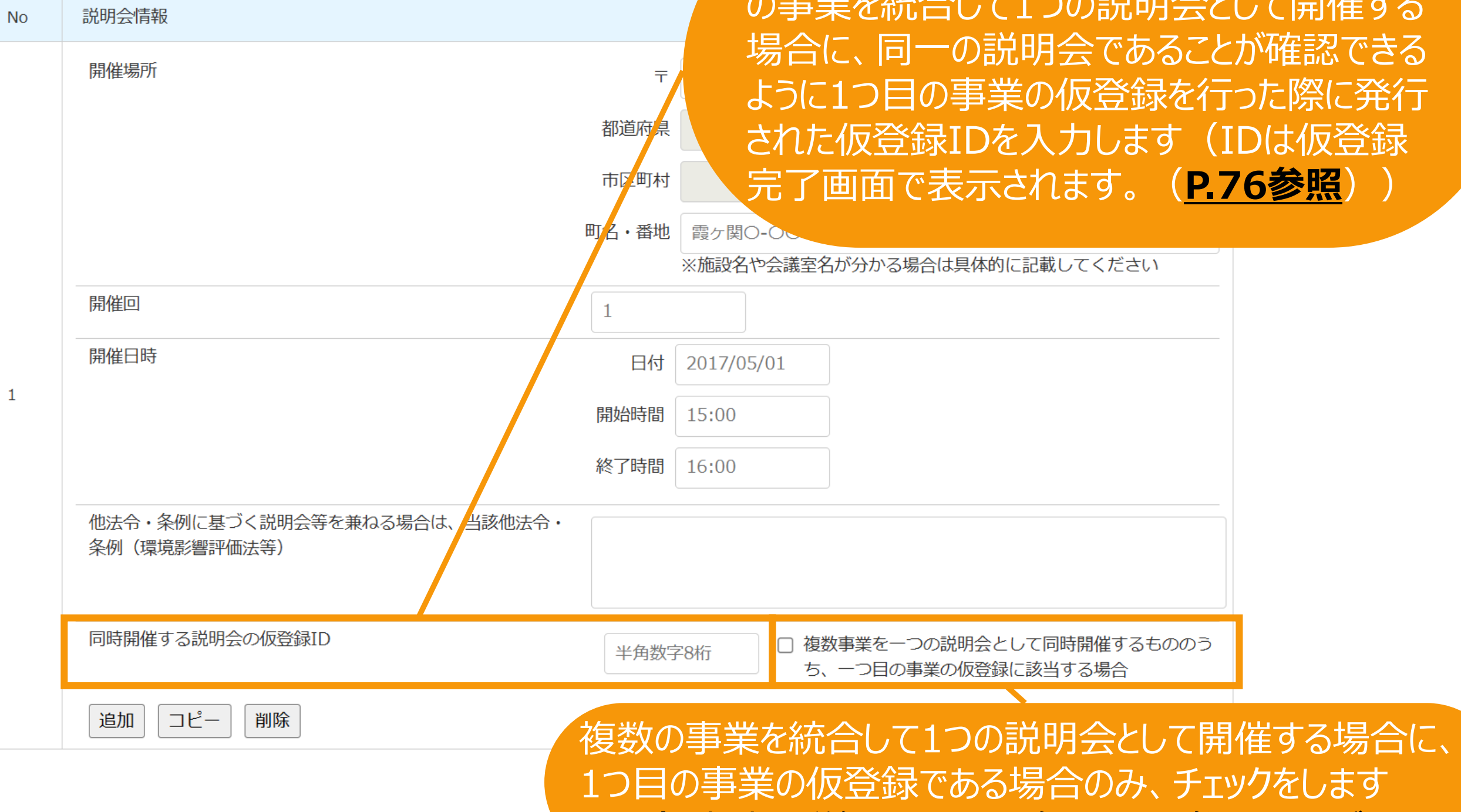
# **【複数の事業を統合して1つの説明会として開催する場合の登録方法】**

A事業、B事業、C事業を統合して1説明会として開催する場合、 仮登録自体はA事業、B事業、C事業についてそれぞれ登録をしていただく必要があります。 (P.5~24の仮登録の登録が3事業分必要になります。) (**必ず同一のログインIDで仮登録を行ってください。**)

仮登録の際、説明会情報に入力する内容は同様の内容をそれぞれの仮登録時に入力します。

A事業→B事業→C事業の順に仮登録を行う場合、

A事業の仮登録においては、「複数事業を一つの説明会として同時開催するもののうち、一つ目 の仮登録に該当する場合」にチェックをして登録します。 仮登録完了時に画面に表示されるIDを控えておきます。(※1)

その後、 B事業、C事業の仮登録において、(※1)で控えたIDを、 「同時開催する説明会の仮登録ID」に入力して登録します。

※一事業単体で説明会を開催する場合は、「同時開催する説明会の仮登録ID」の入力およ び「複数事業を一つの説明会として同時開催するもののうち、一つ目の仮登録に該当する場合」 へのチェックは不要です。

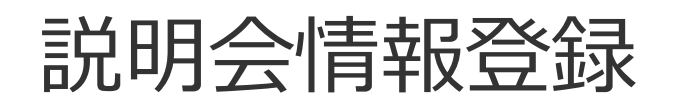

説明会情報を入力します

説明会情報

※こちらに記載の内容は登録後、資源エネルギー庁ウェブサイトに掲載されます。

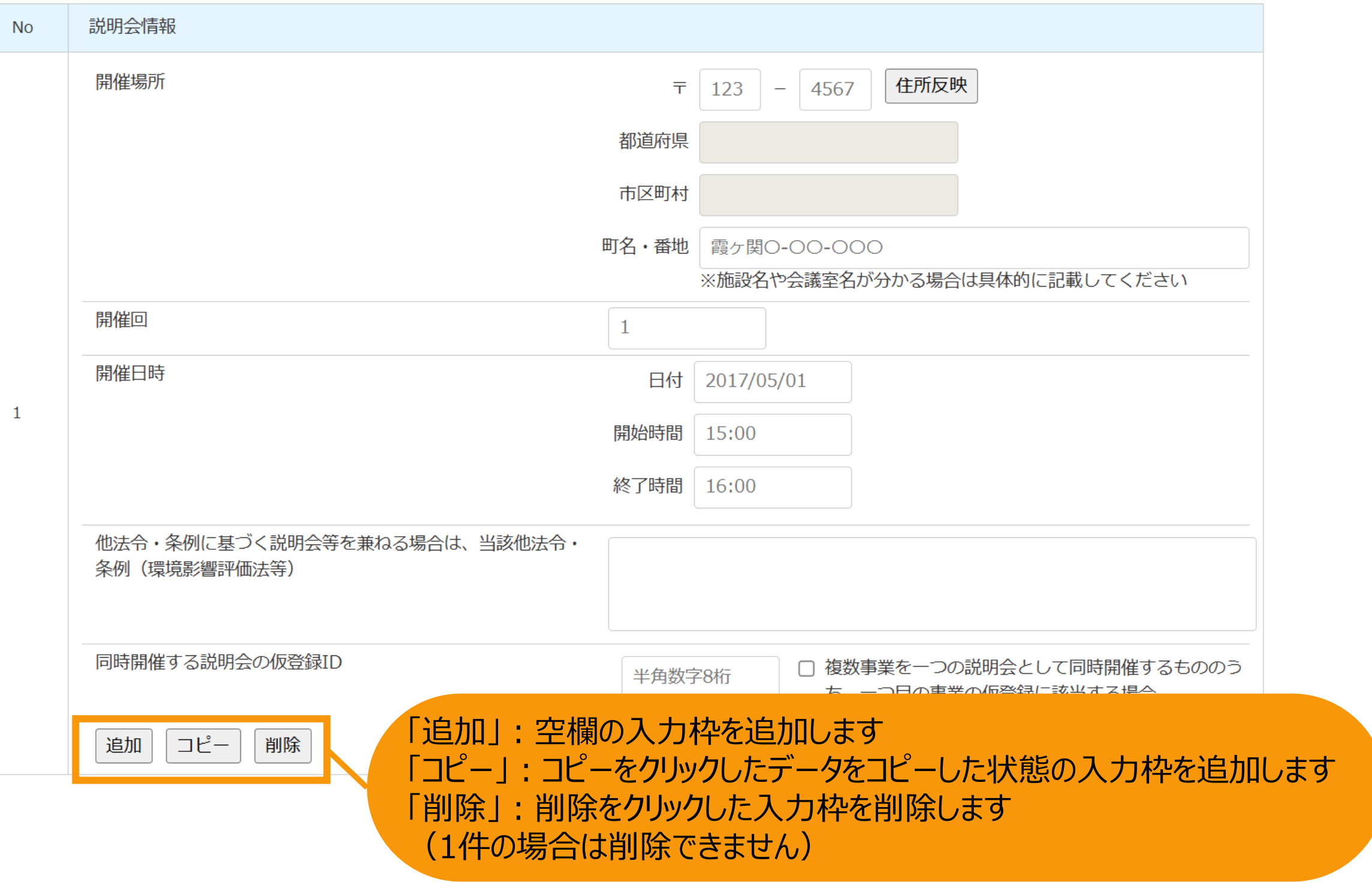

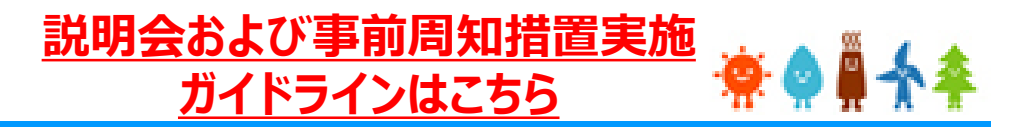

## 周辺地域の住民(説明会に出席する住民)の確認を入力します

#### 周辺地域の住民(説明会に出席する住民)の確認

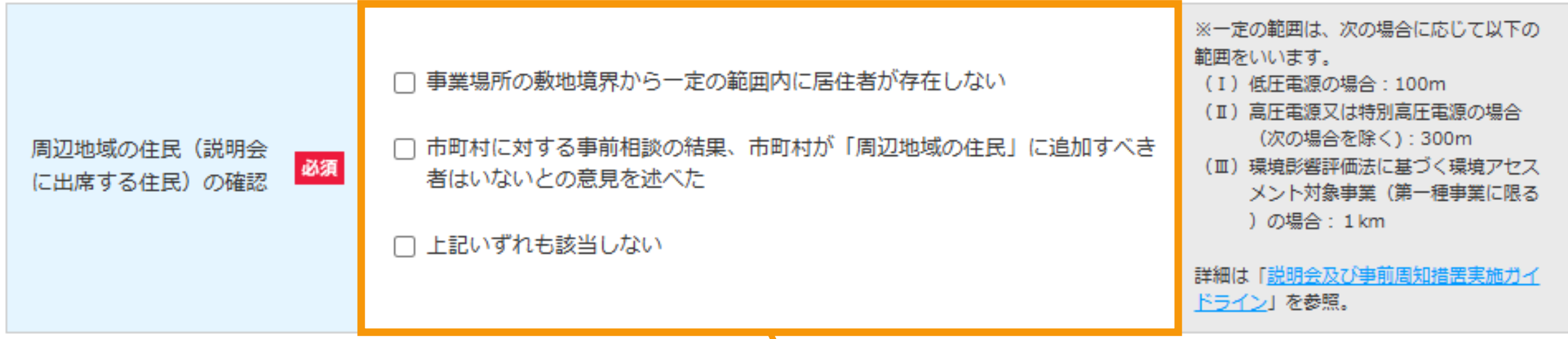

[周辺地域の住民(説明会に出席する住民)の確認]で該当する全ての選択肢をチェ ックします。

「上記いずれも該当しない」以外の全ての選択肢を選択した場合、事業計画の開催案内とともに以下の 案内が表示されます。

「「事業の実施場所」に隣接する土地又はその上にある建物の所有者(土地/建物所有者)であって、本 説明会への出席を希望する方は、開催予定日の前々日までに、下記の「事業者連絡先」に対して、出席 を希望する旨をご連絡ください。期限までに土地/建物所有者から出席希望の連絡がなかった場合、本説 明会は開催されませんので、ご留意ください。

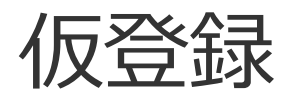

# 必要事項をすべて入力後、内容確認に進みます

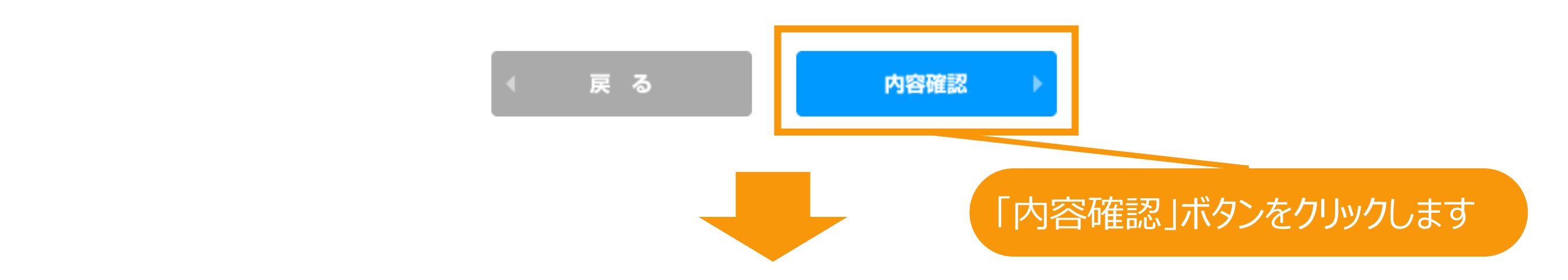

再生可能エネルギー電子申請 ※● ● ◆ ◆

▶ ログアウト

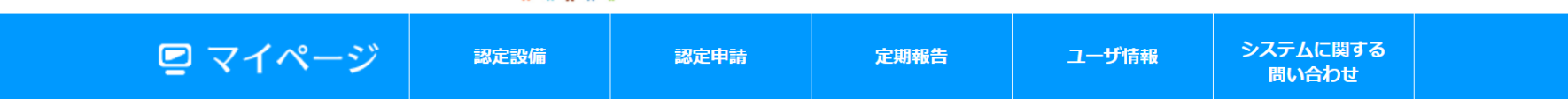

新規認定申請仮登録

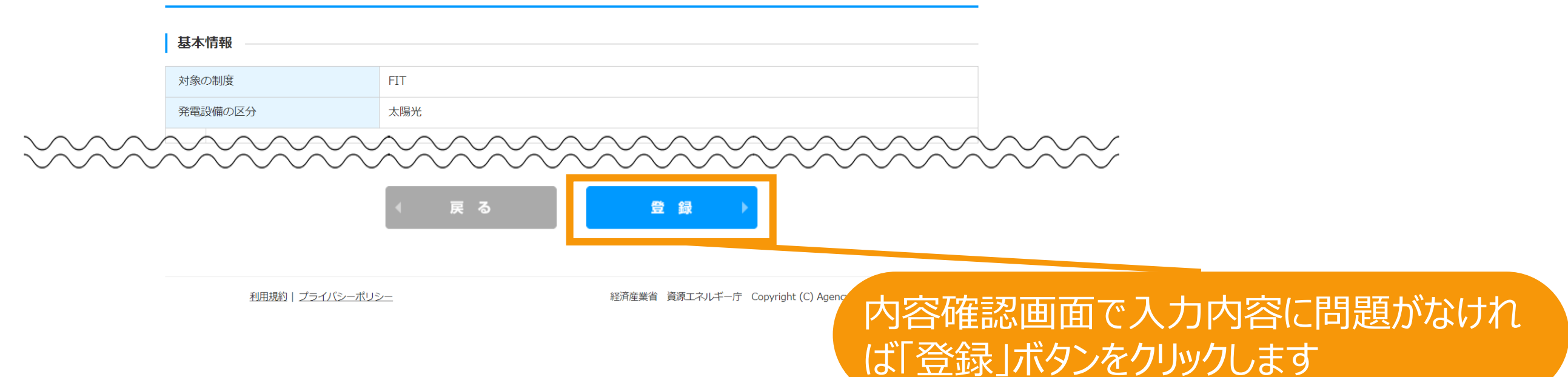

仮登録

#### 仮登録が完了します

**※ただし、事業者本人以外による登録の場合、必ず事業者による承諾が必要となります。 承諾がなされるまでは仮登録が完了したことにはなりませんのでご注意ください。 承諾に時間を要し、承諾時点から2週間後以降の説明会開催日ではない場合、最低周知期間の2週間を下 回るため、説明会情報公表の承諾は行えず、拒否をしていただき仮登録の再登録が必要になりますので十分 余裕を持って登録を行ってください。**

**※いずれの場合であっても今回の登録のみでは申請がなされたことにはなりませんのでご注意ください。 説明会開催日から3か月経過後、必ず申請の本登録が必要となります。 本登録の方法は次ページ以降を参照してください。**

**※複数の事業を統合して1つの説明会として開催する場合に、1つ目の事業の仮登録を完了させた場合は必ず 画面に表示されている申請IDを保管しておいてください。 2つ目以降の仮登録の登録時に必要となります。([P.71](#page-71-0)参照)**

変更認定申請の仮登録が完了しました!

※事業者本人以外による登録の場合、必ず事業者による承諾が必要になります。 別途承諾のお知らせをお送りしておりますので登録内容の確認を行っていただくよう依頼をしてください。

> ※今回の登録のみでは申請がなされたことにはなりませんのでご注意ください。 説明会開催日から3か月経過後、下記の手順で、必ず申請の本登録を行ってください。 1認定設備一覧をクリック 2検索画面で該当の設備情報を検索し、参照ボタンをクリック 3変更認定申請ボタンをクリック 4仮登録済申請の本登録をクリック 5参照画面で本登録ボタンをクリック ⑥仮登録時に登録した内容以外の申請項目の入力および必要書類の添付等を行います。

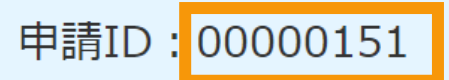

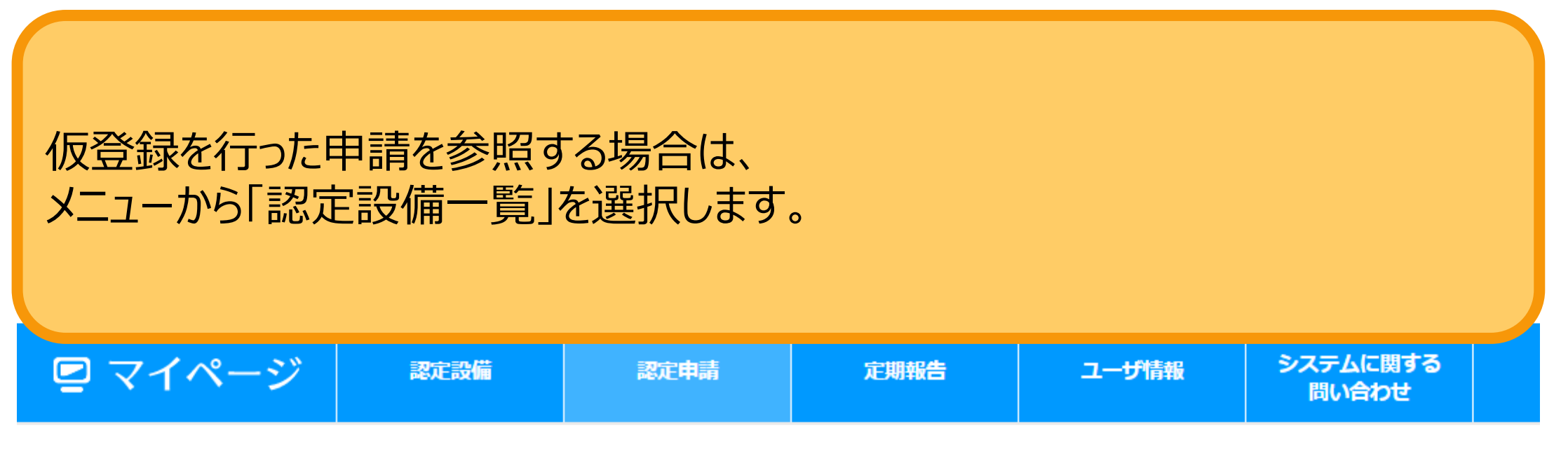

メニュー

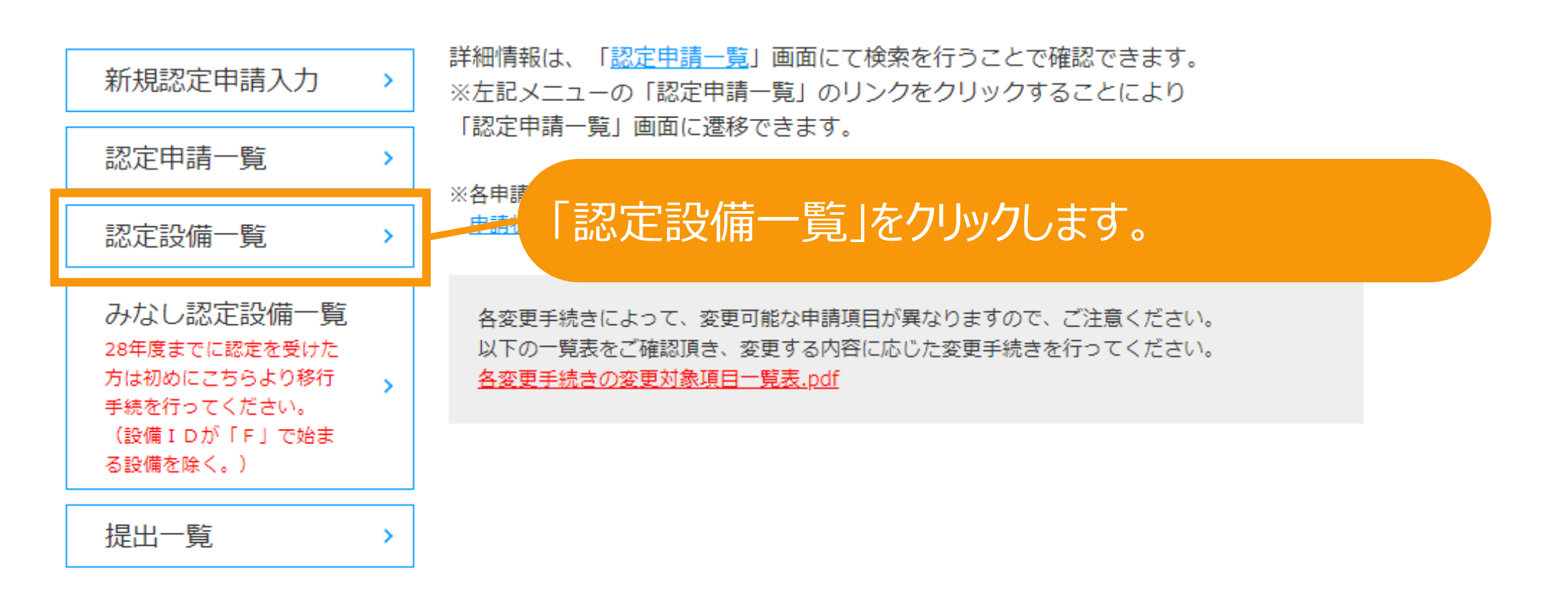

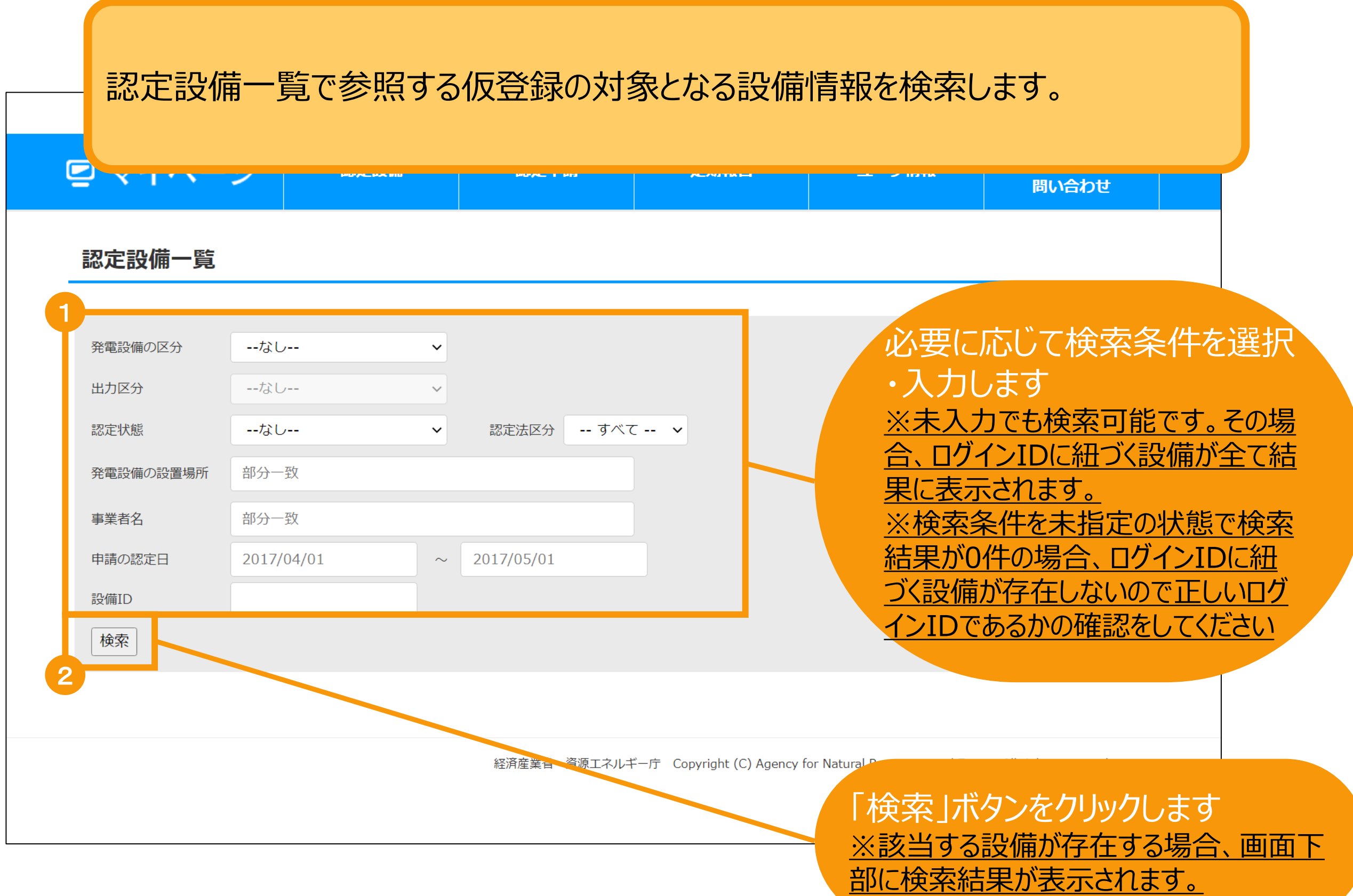

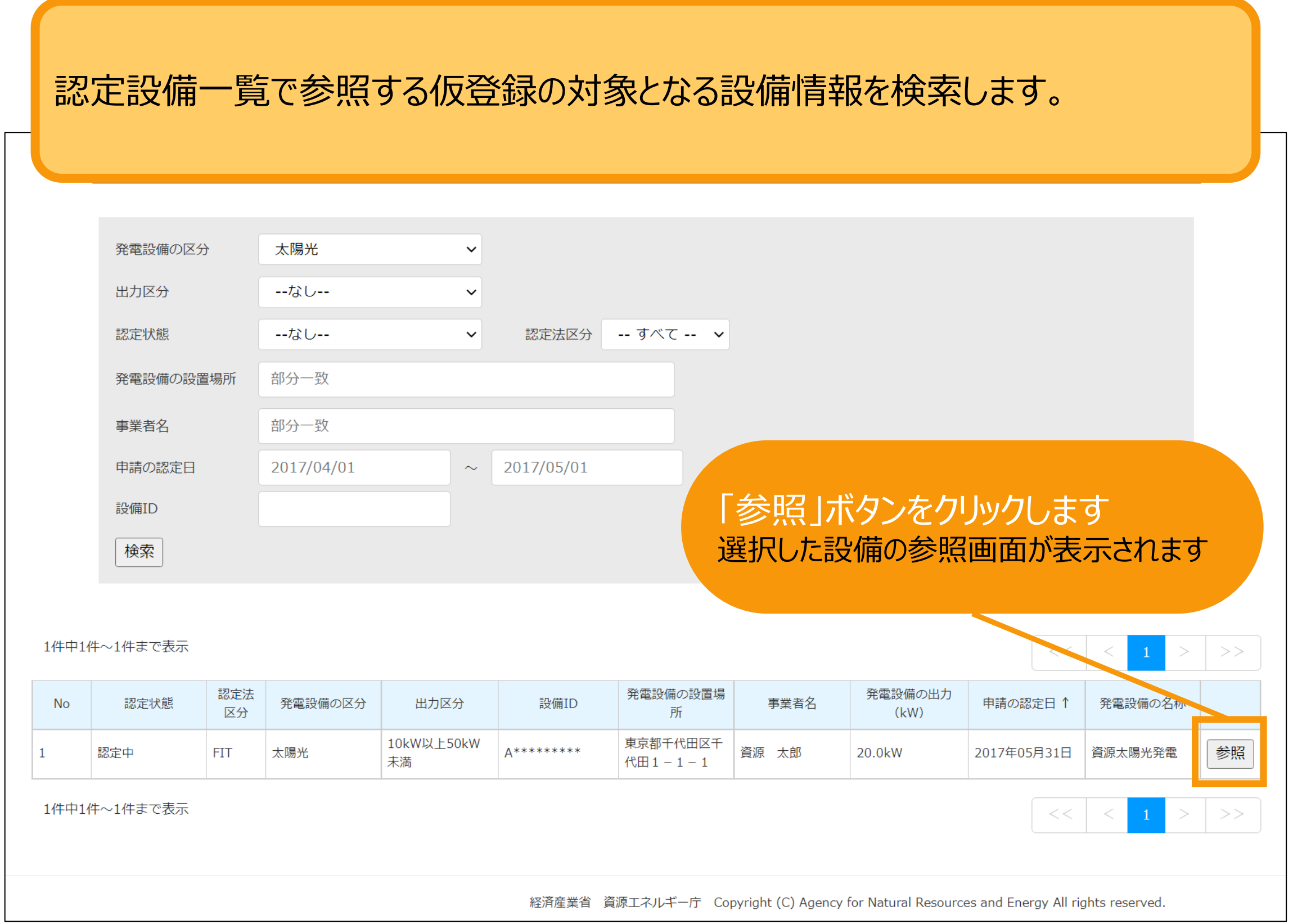

仮登録情報の参照

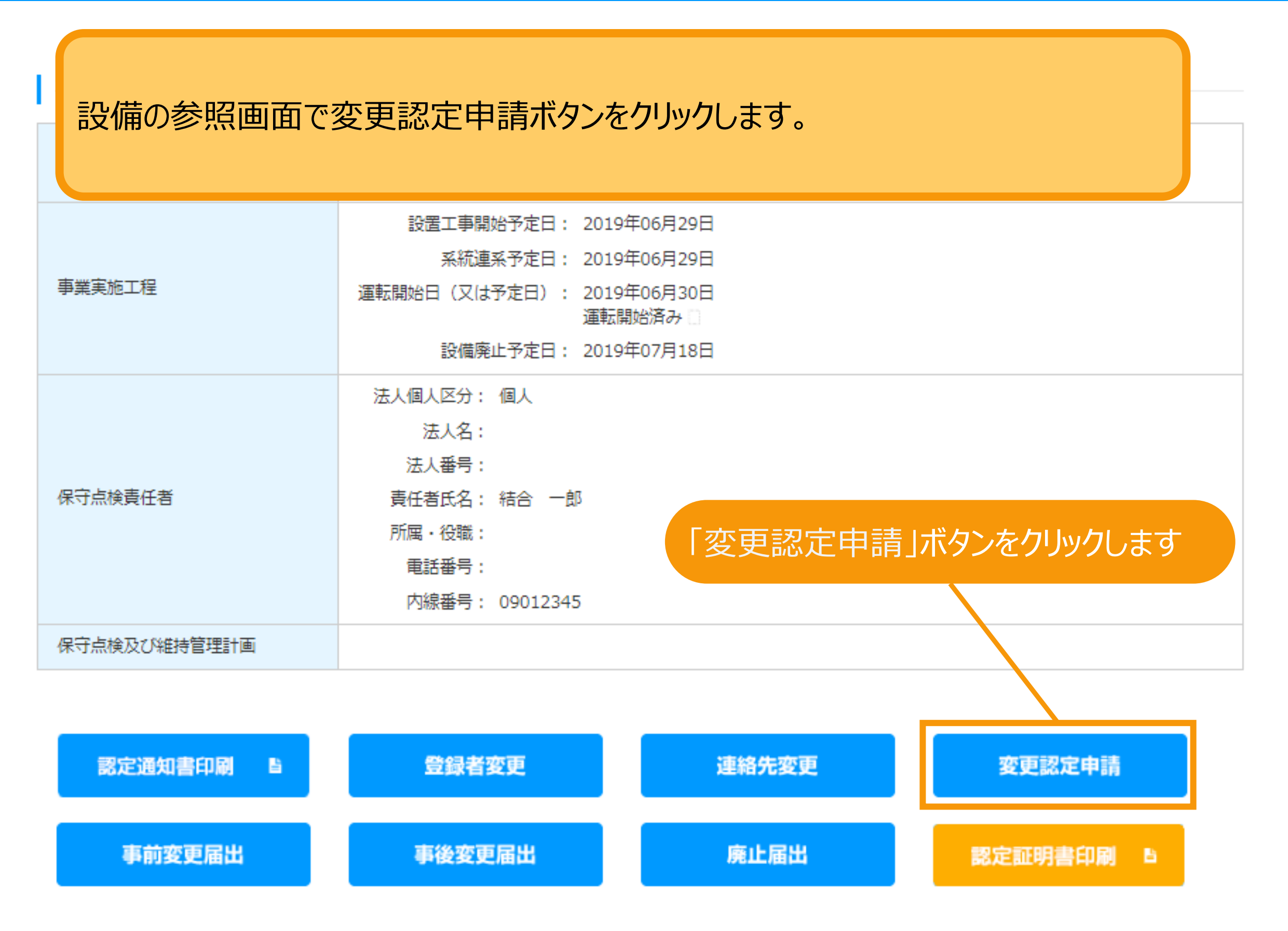

### 登録済みの情報が存在する旨の説明が表示されますので、 「仮登録済申請の本登録」ボタンをクリックして参照画面へと進みます。

#### 必要な手続きの判定

変更認定申請の内容が事業譲渡に該当する場合は事前に説明会情報の仮登録が必要になります。

「仮登録済申請の本登録」ボタンをクリ ックします

登録済の説明会情報がありますので、以下のボタンから説明会情報参照画面に進んでいただき、変更認定申請の本登録を進めて ください。

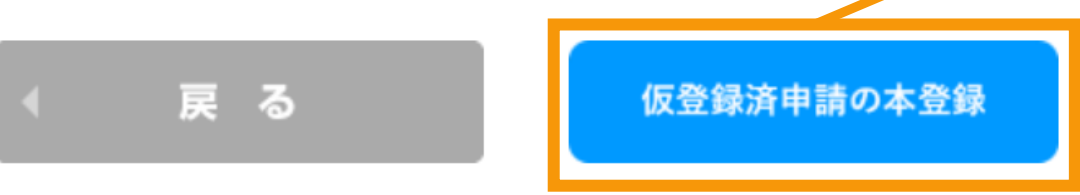

仮登録情報の参照

登録した仮登録情報の詳細の確認ができます。 以下の手続きを行うことができます。

- **・編集**:登録した仮登録情報の編集が行えます。 (操作方法は登録時と同様です。(**P.60[以降参照](#page-60-0)**))
- **・削除**:事業を中止する場合などの理由で説明会を開催しなくなった場合、 登録した仮登録情報の削除が行えます。(**[P.83](#page-83-0)参照**)
- **・本登録**:申請の本登録を行えます。(**[P.86](#page-86-0)参照**) (説明会開催日から3か月経過後より本登録が可能になります。 仮登録が必須ではない事業の申請において仮登録を行った場合、 周辺地域の住民(説明会に出席する住民)の確認において、 住民がいないことを確認した場合 (※) は、 3か月経過を待たずに説明会開催日の翌日から本登録を行うことが可能です。 ※詳細は**[説明会および事前周知措置実施ガイドライン](https://www.enecho.meti.go.jp/category/saving_and_new/saiene/kaitori/dl/fit_2017/legal/guideline_setsumeikai.pdf)**を参照。)

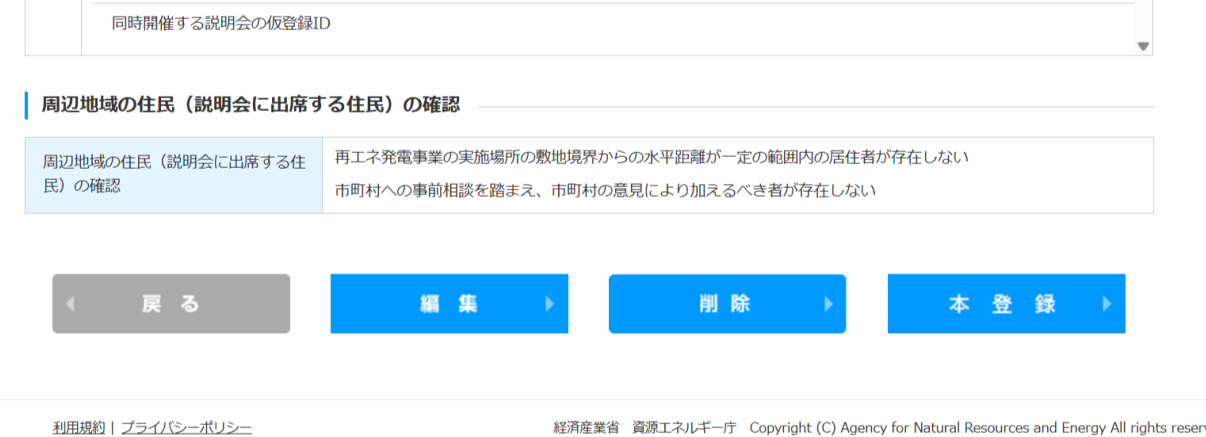

**[説明会および事前周知措置実施](https://www.enecho.meti.go.jp/category/saving_and_new/saiene/kaitori/dl/announce/20240220_setsumeikai.pdf)**

**[ガイドラインはこちら](https://www.enecho.meti.go.jp/category/saving_and_new/saiene/kaitori/dl/fit_2017/legal/guideline_setsumeikai.pdf)**

**2.変更認定申請**

## <span id="page-83-0"></span>事業を中止する場合などの理由で説明会を開催しなくなった場合、 登録した仮登録情報の削除が行えます。 ※参照画面の表示方法はP.77~82参照

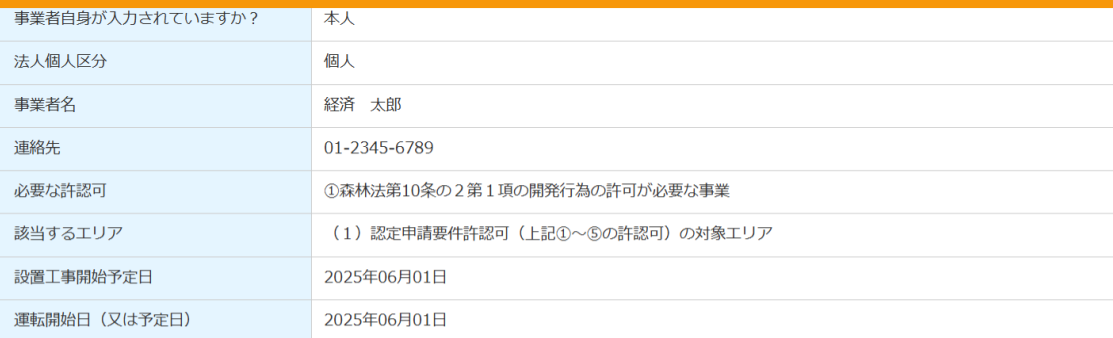

#### 発電設備の設置場所に係る事項

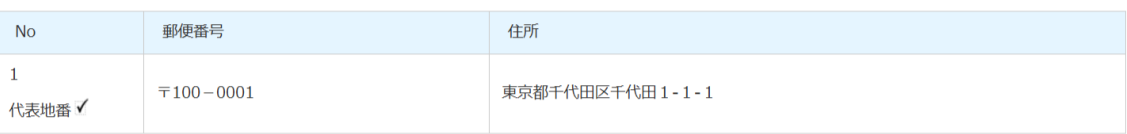

#### 密接関係者(資本関係等において認定事業者と密接な関係を有する者)

密接関係者は登録されていません。

#### | 説明会情報

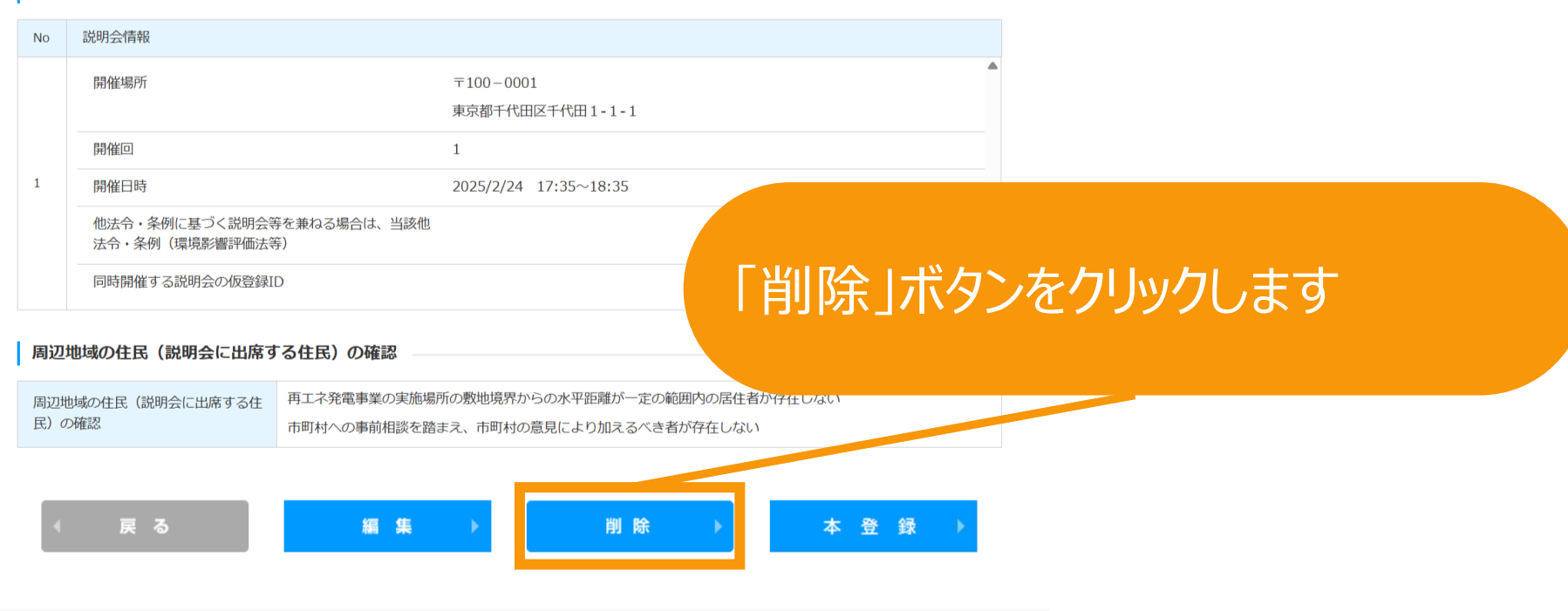

利用規約 | プライバシーポリシー

経済産業省 資源エネルギー庁 Copyright (C) Agency for Natural Resources and Energy All rights reserv

**2.変更認定申請**

### 事業を中止する場合などの理由で説明会を開催しなくなった場合、 登録した仮登録情報の削除が行えます。

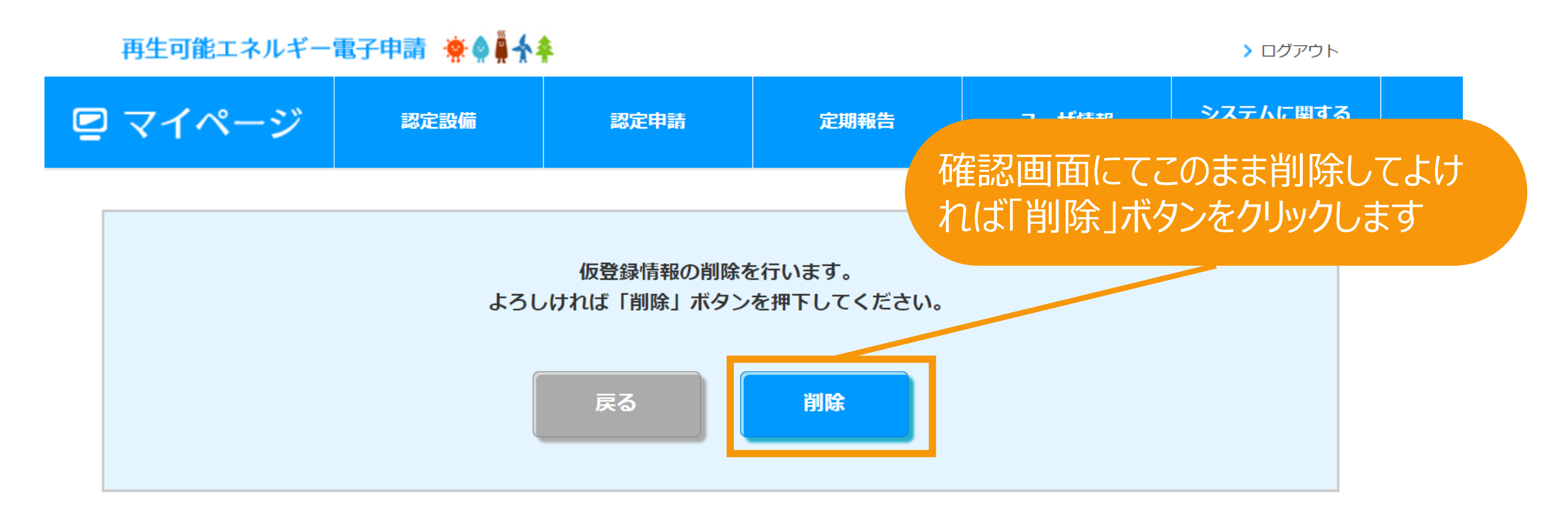

利用規約 | プライバシーポリシー

## 事業を中止する場合などの理由で説明会を開催しなくなった場合、 登録した仮登録情報の削除が行えます。

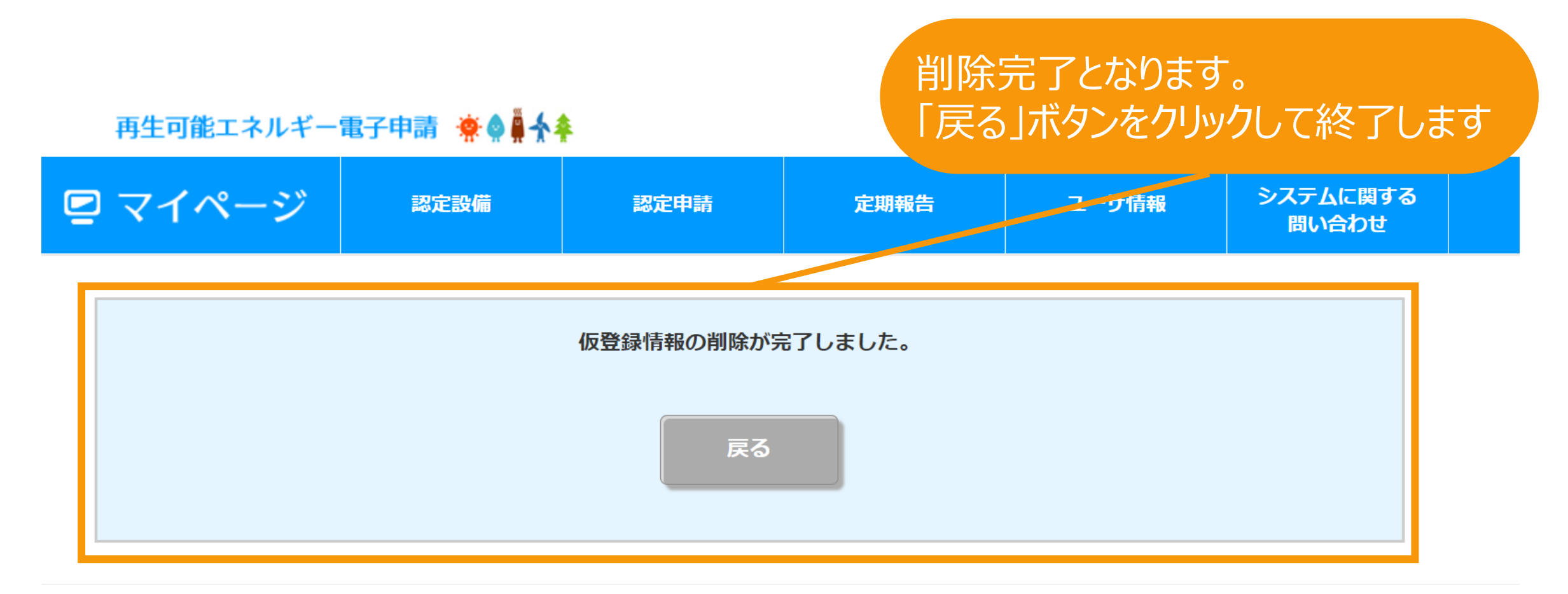

利用規約 | プライバシーポリシー

<span id="page-86-0"></span>仮登録後の本登録

## 本登録ボタンをクリックして本登録へと進みます ※参照画面の表示方法はP.77~82参照

メルのバック

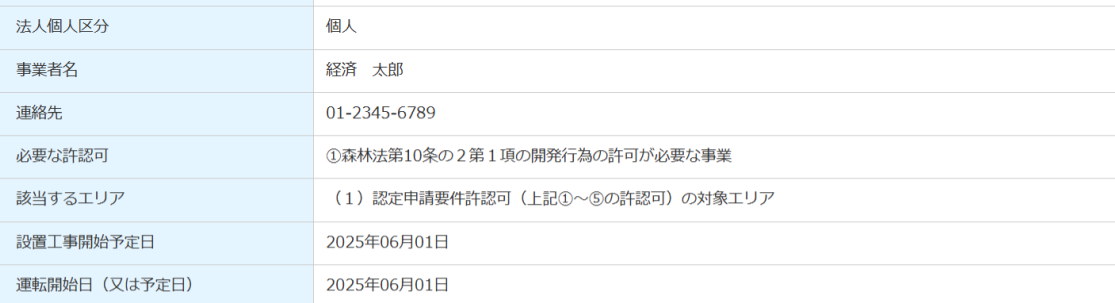

#### 発電設備の設置場所に係る事項

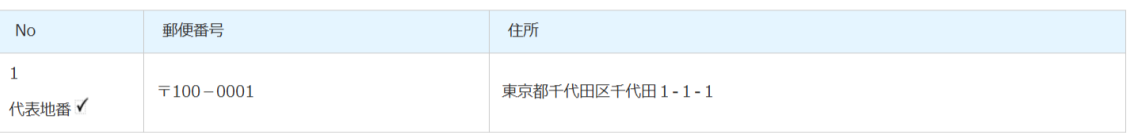

#### | 密接関係者 (資本関係等において認定事業者と密接な関係を有する者)

 $\mathbb{R}^{1,1,\mathbb{R}^n}$ 

密接関係者は登録されていません。

#### | 説明会情報

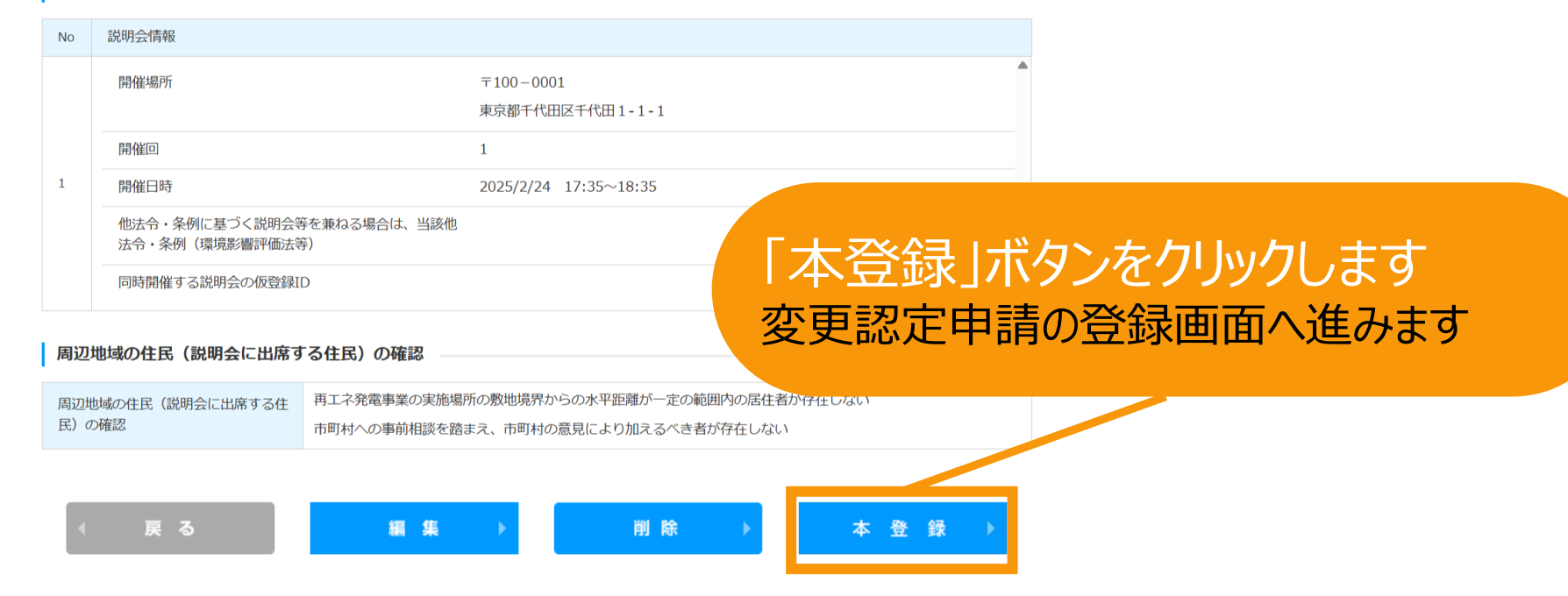

利用規約 | プライバシーポリシー

経済産業省 資源エネルギー庁 Copyright (C) Agency for Natural Resources and Energy All rights reserv

**2.変更認定申請**

仮登録後の本登録

## 仮登録後に本登録を行う場合、**説明会概要報告書**について入力をしていただきます。 記載する内容については**[説明会及び事前周知措置実施ガイドライン](https://www.enecho.meti.go.jp/category/saving_and_new/saiene/kaitori/dl/fit_2017/legal/guideline_setsumeikai.pdf)**をご参照ください。

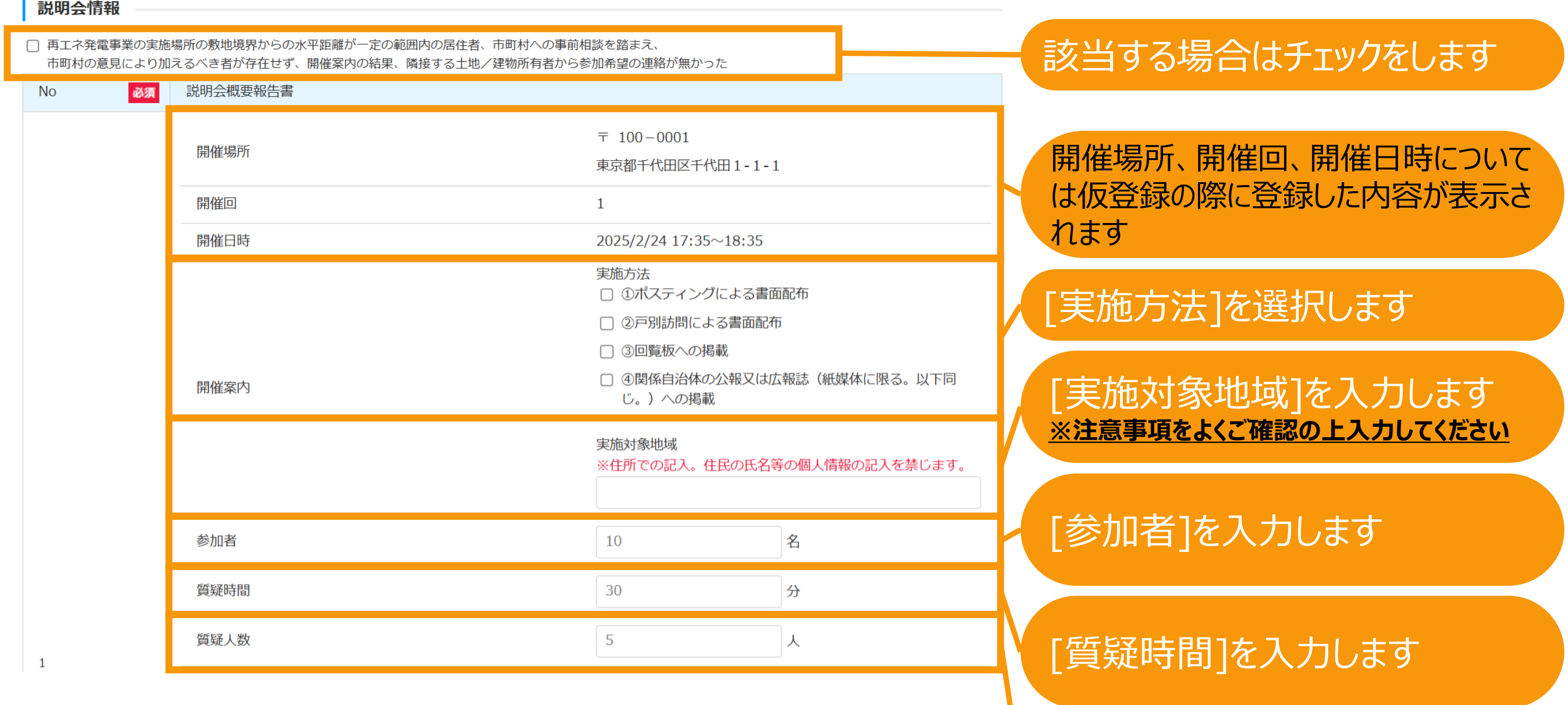

[質疑人数]を入力します

[質問募集フォーム (質問件数)]を

[質問募集フォーム(回答方法)]を

入力します

入力します

### 仮登録後に本登録を行う場合、**説明会概要報告書**について入力をしていただきます。 記載する内容については**[説明会及び事前周知措置実施ガイドライン](https://www.enecho.meti.go.jp/category/saving_and_new/saiene/kaitori/dl/fit_2017/legal/guideline_setsumeikai.pdf)**をご参照ください。

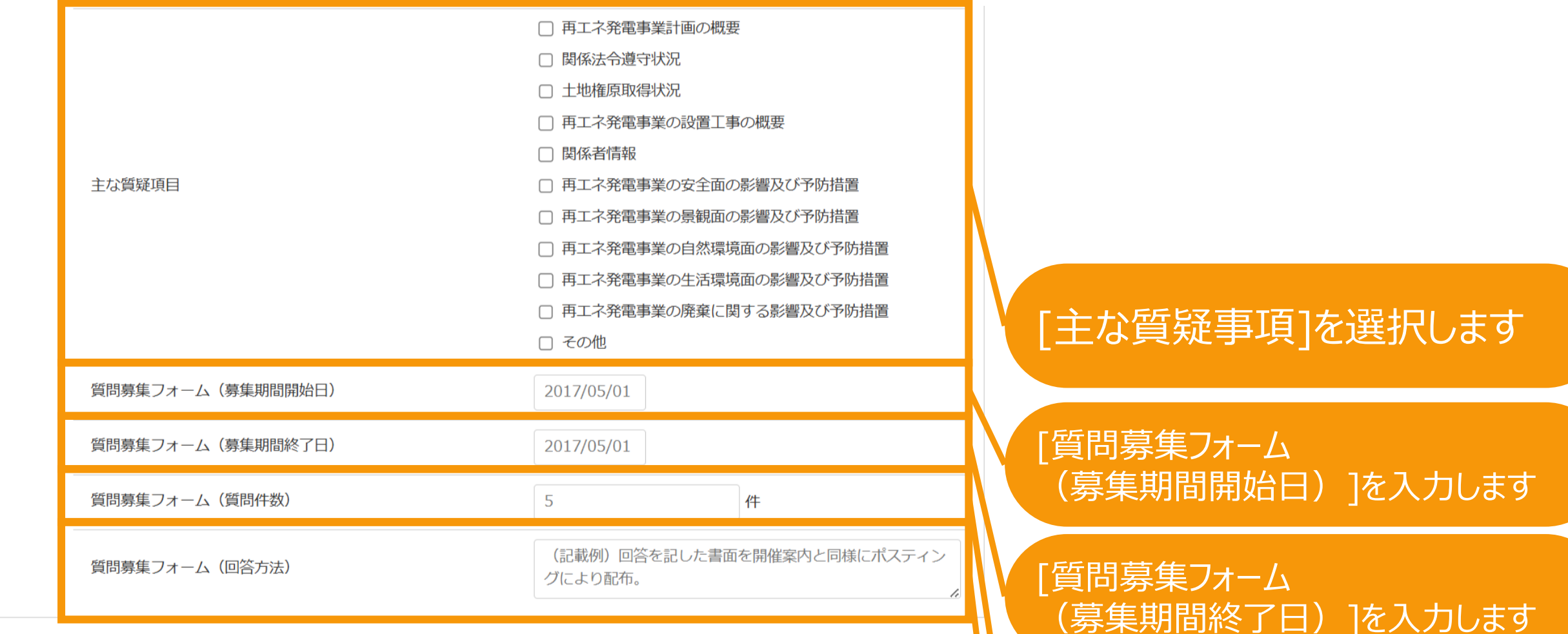

### 仮登録後に本登録を行う場合、**説明会概要報告書**について入力をしていただきます。 記載する内容については**[説明会及び事前周知措置実施ガイドライン](https://www.enecho.meti.go.jp/category/saving_and_new/saiene/kaitori/dl/fit_2017/legal/guideline_setsumeikai.pdf)**をご参照ください。

#### 過去に取り下げた申請に係る申請ID (該当がある場合のみ)

今回の申請に係る事業計画に関し、過去同一の事業計画に係る申請を行っていて、その際、審査当局から当該申請に先立って行われた説明会に係る不備の指摘があり、 その申請を取り下げたことがある場合、当該取り下げた申請に係る申請IDを入力してください。 ※審査当局から説明会の不備を指摘されたことを理由とする申請の取り下げが複数回ある場合には、直前に取り下げた申請に係る申請IDを入力してください。

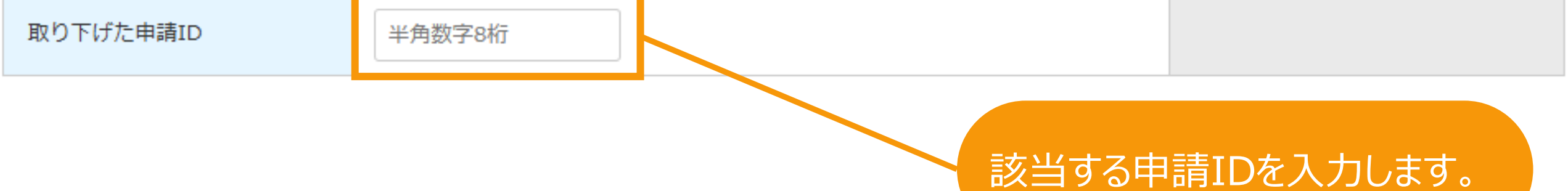

## **以降の本登録の方法は通常の変更認定申請入力と同様になります。 それぞれ以下マニュアルをご参照ください。**

### **<FIT[>変更認定申請](https://www.fit-portal.go.jp/servlet/servlet.FileDownload?file=01528000003UxPKAA0).pdf(P.28以降) <FIP[>変更認定申請](https://www.fit-portal.go.jp/servlet/servlet.FileDownload?file=0150K00000Ayl0ZQAR).pdf(P.28以降)**

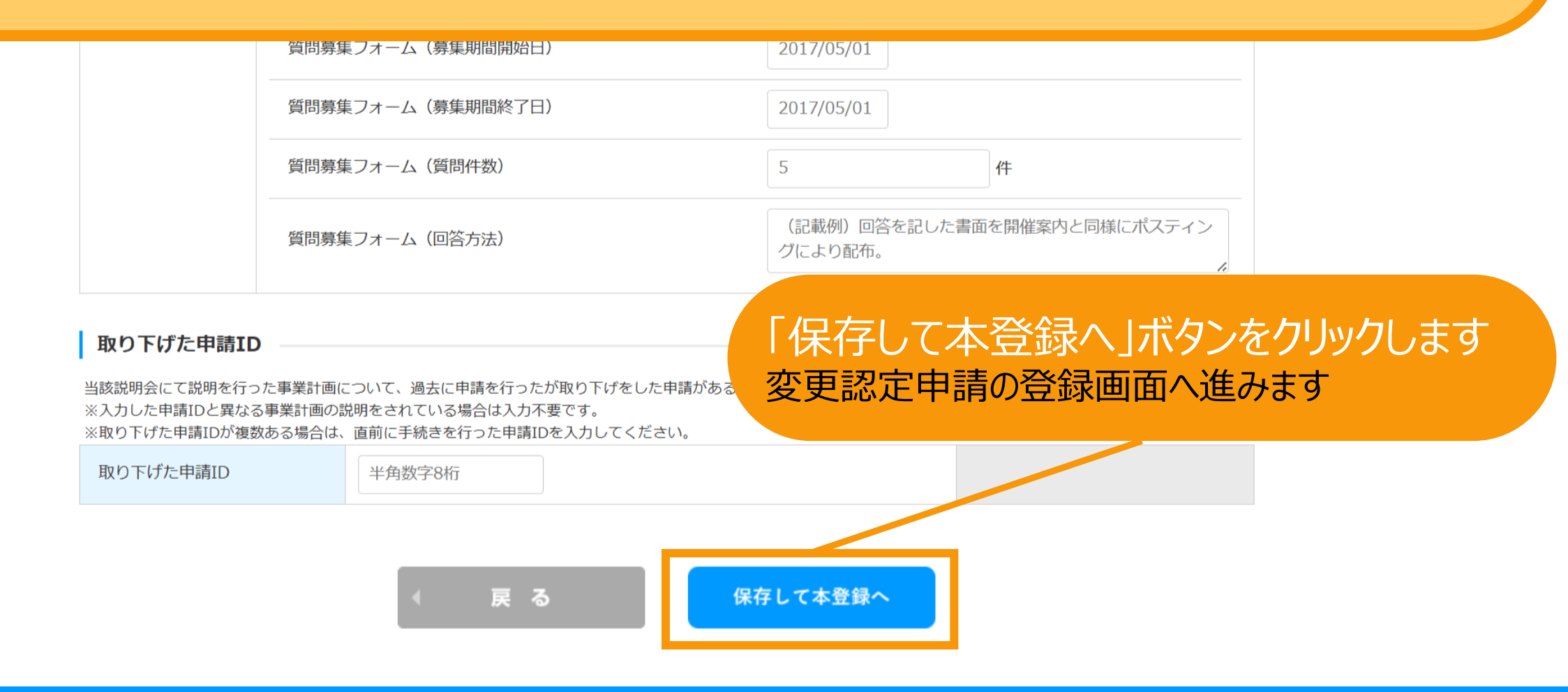

#### 「**説明会以外の手法での事前周知措置を求める**」と定められた範囲に該当する事業が 仮登録を行わずに本登録を行う場合、 **事前措置明会概要報告書**についても入力をしていただきます。 記載する内容については**[説明会及び事前周知措置実施ガイドライン](https://www.enecho.meti.go.jp/category/saving_and_new/saiene/kaitori/dl/fit_2017/legal/guideline_setsumeikai.pdf)**をご参照ください。 ※その他に必要な申請項目の入力方法については各手続のマニュアルをご参照ください。

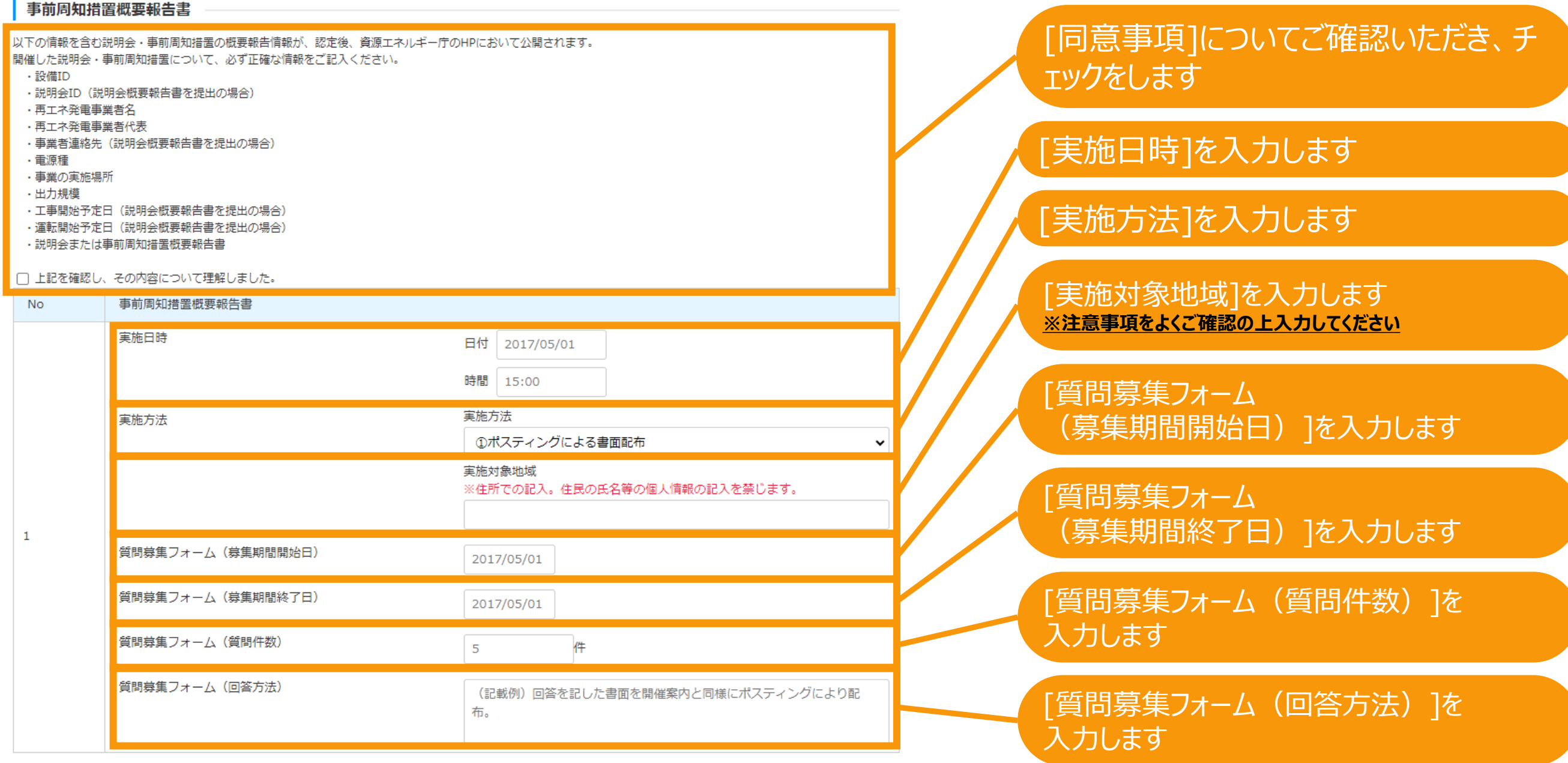

**[説明会および事前周知措置実施](https://www.enecho.meti.go.jp/category/saving_and_new/saiene/kaitori/dl/announce/20240220_setsumeikai.pdf) [ガイドラインはこちら](https://www.enecho.meti.go.jp/category/saving_and_new/saiene/kaitori/dl/fit_2017/legal/guideline_setsumeikai.pdf)** 

入札対象規模の事業が、事業計画提出後に仮登録を行う場合、 提出した事業計画の参照画面より説明会の仮登録を行います。再生可能エネルギー電子申請 寮● # 个 > ログアウト システムに関する ■ マイページ 認定設備 認定申請 定期報告 ユーザ情報 問い合わせ メニュー 詳細情報は、「認定申請一覧」画面にて検索を行うことで確認できます。 新規認定申請入力  $\rightarrow$ ※左記メニューの「認定申請一覧」のリンクをクリックすることにより 「認定申請一覧」画面に遷移できます。 認定申請一覧  $\mathcal{P}$ 「認定申請一覧」ボタンを ※各申請状態の詳細は以下の一覧表をご唯認くだ クリックします 申請状態一覧.pdf 認定設備一覧  $\mathbf{v}$ みなし認定設備一覧 各変更手続きによって、変更可能な申請項目が異なりますので、ご注意ください。 28年度までに認定を受けた 以下の一覧表をご確認頂き、変更する内容に応じた変更手続きを行ってください。 方は初めにこちらより移行 各変更手続きの変更対象項目一覧表.pdf  $\mathbf{S}$ 手続を行ってください。 (設備ⅠDが「F」で始ま る設備を除く。) 提出一覧  $\mathcal{P}$ 

利用規約 | プライバシーポリシー

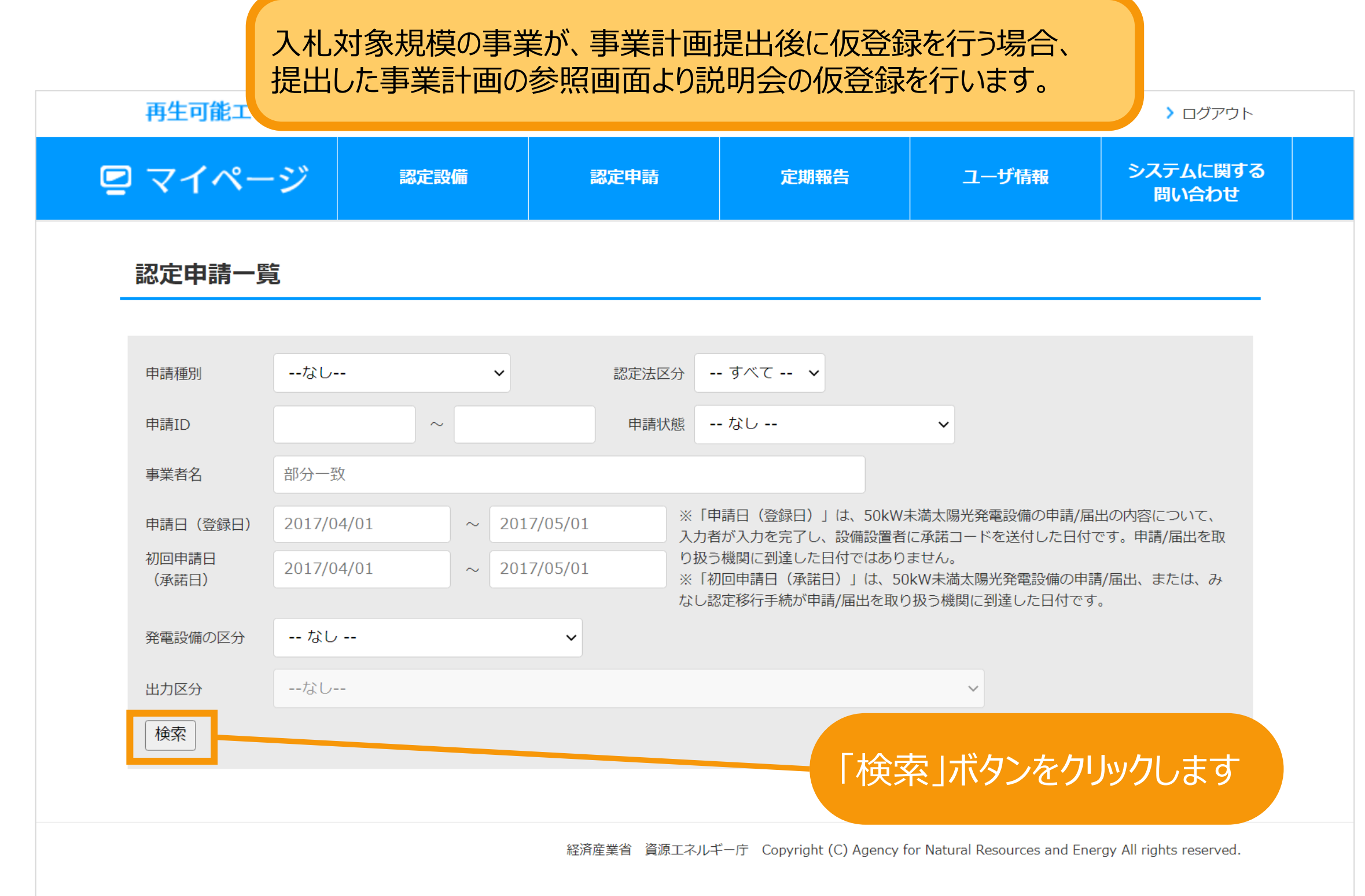

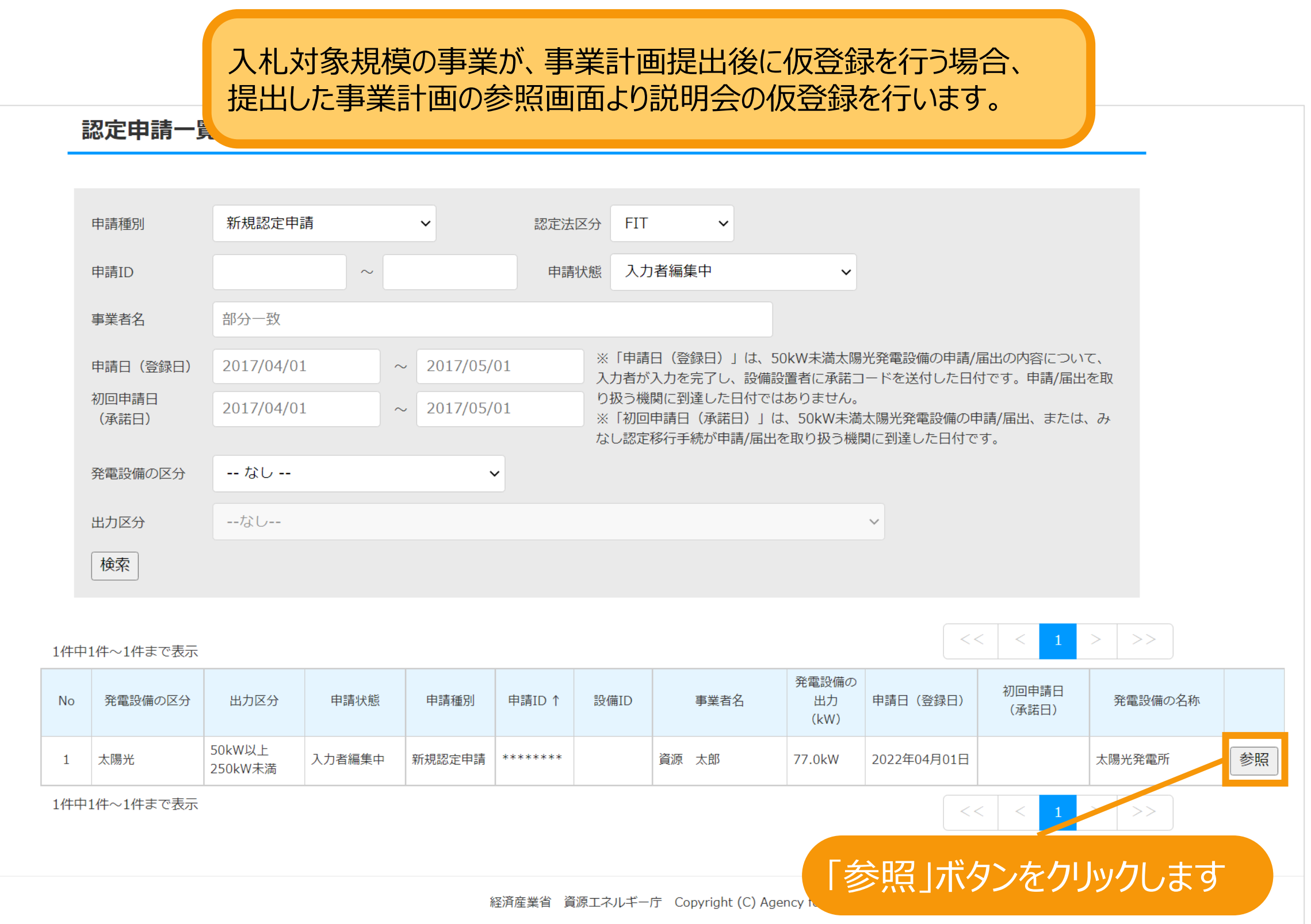

説明会および事前周知措置実施ガイドラインはこちら 説明会および事前周知措置実施ガイドラインはこちら **[説明会および事前周知措置実施](https://www.enecho.meti.go.jp/category/saving_and_new/saiene/kaitori/dl/announce/20240220_setsumeikai.pdf)** 説明会および事前周知措置実施ガイドラインはこちら **[ガイドラインはこちら](https://www.enecho.meti.go.jp/category/saving_and_new/saiene/kaitori/dl/fit_2017/legal/guideline_setsumeikai.pdf)**

## 入札対象規模の事業が事業計画提出後に行う仮登録

**[説明会および事前周知措置実施](https://www.enecho.meti.go.jp/category/saving_and_new/saiene/kaitori/dl/announce/20240220_setsumeikai.pdf) [ガイドラインはこちら](https://www.enecho.meti.go.jp/category/saving_and_new/saiene/kaitori/dl/fit_2017/legal/guideline_setsumeikai.pdf)** 

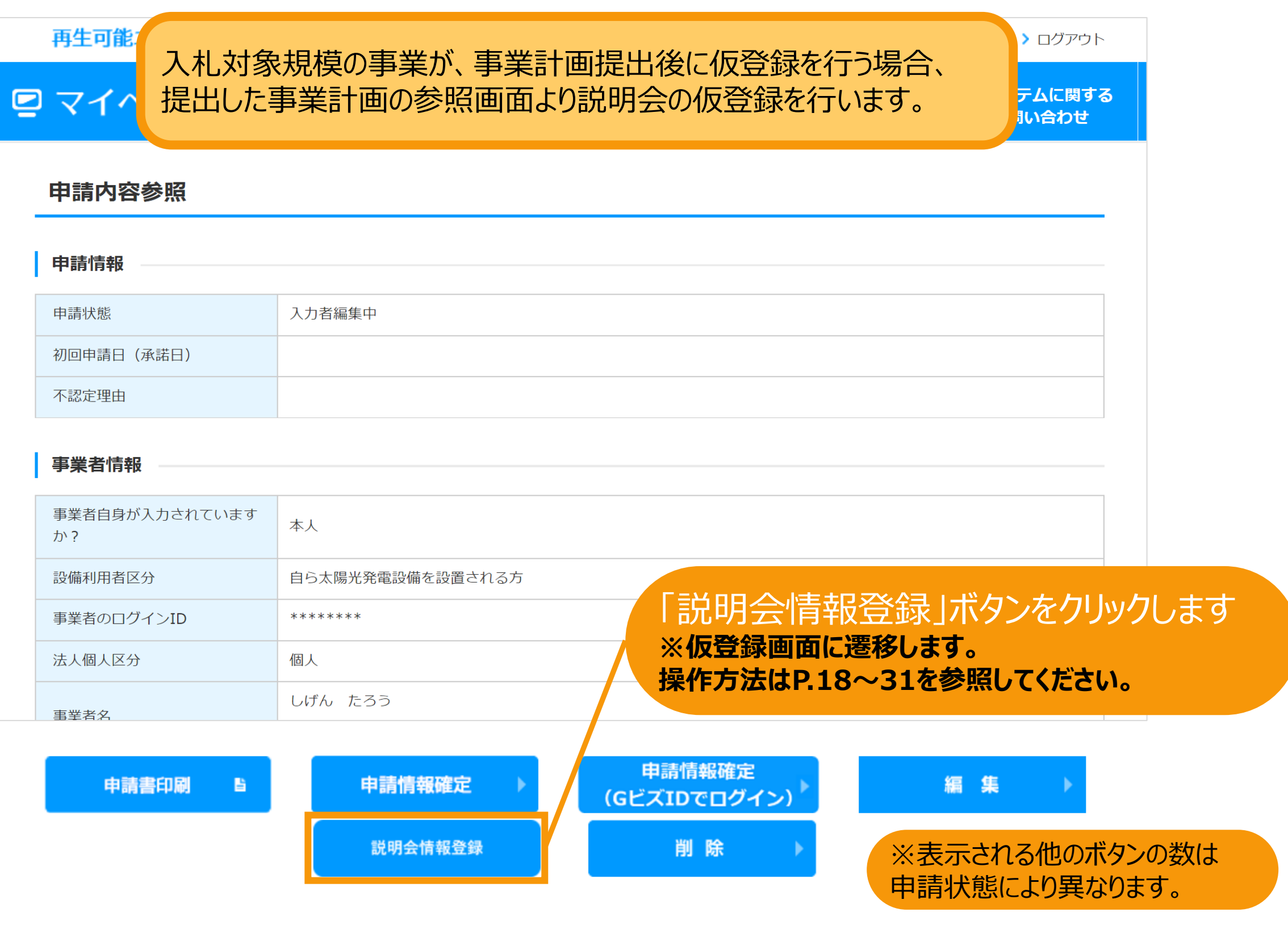

利用規約 | プライバシーポリシー